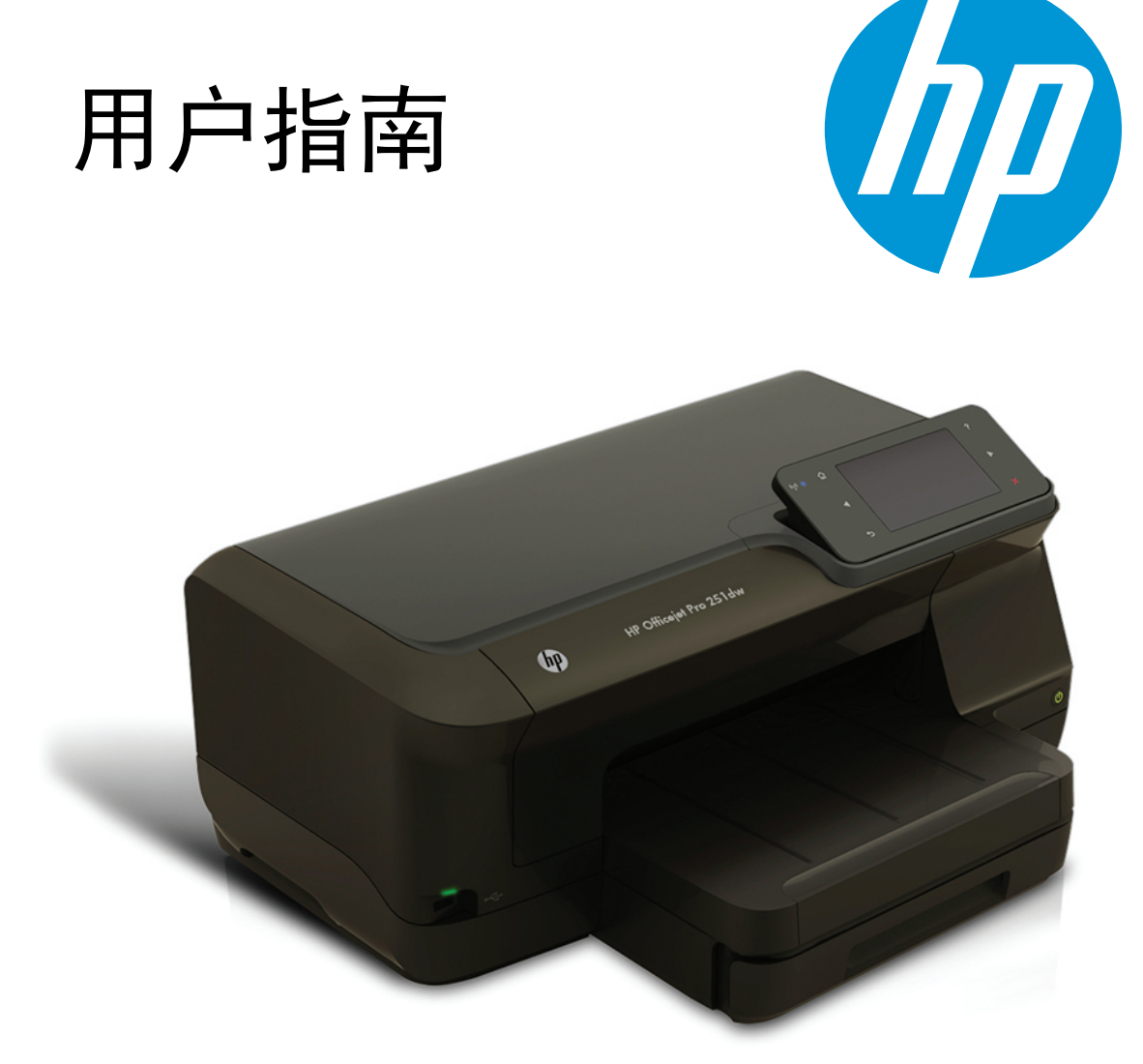

# **HP Officejet Pro 251dw**

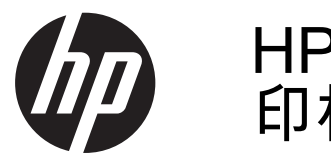

## HP Officejet Pro 251dw 打 印机

用户指南

## 版权信息

© 2013 版权所有 Hewlett-Packard Development Company, L.P. 2014 年 1 月,第 2 版

#### **Hewlett-Packard Company** 说明

本文档包含的信息如有更改,恕不另行 通知。

保留所有权利。 除版权法允许之外,未 经 Hewlett-Packard 事先书面许可,不 得对本手册进行复制、改编或翻译。 HP 产品与服务仅有的担保已在这类产 品与服务附带的明确担保声明中阐明。 ……"<br>"你好吗?"<br>"我的不构成额外的保修条 款。 HP 不对本文档中所包含的技术或 编辑方面的错误或遗漏负责。

### 知识产权说明

Microsoft、Windows、Windows XP、 Windows Vista、Windows 7 和 Windows 8 是 Microsoft Corporation 在美国的注册商标。

ENERGY STAR 和 ENERGY STAR 标 记是美国政府的注册商标。

## 安全信息

## ╱ハ

使用本产品时,请始终遵守基本的安全 防范措施,以降低导致火灾或电击伤害 的危险。

1. 请阅读并理解本打印机随附文档中的 所有说明。

2. 留意产品上标出的所有警告和说明。

3. 清洁产品前,请从墙上的插座中拔下 插头。

4. 不要在离水近的地方或淋湿时安装或 使用本产品。

5. 请将本产品牢固地安装在平稳的表面 上。

6. 请将本产品安装在受保护的场所,以 免有人踩到线路或被线路绊倒,这样电 源线就不会受到损坏。

7. 如果本产品没有正常运行,请参见[解](#page-53-0) [决问题](#page-53-0)。

8. 产品内部没有可供用户维修的部件。 有关维修事宜,请联系合格的维修人员。

目录

#### $\overline{1}$ 使用入门

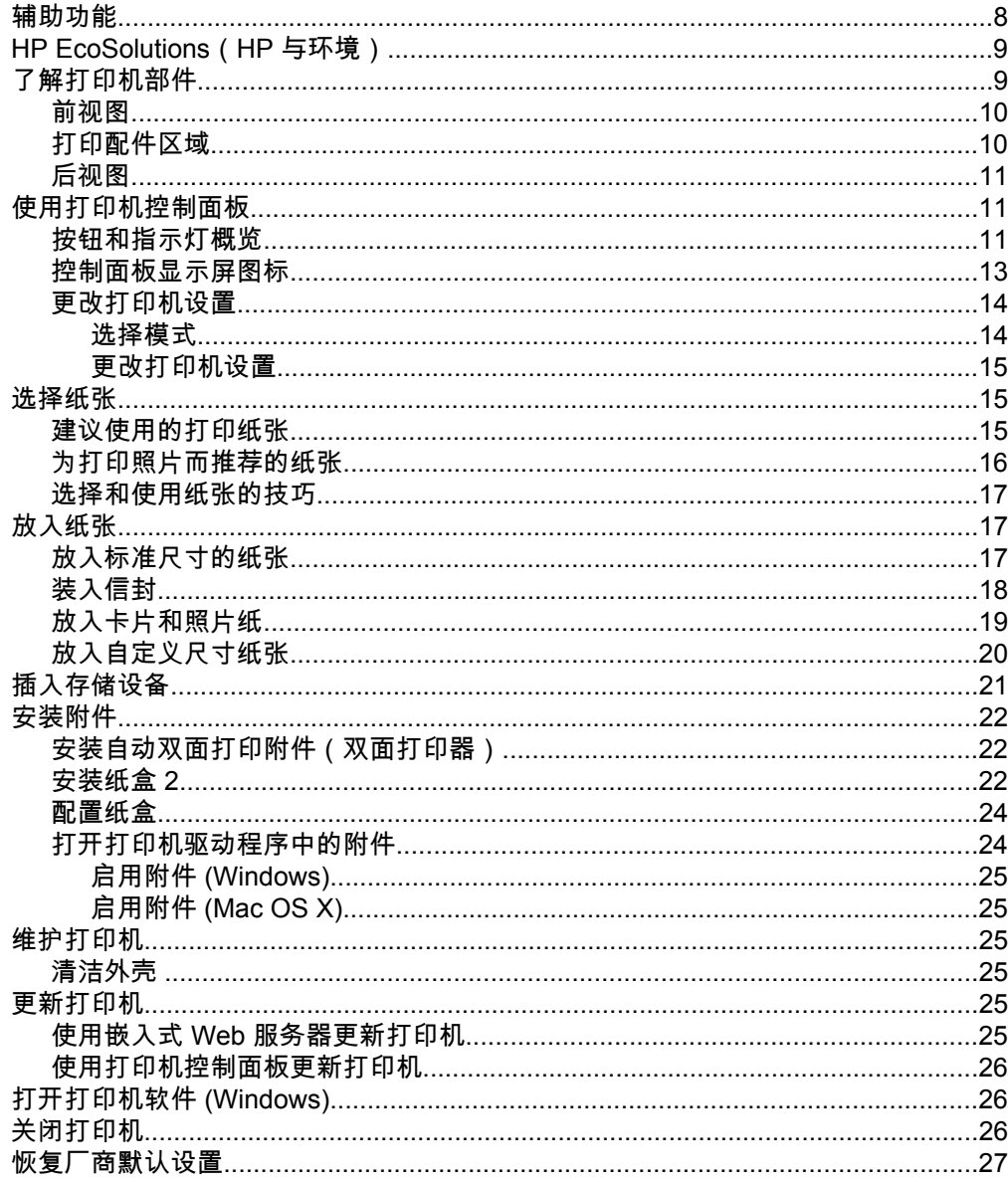

## 2 打印

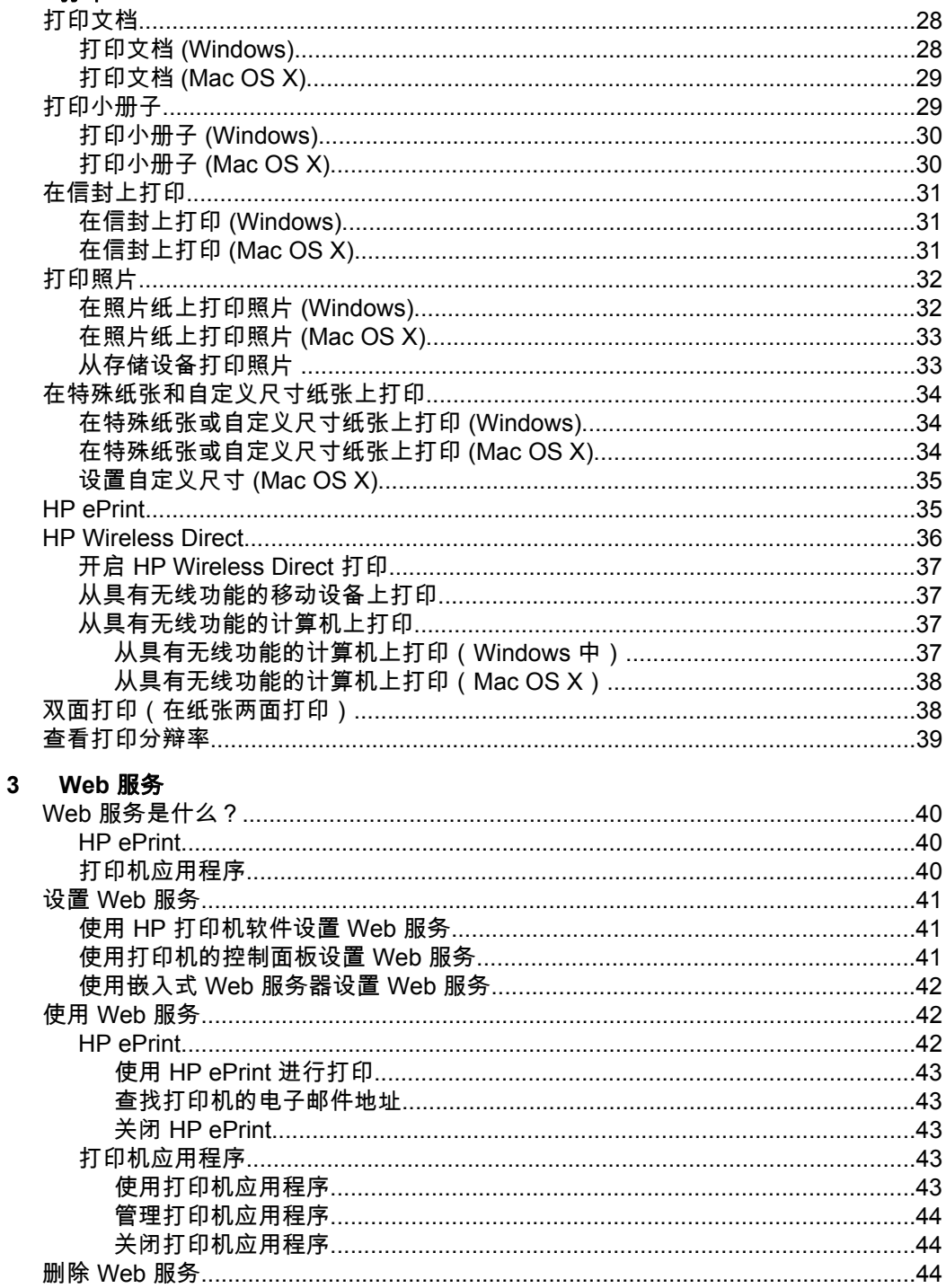

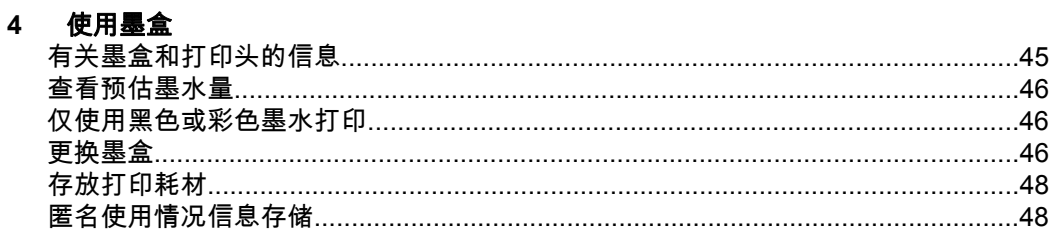

## 5 解决问题

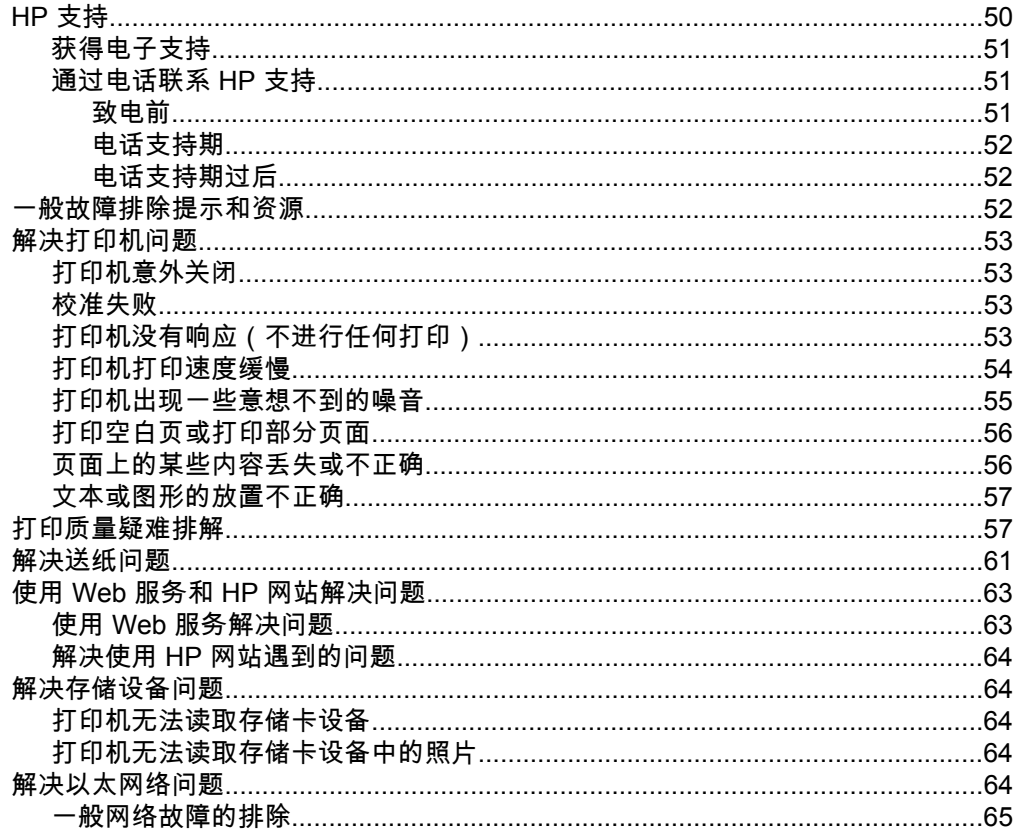

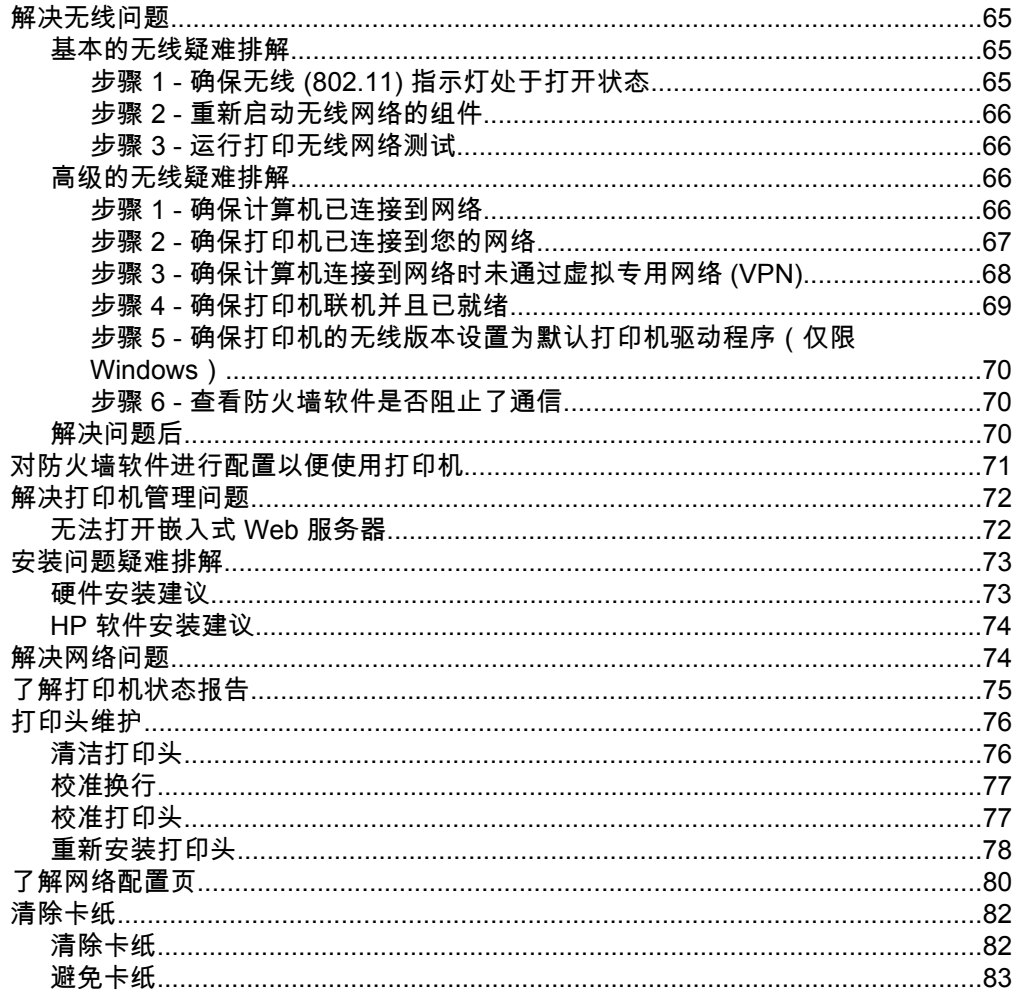

## A 技术信息

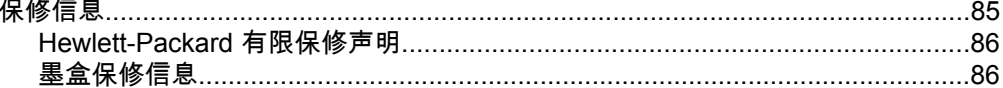

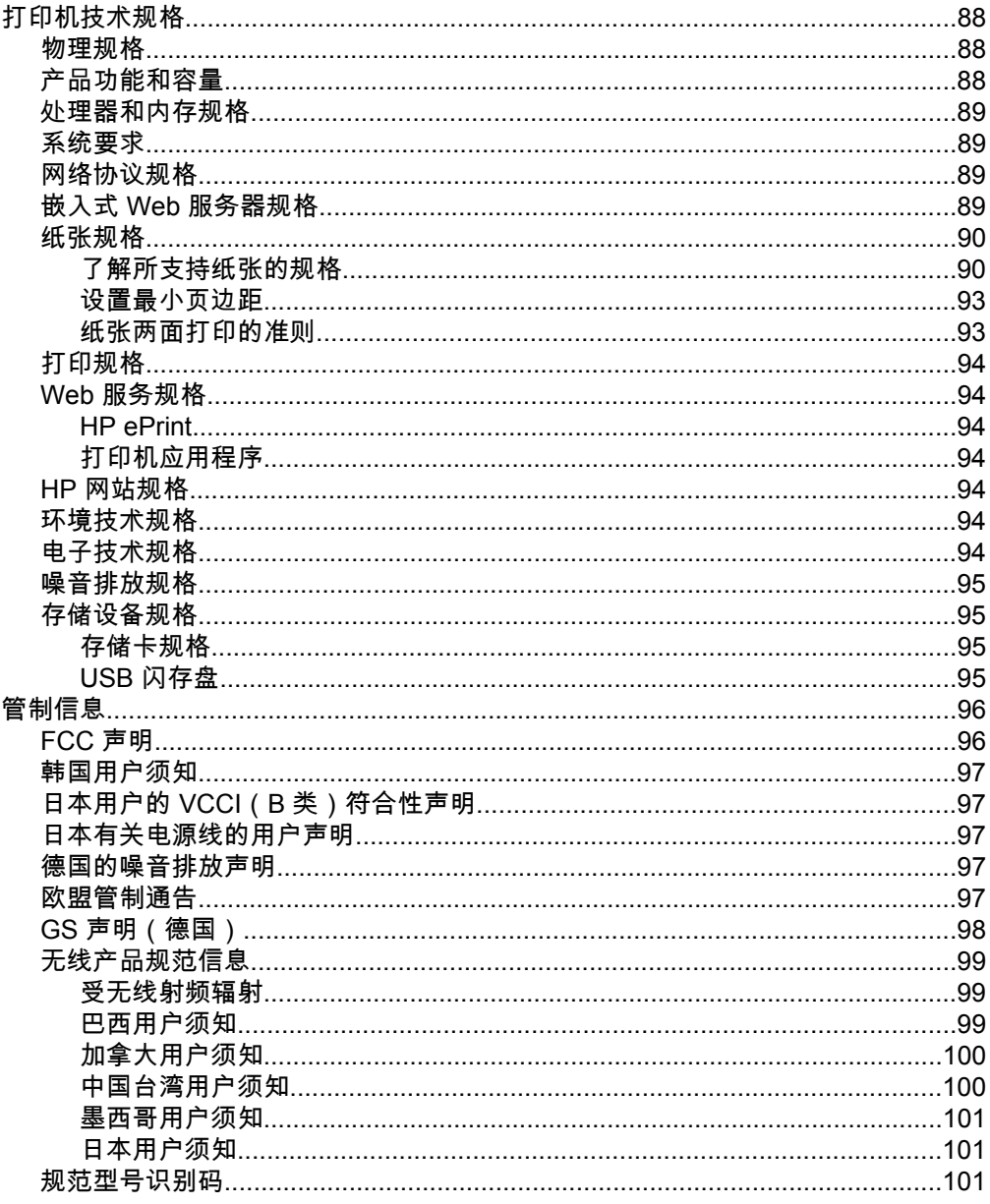

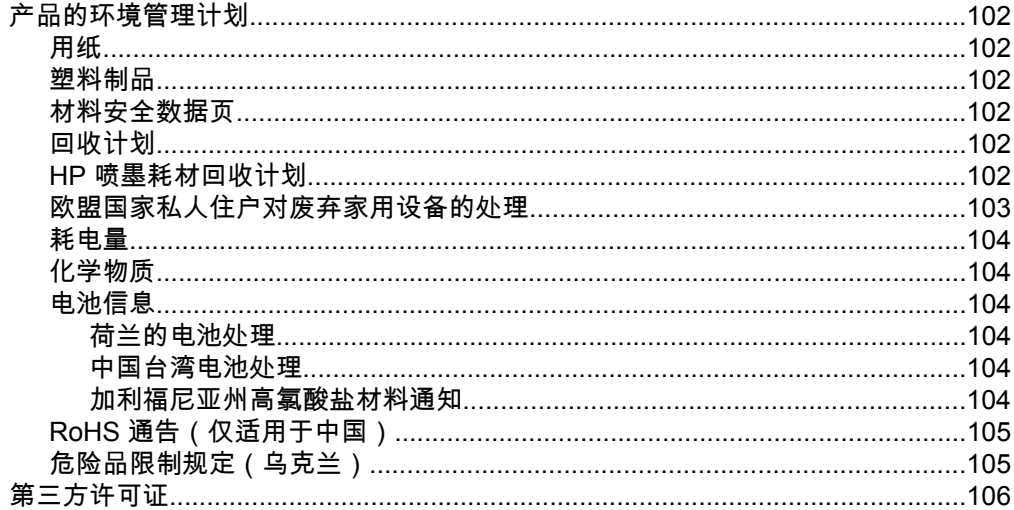

#### HP 耗材与附件  $\mathbf{B}$

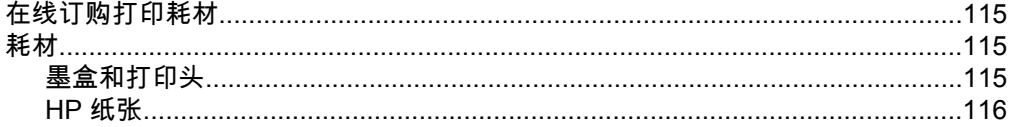

#### $\mathbf{C}$ 网络设置

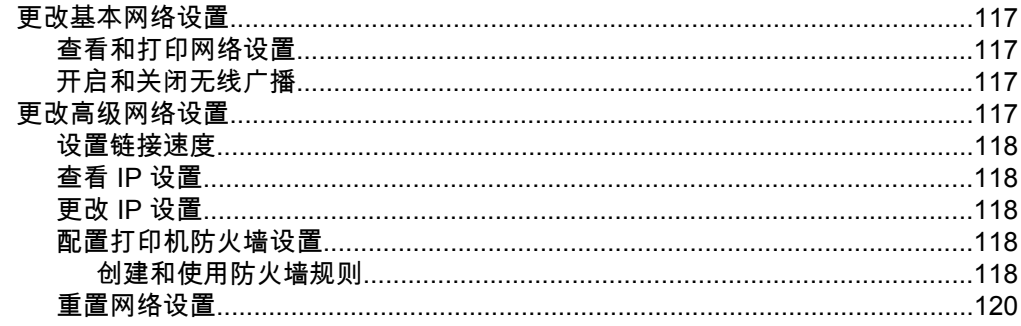

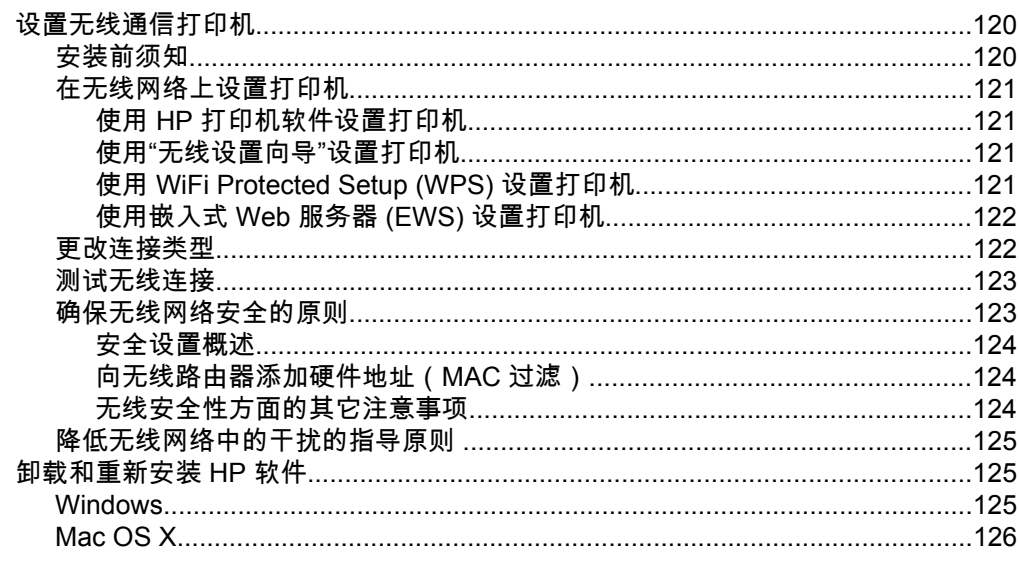

## D 打印机管理工具

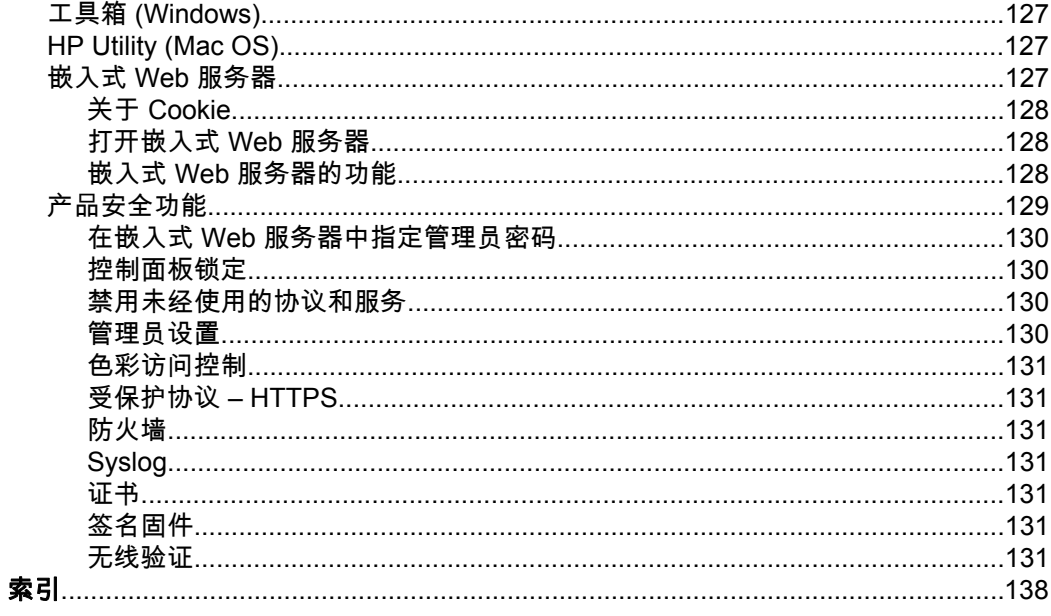

## <span id="page-11-0"></span>**1** 使用入门

本指南提供有关如何使用打印机以及如何解决问题的详细信息。

- 辅助功能
- [HP EcoSolutions](#page-12-0)(HP 与环境)
- [了解打印机部件](#page-12-0)
- [使用打印机控制面板](#page-14-0)
- [选择纸张](#page-18-0)
- [放入纸张](#page-20-0)
- [插入存储设备](#page-24-0)
- [安装附件](#page-25-0)
- [维护打印机](#page-28-0)
- [更新打印机](#page-28-0)
- [打开打印机软件](#page-29-0) (Windows)
- [关闭打印机](#page-29-0)
- [恢复厂商默认设置](#page-30-0)
- 注意 如果您在运行 Windows XP Starter Edition、Windows Vista Starter Edition、Windows 7 Starter Edition 或 Windows 8 Starter Edition 的计算机 上使用该打印机 , 可能无法使用某些功能。 有关详细信息 , 请参阅<u>系统要求</u>。

## 辅助功能

该打印机提供了许多便于残障人士使用的功能。

#### 视觉辅助功能

通过使用操作系统的辅助选项和功能,有视力缺陷或视力不佳的用户也可以访问 打印机随附的 HP 软件。 该软件还支持大多数援助技术,如屏幕阅读程序、盲文 阅读程序以及语音文本转换应用程序。 对于患有色盲症的用户,在 HP 软件中和 打印机控制面板上的颜色按钮和选项卡上都有简短的文字或图标,表示了相应的 操作。

## 移动辅助功能

行动不便的用户可通过键盘命令执行 HP 软件功能。 HP 软件也支持 Windows 辅助选项,如"粘滞键"、"切换键"、"筛选键"和"鼠标键"。 力量不足或伸展范围有 限的用户也可以操作打印机的挡门、按钮、纸盒和纸张导板。

## 支持

有关本打印机辅助功能以及 HP 对产品辅助功能所作承诺的详细信息,请访问 HP 网站:[www.hp.com/accessibility](http://www.hp.com/accessibility)。

有关 Mac OS X 的辅助功能信息,请访问 Apple 网站:[www.apple.com/](http://www.apple.com/accessibility/) [accessibility](http://www.apple.com/accessibility/)。

## <span id="page-12-0"></span>**HP EcoSolutions**(**HP** 与环境)

HP 致力于帮助您优化环境空间占用情况,并使您无论在家还是在办公室,均能 可靠地进行打印。

有关 HP 在制造过程中遵照的环境指南的更多详细信息,请参阅 [产品的环境管理](#page-105-0) [计划](#page-105-0)。 有关 HP 环境计划的详细信息,请访问 [www.hp.com/ecosolutions](http://www.hp.com/ecosolutions)。

## 管理电源

要节省电能,请尝试采取以下措施:

- 打开打印机的睡眠模式功能,然后选择最短的时间选项。 在打印机处于非 活动状态的时间达到该时间段后,打印机将进入低能耗模式。 要配置该功 能,请点击打印机控制面板显示屏上的 **(eCC)** (环保按钮),点击"睡眠", 然后点击所需的选项。
- 使用打印机'的定时打开/关闭功能,然后选择希望自动打开和关闭打印机的 日期和时间。 例如,您可以安排在周一至周五的早 8 点打开打印机,晚 8 点关闭打印机。 通过使用这种方法,您可以在晚上和周末节省电能。 要配 置该功能,请点击打印机控制面板显示屏上的**⊖C〇**(环保按钮),点击 "定时打开/关闭",然后设置打开和关闭打印机的时间。
- 将屏幕亮度调整为较暗的设置。 要配置该功能,请点击打印机'控制面板显 示屏上的*CCC*(环保按钮),点击"屏幕亮度",然后设置所需的选项。
- $\mathbb{P}^*$  注意 如果缺少一个或多个墨盒 ,则暂时无法使用打印机的睡眠模式和定时打 开/关闭功能。 重新安装墨盒后,这些功能将恢复。
- 小心 HP 建议您尽快更换缺失的墨盒,以避免打印质量问题以及可能出现的 用墨过量或系统损坏。 绝不要在墨盒缺失时关闭打印机。

## 优化打印耗材

**要优化打印耗材,如墨水和纸张,请尝试以下建议:** 

- 通过 HP 全球合作伙伴回收使用过的原装 HP 墨盒。 有关详细信息,请访 问 [www.hp.com/recycle](http://www.hp.com/recycle)。
- 在纸张的两面进行打印,以减少纸张使用量。 如果打印机具有 HP 自动双 面打印附件(双面打印器),请参[阅双面打印\(在纸张两面打印\)](#page-41-0)。
- 使用 HP Smart Print 打印 Web 内容时,请节约使用墨水和纸张。 有关详 细信息,请访问 [www.hp.com/go/smartprint](http://www.hp.com/go/smartprint)。
- 将打印模式更改为草稿设置。 草稿设置使用的墨水量较少。
- 不要进行不必要的打印头清洁。 这会浪费墨水并缩短墨盒的使用寿命。

## 了解打印机部件

本节包括以下主题:

- [前视图](#page-13-0)
- [打印配件区域](#page-13-0)
- [后视图](#page-14-0)

## <span id="page-13-0"></span>前视图

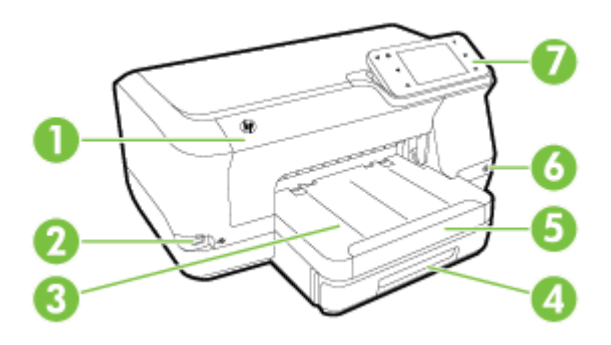

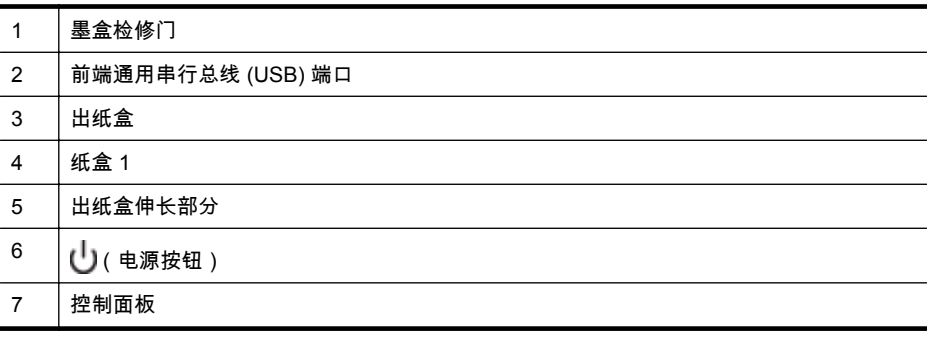

## 打印配件区域

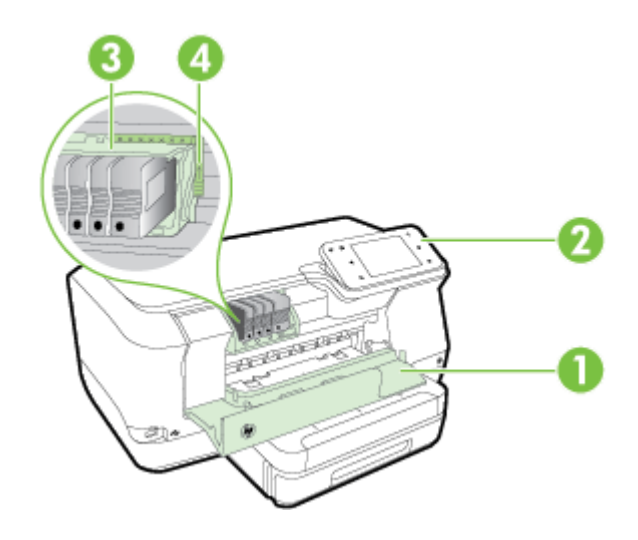

<span id="page-14-0"></span>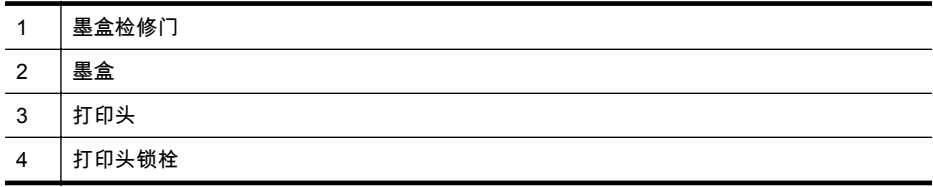

## 后视图

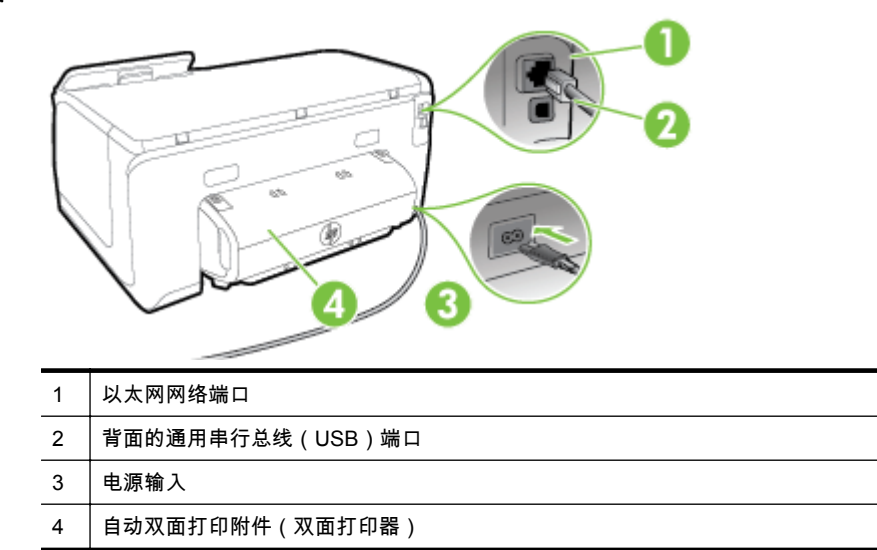

## 使用打印机控制面板

本节包括以下主题:

- 按钮和指示灯概览
- [控制面板显示屏图标](#page-16-0)
- [更改打印机设置](#page-17-0)

## 按钮和指示灯概览

以下图示和相关表格提供了每种打印机型号的控制面板功能的快速参考。

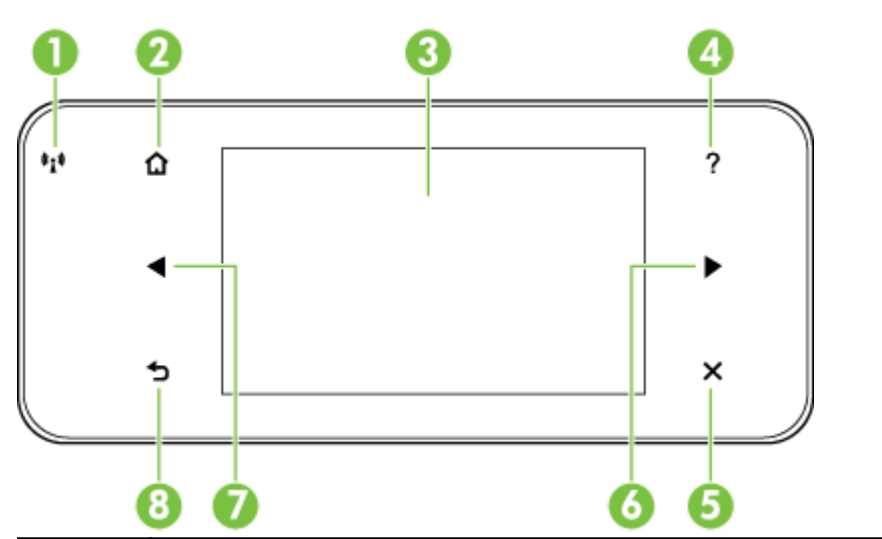

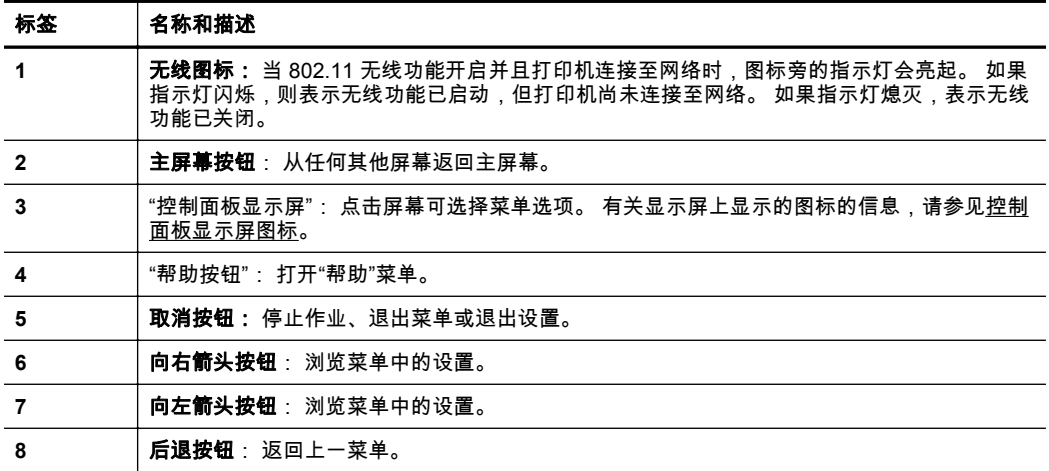

## <span id="page-16-0"></span>控制面板显示屏图标

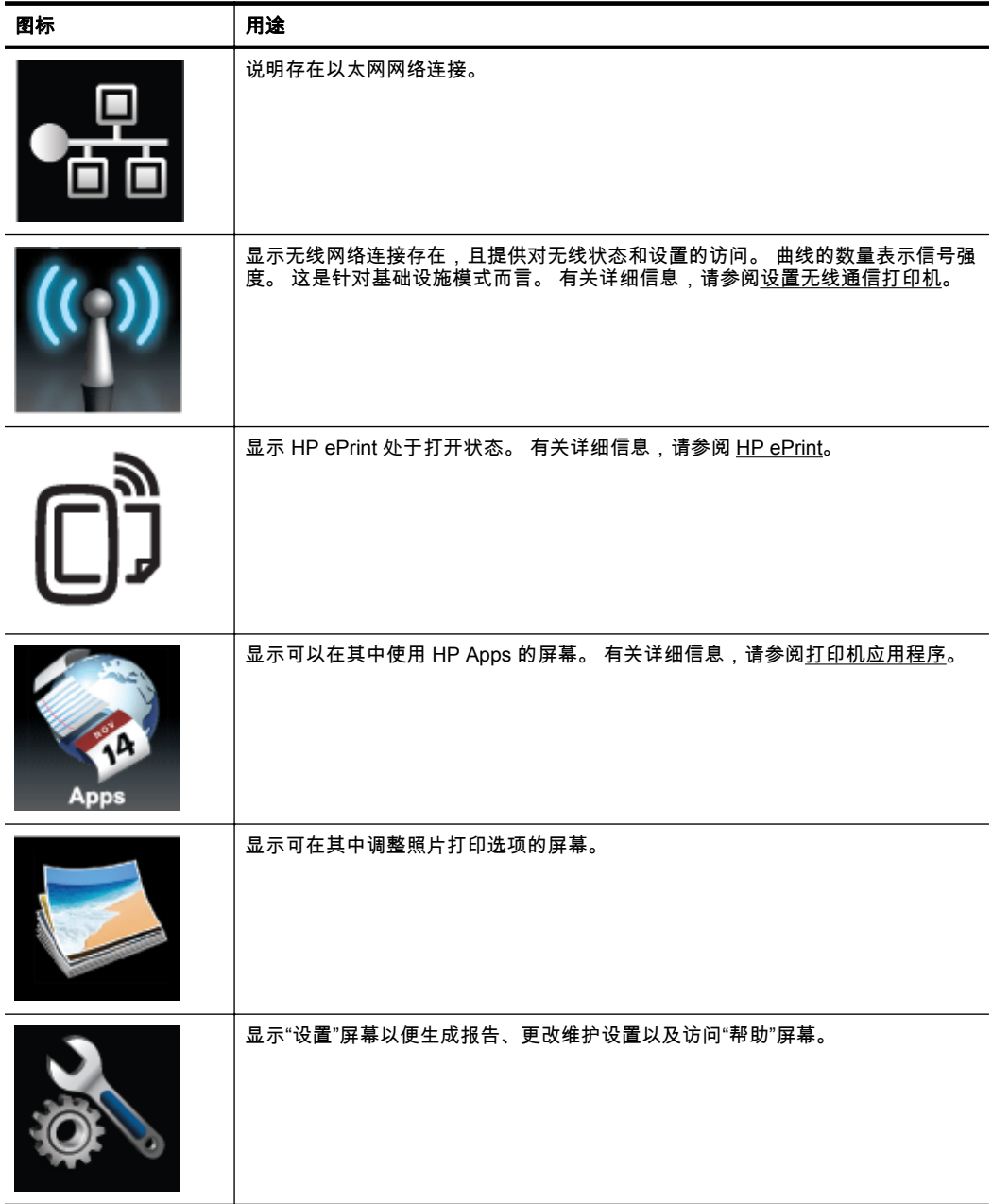

<span id="page-17-0"></span>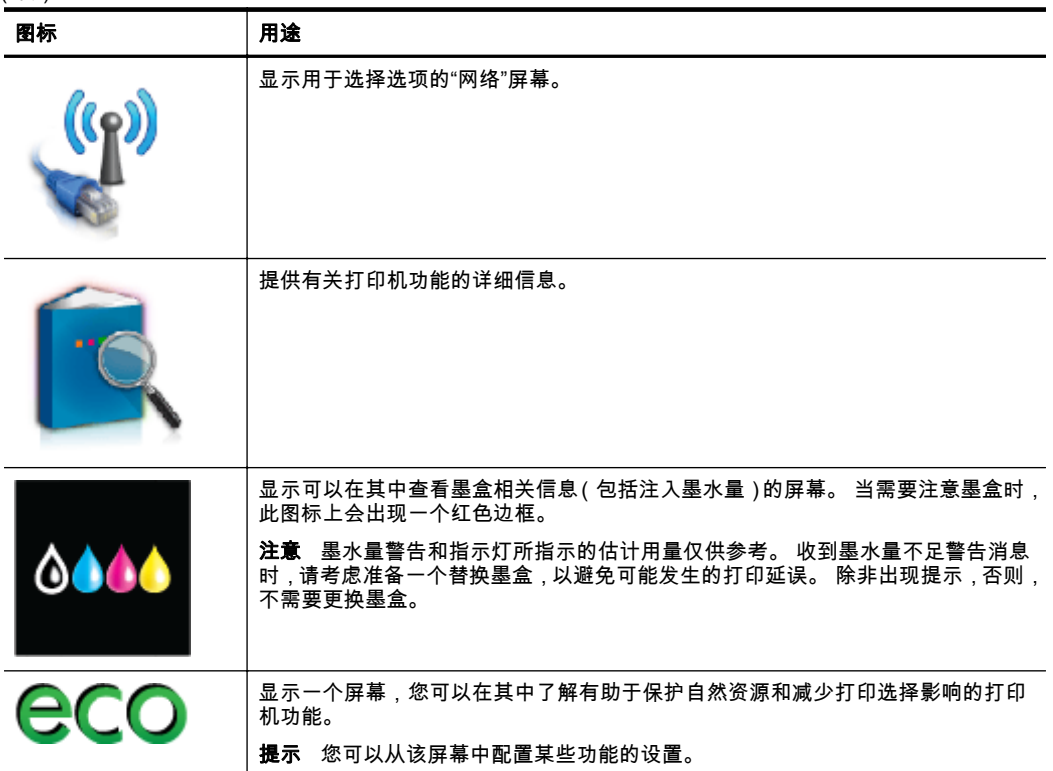

## 更改打印机设置

可以使用控制面板来更改打印机的模式和设置、打印报告或获取该打印机的帮 助。

☆ 提示 如果将打印机连接到计算机上,您还可以使用计算机上的 HP 软件工具 来更改打印机设置,例如,HP 打印机软件、HP Utility (Mac OS X) 或 EWS。 有关这些工具的详细信息,请参见[打印机管理工具。](#page-130-0)

本节包括以下主题:

- 选择模式
- [更改打印机设置](#page-18-0)

## 选择模式

控制面板显示屏的主菜单显示打印机的可用模式。

 $\Box$  注意 要选择模式,请点击 (向左箭头) 或 (向右箭头) 以查看可用的模式, 然后点击该图标以选择所需的模式。 按照控制面板显示屏上的提示,完成该 作业。 作业完成后,控制面板显示屏将返回到主菜单。

#### <span id="page-18-0"></span>选择其他模式

点击 ។ (后退按钮)以返回主菜单。 点击 (向左箭头) 或 ▶ ( 向右箭头 ) 滚 动查看可用的模式,然后点击该图标以选择所需的模式。

#### 更改模式设置

- **1.** 选择模式后,请点击箭头按钮滚动查看可用设置,然后点击要更改的设置。
- **2.** 按照显示屏上的提示更改这些设置,然后点击"完成"。

[2) 注意 点击 <del>1</del>っ(后退按钮)以返回到上一菜单。

#### 更改打印机设置

要更改打印机设置或打印报告,请使用"设置"菜单中可用的选项:

- 1. 点击 **■** (向右箭头),然后点击"设置"。
- **2.** 点击箭头按钮以滚动查看菜单。
- **3.** 点击菜单项以选择菜单或选项。

注意 点击 (后退按钮)以返回到上一菜单。

## 选择纸张

该打印机可使用大多数类型的办公介质。 大批量购买介质前最好测试各种类型 的打印介质。 使用 HP 介质可获得最佳打印质量。 有关 HP 介质的详细信息, 请访问 HP 网站:[www.hp.com](http://www.hp.com)。

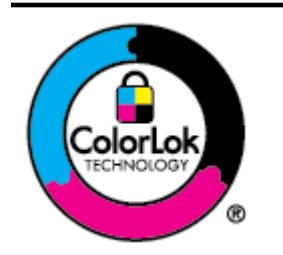

HP 建议使用带有 ColorLok 徽标的普通纸打印日常文档。 所有带 有 ColorLok 徽标的纸张都已经过独立测试,可以满足高标准的可 靠性和打印质量,生成清晰、色彩炫丽、黑色更深的文档,并且比 普通纸张干燥得更快。 可以从主要纸张生产商处购买各种重量和 尺寸的带 ColorLok 徽标的纸张。

本节包括以下主题:

- 建议使用的打印纸张
- [为打印照片而推荐的纸张](#page-19-0)
- [选择和使用纸张的技巧](#page-20-0)

### 建议使用的打印纸张

如果希望获得最佳的打印质量,HP 建议使用专为您要打印的项目类型设计的 HP 纸张。

<span id="page-19-0"></span>其中某些纸张可能无法在您所在的国家/地区买到。

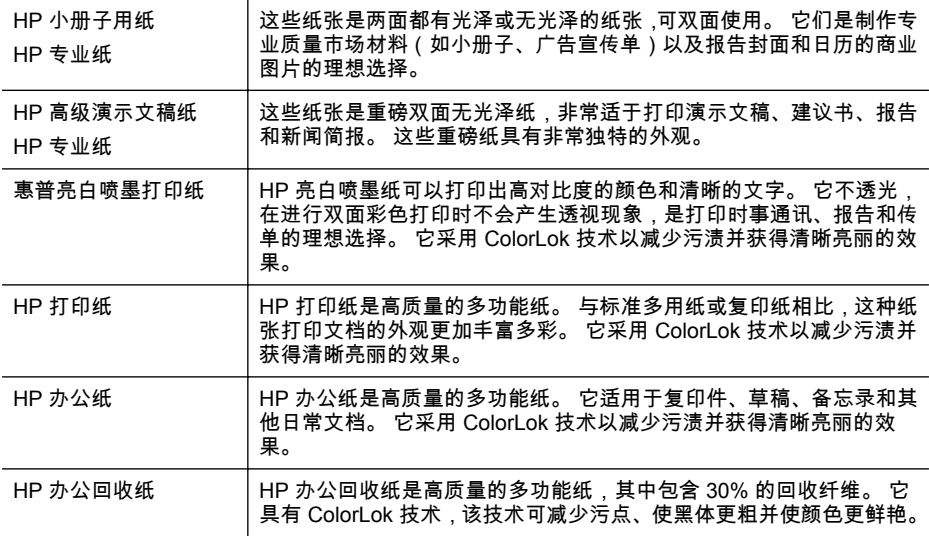

要订购 HP 纸张及其他耗材,请访问 [www.hp.com](http://www.hp.com)。 转到 **Shop for Products and Services**(购买产品和服务),然后选择 **Ink, toner and paper**(墨水、碳 粉和纸张)。

 $\Box$  注意 目前, HP 网站部分内容仅以英文提供。

## 为打印照片而推荐的纸张

为了获得最佳打印效果,HP 建议使用专为您要打印的项目类型设计的 HP 纸 张。 其中某些纸张可能无法在您所在的国家/地区买到。

其中某些纸张可能无法在您所在的国家/地区买到。

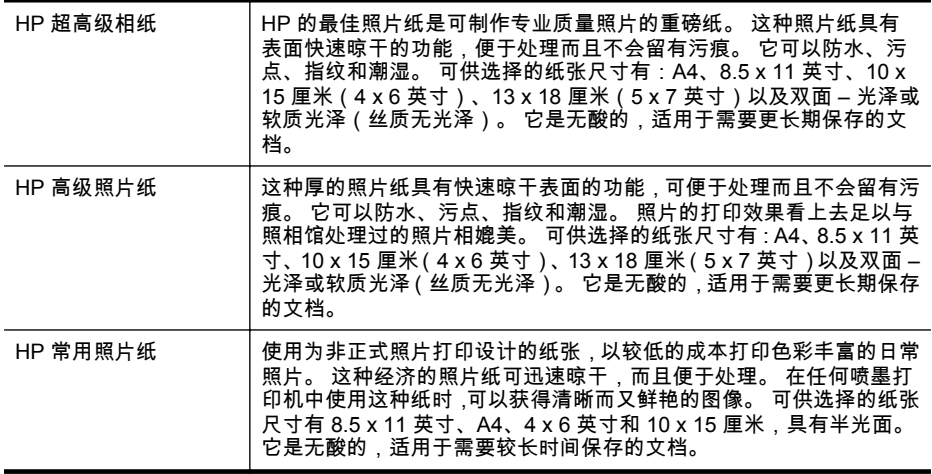

<span id="page-20-0"></span>要订购 HP 纸张及其他耗材,请访问 [www.hp.com](http://www.hp.com)。 转到 **Shop for Products and Services**(购买产品和服务),然后选择 **Ink, toner and paper**(墨水、碳 粉和纸张)。

 $\mathbb{R}^n$  注意 目前, HP 网站部分内容仅以英文提供。

## 选择和使用纸张的技巧

为获得最佳效果,请遵循以下原则。

- 始终使用符合打印机规格的介质。 有关详细信息,请参[阅纸张规格](#page-93-0)。
- 每次仅将一种类型的介质装入纸盒或自动送纸器 (ADF) 中。
- 在将介质放入纸盒时,请确保正确放入介质。 有关详细信息,请参阅放入 纸张。
- 请勿将过量的纸张放进纸盒。 有关详细信息,请参阅放入纸张。

## 放入纸张

本节提供将介质放入打印机的说明并包含下列主题:

- 放入标准尺寸的纸张
- [装入信封](#page-21-0)
- [放入卡片和照片纸](#page-22-0)
- [放入自定义尺寸纸张](#page-23-0)

## 放入标准尺寸的纸张

按以下说明放入标准纸张。

**1.** 拉出纸盒 1。

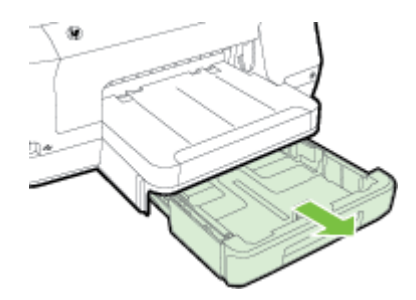

**2.** 将介质打印面朝下插入到纸盒中心。 确保介质叠与宽度导板上的线对齐, 并且高度不超过导板上的纸叠线。

 $\mathbb{R}^n$  注意 切勿在打印机正在打印时装纸。

<span id="page-21-0"></span>**3.** 滑动纸盒中的纸张导板,以按所装入的介质尺寸调整这些导板,然后重新插 入纸盒。

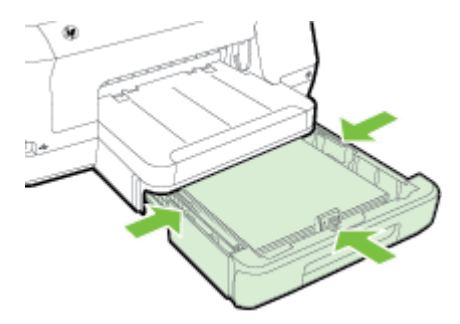

- $\overline{\mathbb{B}}$  注意 按下进纸盒左下方的蓝色锁栓并完全展开纸盒,装入 Legal 尺寸 的纸张。
- **4.** 拉出出纸盒的延伸板。

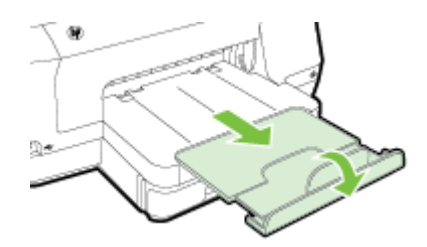

## 装入信封

使用以下说明放入信封。

**1.** 拉出纸盒 1。

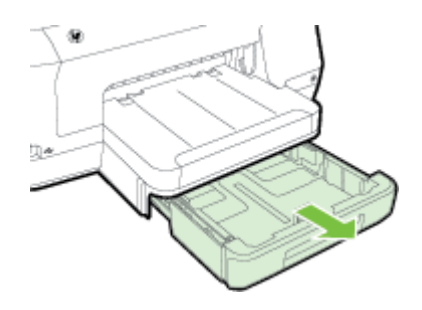

<span id="page-22-0"></span>**2.** 打印面朝下插入信封,并按图片所示装入。 确保信封纸叠不会超出纸盒上 的标记线。

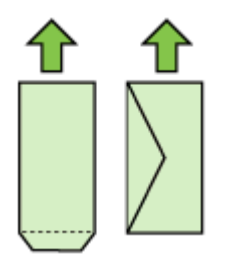

学 注意 切勿在打印机正在打印时装纸。

- **3.** 滑动纸盒中的纸张导板,以按所装入的介质尺寸调整这些导板,然后重新插 入纸盒。
- **4.** 拉出出纸盒的延伸板。

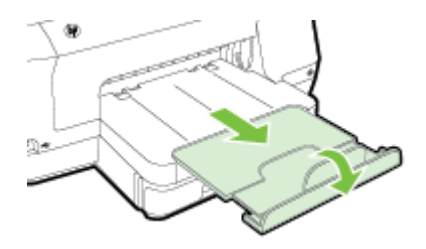

## 放入卡片和照片纸

依照以下说明放入卡片或照片纸。

**1.** 拉出纸盒 1。

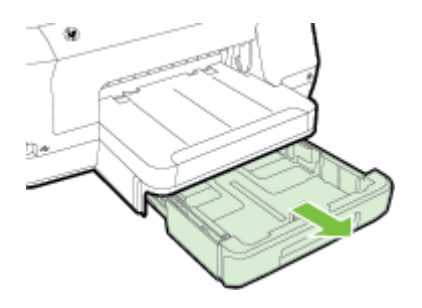

<span id="page-23-0"></span>**2.** 将介质打印面朝下插入到纸盒中心。 确保介质叠与宽度导板上的线对齐, 并且高度不超过导板上的纸叠线。

赏 注意 切勿在打印机正在打印时装纸。

- **3.** 滑动纸盒中的纸张导板,以按所装入的介质尺寸调整这些导板,然后重新插 入纸盒。
- **4.** 拉出出纸盒的延伸板。

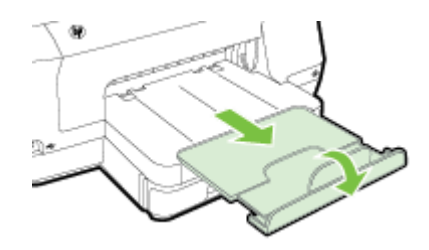

## 放入自定义尺寸纸张

按以下说明放入自定义尺寸纸张。

- 小心 请仅使用打印机支持的自定义尺寸纸张。 有关详细信息,请参阅[纸张](#page-93-0) [规格。](#page-93-0)
- 学 注意 仅在纸盒 2 中放入普通纸张。
- **1.** 拉出纸盒 1。

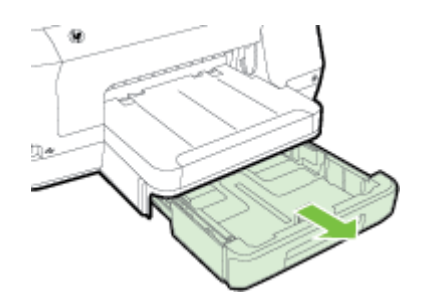

**2.** 将介质打印面朝下插入到纸盒中心。 确保介质叠与宽度导板上的线对齐, 并且高度不超过导板上的纸叠线。

学 注意 切勿在打印机正在打印时装纸。

<span id="page-24-0"></span>**3.** 滑动纸盒中的纸张导板,以按所装入的介质尺寸调整这些导板,然后重新插 入纸盒。

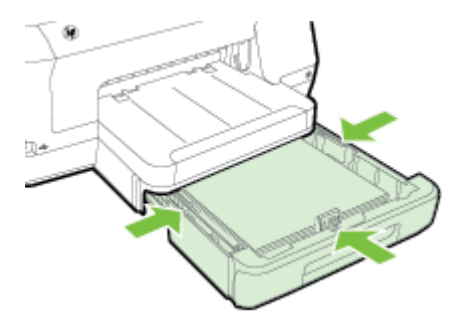

**4.** 拉出出纸盒的延伸板。

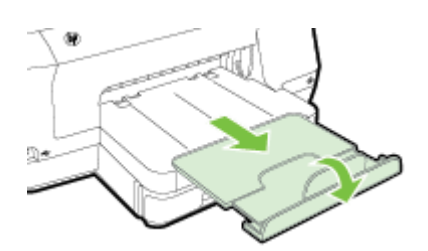

## 插入存储设备

如果数码相机使用存储卡存储照片,您可以将数码相机连接到打印机以打印照 片。

- 小心 如果在访问存储卡时尝试将其取出,则可能会损坏存储卡中的文件。 仅当照片指示灯不闪烁时,才可安全地取出存储卡。 而且,一次不要插入多 个存储卡,因为那样也可能损坏存储卡上的文件。
- 学 注意 本打印机不支持加密的存储卡。

有关支持的存储卡的详细信息,请参[见存储设备规格](#page-98-0)。

#### 连接存储设备

- **1.** 如果要连接数码相机,请将相机的 USB 模式更改为存储模式,然后将 USB 电缆的一端连接到相机上。
	- 注意 不同的相机使用不同的术语来说明存储模式。 例如,有些相机具 有数码相机设置和磁盘驱动器设置。 在此实例中,磁盘驱动器设置即为 存储模式设置。 如果相机的存储模式不运行,您可能需要升级相机固 件。 有关详细信息,请参见相机随附的文档。
- **2.** 将 USB 存储设备或相机的 USB 电缆的另一端插入到打印机正面的 USB 端口。

<span id="page-25-0"></span> $\mathbb{R}^n$  注意 如果 USB 设备由于尺寸限制而无法插入到此端口中,或者设备上的连 接器长度不到 11 毫米(0.43 英寸),则需要购买一根 USB 延长电缆以将设 备与该端口配合使用。 有关支持的 USB 设备的详细信息,请参见[存储卡规](#page-98-0) [格。](#page-98-0)

## 安装附件

本节包括以下主题:

- 安装自动双面打印附件(双面打印器)
- 安装纸盒 2
- [配置纸盒](#page-27-0)
- [打开打印机驱动程序中的附件](#page-27-0)

## 安装自动双面打印附件(双面打印器)

您可以自动进行双面打印。 有关使用双面打印器的信息,请参[见双面打印\(在](#page-41-0) [纸张两面打印\)](#page-41-0)。

安装双面打印器:

将双面打印器滑入打印机的背面,直到该装置固定到位。 安装设备时,切勿按 下双面打印器任何一边的按钮; 仅当从打印机上取下该单元时,才使用这些按 钮。

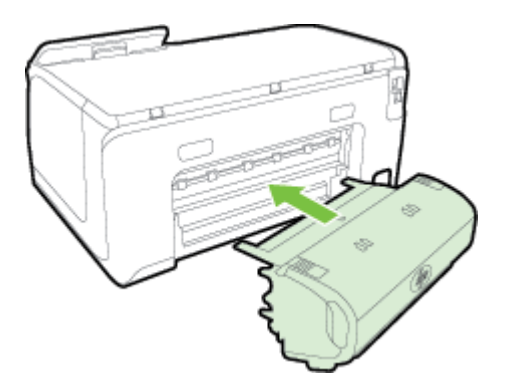

## 安装纸盒 **2**

纸盒 2 最多可容纳 250 张普通纸。 有关的订购信息,请参见"HP [耗材与附件](#page-118-0)"。

#### 安装纸盒 **2**

- **1.** 拆开纸盒包装,去除包装胶带和材料,然后将纸盒移动到准备好的位置。 放置表面必须结实平整。
- **2.** 关闭打印机,然后断开电源线。

**3.** 将打印机放在纸盒之上。

小心 注意不要用手或手指触摸打印机底部。

**4.** 连接电源线并打开打印机。

## 装入纸盒 **2**

**1.** 抓住纸盒前端从打印机中拉出纸盒。

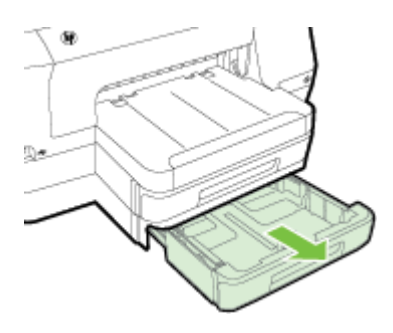

**2.** 将纸张打印面朝下插入到纸盒中心。 确保纸叠与宽度导板上的线对齐,并 且不超过导板上的标记线。

学注意 纸盒 2 中只能装入普通纸张。

**3.** 滑动纸盒中的纸张导板,以按所装入的纸张尺寸调整这些导板。

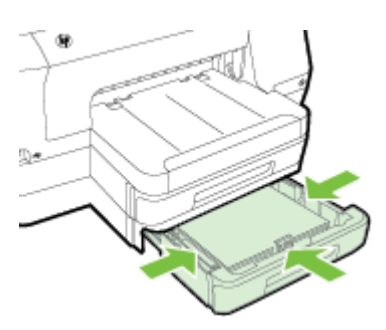

- **4.** 轻轻地重新插入纸盒。
- **5.** 拉出出纸盒的延伸板。

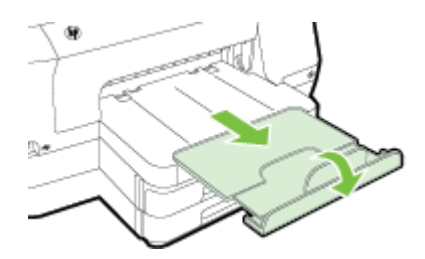

### <span id="page-27-0"></span>配置纸盒

注意 纸盒 2 为可选附件 有关的订购信息,请参见"[在线订购打印耗材](#page-118-0)"。 要配置纸盒,您必须安装并启用了纸盒 2。

默认情况下,打印机从纸盒 1 取介质。如果纸盒 1 是空的,则打印机从纸盒 2 (如果已安装并装入介质)取介质。 可以使用以下功能更改此默认行为。

- **纸盒锁定 :** 使用此功能可以防止意外使用特殊介质( 例如信头纸或预打印介 质)。 如果打印机在打印文档时用尽介质,它将不会使用锁定纸盒中的介 质完成打印作业。
- 默认纸盒:使用此功能确定打印机从中取介质的第一个纸盒。

注意 要使用纸盒锁定和默认纸盒设置,必须在打印机软件中选择自动纸盒选 择选项。 此外,如果打印机连接到网络,并且您设置了默认纸盒,则该设置 将会影响打印机的所有用户。

纸盒 2 被设计为只放置普通纸张。

下表列出了使用纸盒设置可满足的打印需求。

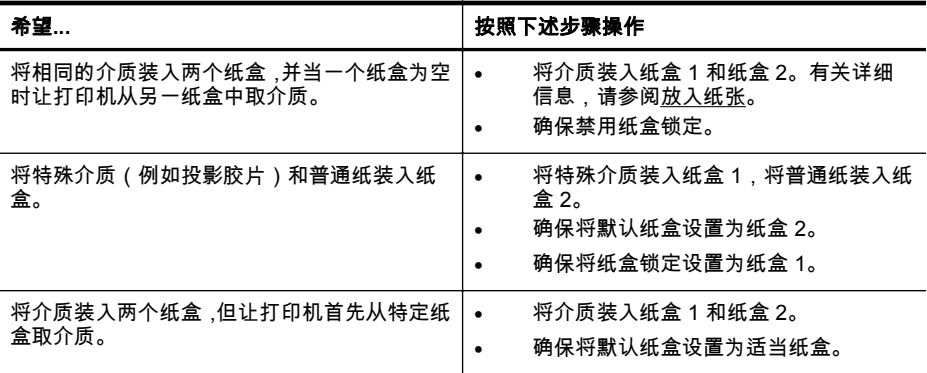

#### 配置纸盒

- **1.** 确保打印机已打开。
- **2.** 依次点击▶(向右箭头)、"设置"和"首选项",然后选择"默认纸盒"或"纸盒锁 定"。
- **3.** 更改所需纸盒设置后,单击"确定"或"应用"。

#### 打开打印机驱动程序中的附件

- 启用附件 [\(Windows\)](#page-28-0)
- 启用附件 [\(Mac OS X\)](#page-28-0)

#### <span id="page-28-0"></span>启用附件 **(Windows)**

**1.** 单击"开始",然后单击"打印机"或"打印机和传真"或"设备和打印机"。 - 或者 - 依次单击"开始"、"控制面板",然后双击"打印机"。

**2.** 右键单击打印机图标,然后单击"打印机属性"。

**3.** 选择"设备设置"选项卡。 单击要启用的附件,在下拉菜单中单击"已安装", 然后单击 "OK"。

#### 启用附件 **(Mac OS X)**

在安装打印机软件时,Mac OS X 将在打印机驱动程序中自动启用所有附件。 如 果以后要添加新的附件,请按以下步骤进行操作:

- **1.** 打开"系统首选项",然后选择"打印 & 传真"或"打印 & 扫描"。
- **2.** 从打印机列表中选择打印机,然后单击"选项和耗材"。
- **3.** 单击"驱动程序"标签。
- **4.** 选择要安装的选件,然后单击"确定"。

## 维护打印机

本节提供了有关如何使打印机保持最佳工作状态的说明。 根据需要执行下列维 护步骤。

• 清洁外壳

## 清洁外壳

 $\triangle$  警告 在清洁打印机之前,请通过以下方法关闭打印机:按 ( ) ( 电源按钮 ) , 然后从电源插座中拔下电源线。

使用湿的不起毛软布擦拭机壳上的灰尘、斑点和污垢。 避免打印机内部以及打 印机控制面板中留有液体。

## 更新打印机

HP 始终致力于提高打印机的性能,并为您提供最新功能。 如果打印机已连接到 网络并启用了 Web 服务,则可以查看是否有打印机更新并进行安装。

要更新打印机,请使用下列方法之一:

- 使用嵌入式 Web 服务器更新打印机
- [使用打印机控制面板更新打印机](#page-29-0)

### 使用嵌入式 **Web** 服务器更新打印机

- **1.** 打开 EWS。 有关详细信息,请参阅嵌入式 Web [服务器。](#page-130-0)
- **2.** 单击" Web 服务"选项卡。
- <span id="page-29-0"></span>**3.** 在 "Web 服务设置"部分中,单击"产品更新",单击"立即检查",然后按照屏 幕说明操作。
- **4.** 如果产品更新选项不可用,请按照以下说明操作:
	- **a**. 在 "Web 服务设置"部分中,单击"设置",单击"继续",然后按照屏幕说 明操作。
	- **b**. 如果出现提示,请选择允许打印机检查并安装打印机更新。
	- 注意 如果打印机更新可用,则打印机将下载并安装更新,然后重新启 动。

注意 如果提示进行代理设置且您的网络使用了代理设置,请按照屏幕 说明设置代理服务器。 如果您没有相应的详细信息,请与网络管理员或 网络设置人员联系。

### 使用打印机控制面板更新打印机

**1.**

在打印机控制面板上,依次点击【D】(HP ePrint)、"设置"和"打印机更新"。 **2.** 点击"立即检查更新",然后按照显示屏上的说明操作。

使打印机自动检查更新:

- **1.** 点击"设置",然后点击"打印机更新"。
- **2.** 点击"自动更新",然后点击"打开"。

## 打开打印机软件 **(Windows)**

- **Windows XP**、**Windows Vista** 和 **Windows 7**: 在计算机桌面上,单击 "开始",选择"程序"或"所有程序",单击 "HP",单击您的打印机文件夹,然 后选择具有打印机名称的图标。
- **Windows 8**: 在"启动"屏幕上,执行以下操作之一。
	- 右键单击"启动"屏幕,单击"应用程序"栏上的"所有应用程序",然后单 击具有打印机名称的图标。
	- 单击"桌面",然后单击具有打印机名称的图标。
	- 单击具有打印机名称的图标。

## 关闭打印机

可通过按打印机上的 U (电源按钮)来关闭打印机。 请等待至电源指示灯熄灭 再拔出电源线或关闭电源板。

小心 如果使用不正确的方法关闭打印机,则墨盒托架可能无法回到正确的位 置,从而引起墨盒问题和打印质量问题。

小心 HP 建议您尽快更换缺失的墨盒,以避免打印质量问题以及可能出现的 用墨过量或系统损坏。 绝不要在墨盒缺失时关闭打印机。

## <span id="page-30-0"></span>恢复厂商默认设置

要将打印机恢复为厂商默认设置,请完成以下步骤:

- **1.** 点击 (向右箭头),然后点击"设置"。
- **2.** 点击"工具"。
- **3.** 点击"恢复厂商默认设置"。

## <span id="page-31-0"></span>**2** 打印

软件应用程序会自动处理大多数打印设置。 只有在想要更改打印质量、在特定 类型的纸张上打印或使用特殊功能时,才手动更改设置。 有关为文档选择最佳 打印介质的详细信息,请参[见选择纸张](#page-18-0)。

选择打印作业:

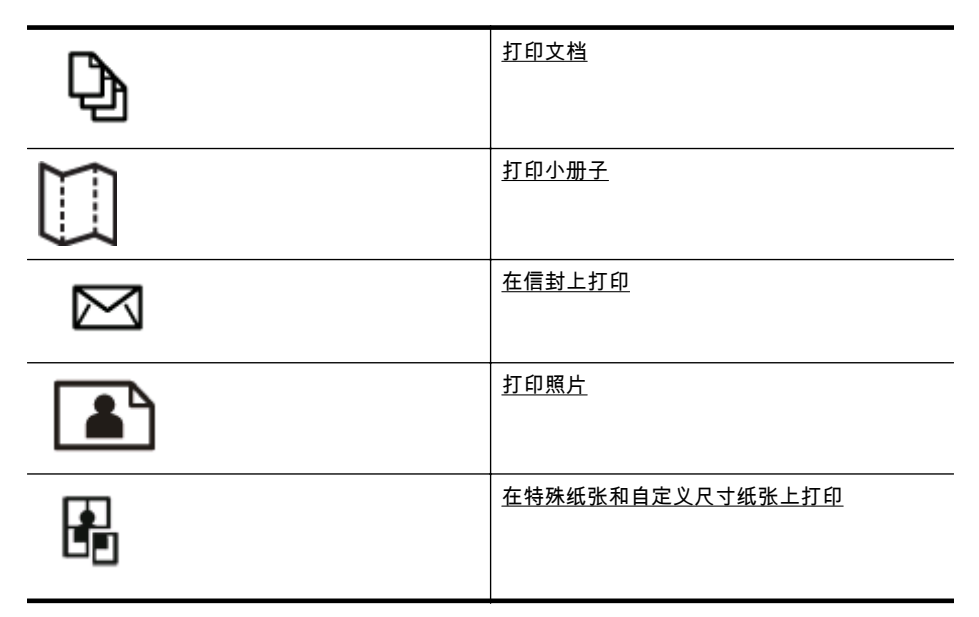

## 打印文档

根据适合您操作系统的说明操作。

- 打印文档 (Windows)
- 打印文档 [\(Mac OS X\)](#page-32-0)
- Link 注意 该打印机包括 HP ePrint, 这是 HP 提供的一项免费服务,便于您随时 随地在支持 HP ePrint 的打印机上打印文档,而无需使用任何其他软件或打 印机驱动程序。 有关详细信息,请参阅 [HP ePrint](#page-38-0)。

## 打印文档 **(Windows)**

- **1.** 在纸盒中放入纸张。 有关详细信息,请参[阅放入纸张](#page-20-0)。
- **2.** 在软件应用程序的"文件"菜单中,单击"打印"。
- **3.** 确保选中您要使用的打印机。
- <span id="page-32-0"></span>**4.** 要更改设置,请单击可打开"打印机属性"对话框的按钮。 根据所使用的软件应用程序,该按钮可能叫作"属性"、"选项"、"打印机设 置"、"打印机"或"首选项"。 要更改设置,请单击可打开"打印机属性"对话框的按钮。
- **5.** 在"完成"选项卡上更改纸张方向,并在"纸张/质量"选项卡上更改纸张来源、 纸张类型、纸张尺寸和质量设置。 要进行黑白打印,请单击"彩色"选项卡, 然后选择"灰度打印"选项。
- **6.** 单击"确定"。
- **7.** 单击"打印"或"确定"开始打印。

#### 打印文档 **(Mac OS X)**

- **1.** 在纸盒中放入纸张。 有关详细信息,请参[阅放入纸张](#page-20-0)。
- **2.** 根据您的应用程序,通过以下过程之一选择纸张尺寸:

#### 从**"**页面设置**"**中

**a**. 从软件应用程序的"文件"菜单中,单击"页面设置"。

 $\mathbb{R}^n$  **注意** 如果看不到"页面设置"菜单项,则转到步骤 3。

**b**. 确保您在"格式"弹出式菜单中选择要使用的打印机。

**c**. 从"纸张尺寸"弹出式菜单中选择纸张尺寸,然后单击"确定"。 - 或 -

#### 从**"**打印**"**中

- **a**. 在软件应用程序的"文件"菜单中,单击"打印"。
- **b**. 确保选中您要使用的打印机。
- **c**. 从"纸张尺寸"弹出菜单中,选择纸张尺寸(如果可用)。
- **3.** 在"打印"对话框上,根据项目需要,更改弹出式菜单中所提供的打印设置选 项。
	- $\mathbb{R}^n$  **注意** 如果您没有看到任何选项,请单击"打印机"弹出式菜单旁的三角 符,或单击"显示详细信息"。
- **4.** 单击"打印"开始打印。

## 打印小册子

按照操作系统说明(包括边到边小册子)操作。

- [打印小册子](#page-33-0) (Windows)
- 打印小册子 [\(Mac OS X\)](#page-33-0)
- Ling 注意 该打印机包括 HP ePrint . 这是 HP 提供的一项免费服务,便于您随时 随地在支持 HP ePrint 的打印机上打印文档,而无需使用任何其他软件或打 印机驱动程序。 有关详细信息,请参阅 [HP ePrint](#page-38-0)。

## <span id="page-33-0"></span>打印小册子 **(Windows)**

- 注意 要为所有打印作业设置打印设置,请在打印机随附的 HP 软件中进行更 改。 有关 HP 软件的详细信息,请参[见打印机管理工具](#page-130-0)。
- **1.** 在纸盒中放入纸张。 有关详细信息,请参[阅放入纸张](#page-20-0)。
- **2.** 在软件应用程序的"文件"菜单中,单击"打印"。
- **3.** 确保选中您要使用的打印机。
- **4.** 要更改设置,请单击可打开"打印机属性"对话框的按钮。 根据所使用的软件应用程序,该按钮可能叫作"属性"、"选项"、"打印机设 置"、"打印机"或"首选项"。
- **5.** 在"完成"选项卡上更改纸张方向,并在"纸张/质量"选项卡上更改纸张来源、 纸张类型、纸张尺寸和质量设置。
	- ▲ 要进行黑白打印,请单击"彩色"选项卡,然后选择"灰度打印"选项。
	- ▲ 要打印边到边小册子,先选择边到边纸张尺寸,然后从"纸张类型"下拉 对话框中选择一种支持的小册子纸张。
- **6.** 单击"确定"。
- **7.** 单击"打印"或"确定"开始打印。

#### 打印小册子 **(Mac OS X)**

- **1.** 在纸盒中放入纸张。 有关详细信息,请参[阅放入纸张](#page-20-0)。
- **2.** 根据您的应用程序,通过以下过程之一选择纸张尺寸:

#### 从**"**页面设置**"**中

**a**. 从软件应用程序的"文件"菜单中,单击"页面设置"。

 $\mathbb{P}^*$  注意 如果看不到"页面设置"菜单项,则转到步骤 3。

**b**. 确保您在"格式"弹出式菜单中选择要使用的打印机。

**c**. 从"纸张尺寸"弹出式菜单中选择纸张尺寸,然后单击"确定"。 - 或 -

#### 从**"**打印**"**中

- **a**. 在软件应用程序的"文件"菜单中,单击"打印"。
- **b**. 确保选中您要使用的打印机。
- **c**. 从"纸张尺寸"弹出菜单中,选择纸张尺寸(如果可用)。
- **3.** 在软件应用程序的"文件"菜单中,单击"打印"。
- **4.** 在"打印"对话框上,从弹出式菜单中单击"颜色/质量选项",然后选择下列设 置:
	- "介质类型":正确的小册子纸张类型
	- "打印质量:" "草稿"、"正常"或"最佳"
	- $\mathbb{P}^\ast$  注意 如果您没有看到这些选项,请单击"打印机"弹出式菜单旁的三角 符,或单击"显示详细信息"。
- **5.** 选择您需要的任何其他打印设置,然后单击"打印"以开始打印。

## <span id="page-34-0"></span>在信封上打印

避免具有下列特点的信封:

- 非常光泽的装饰
- 自粘胶、扣或窗口
- 有厚边、不规则边或卷边
- 皱摺、撕裂或任何其他形式的损坏的区域

确保您放入打印机的折叠信封折叠完好。

注意 有关在信封上打印的详细信息,请参阅您使用的软件程序附带的文档。

根据适合您操作系统的说明操作。

- 在信封上打印 (Windows)
- 在信封上打印 (Mac OS X)

### 在信封上打印 **(Windows)**

- **1.** 将信封打印面朝下装入纸盒。 有关详细信息,请参[阅放入纸张](#page-20-0)。
- **2.** 在软件应用程序的"文件"菜单中,单击"打印"。
- **3.** 确保选中您要使用的打印机。
- **4.** 要更改设置,请单击可打开"打印机属性"对话框的按钮。 根据所使用的软件应用程序,该按钮可能叫作"属性"、"选项"、"打印机设 置"、"打印机"或"首选项"。
- **5.** 在"布局"选项卡上,将方向更改为"横向"。
- **6.** 单击"纸张/质量",然后从"纸张尺寸"下拉列表中选择相应的信封类型。
	- 提示 通过使用对话框中其他选项卡上的可用功能,可以更改打印作业 的更多选项。
- **7.** 单击"确定",然后单击"打印"或"确定"开始打印。

#### 在信封上打印 **(Mac OS X)**

- **1.** 在纸盒中装入信封。 有关详细信息,请参[阅放入纸张](#page-20-0)。
- **2.** 根据您的应用程序,通过以下过程之一选择纸张尺寸:

#### 从**"**页面设置**"**中

**a**. 从软件应用程序的"文件"菜单中,单击"页面设置"。

 $\stackrel{\Rightarrow}{\bowtie}$  注意 如果看不到"页面设置"菜单项,则转到步骤 3。

- **b**. 确保您在"格式"弹出式菜单中选择要使用的打印机。
- **c**. 从"纸张尺寸"弹出式菜单中选择纸张尺寸,然后单击"确定"。

<span id="page-35-0"></span>- 或 -

从**"**打印**"**中

- **a**. 在软件应用程序的"文件"菜单中,单击"打印"。
- **b**. 确保选中您要使用的打印机。
- **c**. 在"纸张尺寸"弹出菜单中,选择相应的信封尺寸(如果可用)。
- **3.** 在"打印"对话框上,选择"方向"选项。
	- $\mathbb{P}$  注意 如果您没有看到这些选项,请单击"打印机"弹出式菜单旁的三角 符,或单击"显示详细信息"。
- **4.** 选择您需要的任何其他打印设置,然后单击"打印"以开始打印。

## 打印照片

不要在进纸盒中留下不用的照片纸。 留在纸盒中的纸张可能会卷曲,造成打印 质量下降。 在打印前,应将照片纸抚平。

根据适合您操作系统的说明操作。

- 在照片纸上打印照片 (Windows)
- [在照片纸上打印照片](#page-36-0) (Mac OS X)
- [从存储设备打印照片](#page-36-0)
- 注意 该打印机包括 HP ePrint,这是 HP 提供的一项免费服务,便于您随时 随地在支持 HP ePrint 的打印机上打印文档,而无需使用任何其他软件或打 印机驱动程序。 有关详细信息,请参阅 [HP ePrint](#page-38-0)。

## 在照片纸上打印照片 **(Windows)**

- **1.** 在纸盒中放入纸张。 有关详细信息,请参[阅放入纸张](#page-20-0)。
- **2.** 在软件应用程序的"文件"菜单中,单击"打印"。
- **3.** 确保选中您要使用的打印机。
- **4.** 要更改设置,请单击可打开"打印机属性"对话框的按钮。 根据使用的软件应用程序,此选项的名称可能是"属性"、"选项"、"打印机设 置"、"打印机"或"首选项"。
- **5.** 在"纸张/质量"选项卡上,从"纸张类型"下拉菜单中选择适当的照片纸类型。
- **6.** 在"纸张/质量"选项卡上,从"打印质量"下拉菜单中选择"最佳"。
- **7.** 要进行黑白打印,请单击"彩色"选项卡,然后选择"灰度打印"选项。
- **8.** 单击"确定",然后单击"打印"或"确定"开始打印。
#### 在照片纸上打印照片 **(Mac OS X)**

- **1.** 在纸盒中放入纸张。 有关详细信息,请参[阅放入纸张](#page-20-0)。
- **2.** 根据您的应用程序,通过以下过程之一选择纸张尺寸:

#### 从**"**页面设置**"**中

**a**. 从软件应用程序的"文件"菜单中,单击"页面设置"。

 $\mathbb{R}^n$  注意 如果看不到"页面设置"菜单项,则转到步骤 3。

**b**. 确保您在"格式"弹出式菜单中选择要使用的打印机。

**c**. 从"纸张尺寸"弹出式菜单中选择纸张尺寸,然后单击"确定"。 - 或 -

#### 从**"**打印**"**中

- **a**. 在软件应用程序的"文件"菜单中,单击"打印"。
- **b**. 确保选中您要使用的打印机。
- **c**. 从"纸张尺寸"弹出菜单中,选择纸张尺寸(如果可用)。
- **3.** 在"打印"对话框上,从弹出式菜单中单击"颜色/质量选项",然后选择下列设 置:
	- "介质类型":适当的照片纸类型
	- "打印质量: ""草稿"、"正常"或"最佳"
	- $\mathbb{P}^\ast$  注意 如果您没有看到这些选项,请单击"打印机"弹出式菜单旁的三角 符,或单击"显示详细信息"。
- **4.** 要打印黑白照片,请从"灰色打印"弹出式菜单中单击"灰度",然后选择以下 选项之一:
	- "关闭":关闭灰度打印。
	- "仅用黑色墨水":使用黑色墨水打印灰度照片。 灰度阴影由变化模式 的黑点生成,这可能导致图像出现颗粒感。
	- "仅用高光墨水":使用所有可用的颜色打印灰度照片。 这样可以生成 平滑自然的灰度。
- **5.** 选择您需要的任何其他打印设置,然后单击"打印"以开始打印。

#### 从存储设备打印照片

您可以将 USB 存储设备(如便携式存储器)连接到打印机正面的 USB 端口上。 有关使用存储设备的详细信息,请参[见插入存储设备](#page-24-0)。

小心 如果在访问存储设备时尝试将其取出,则可能会损坏存储设备中的文 件。 只有在状态指示灯不闪烁时,才能安全地取出存储卡。

#### 打印选择的照片

注意 只有在存储设备不包含数字打印命令格式 (DPOF) 内容时,才能使用此 功能。

- **1.** 将存储设备连接到打印机正面的 USB 端口上。 "选择选项"屏幕将显示在 控制面板显示屏上。
- **2.** 点击"照片"。 将显示"照片菜单"屏幕。
- **3.** 点击"查看和打印"。 即会显示照片。
- **4.** 按照控制面板显示屏上的说明,选择、编辑或打印照片。

# 在特殊纸张和自定义尺寸纸张上打印

如果您的应用程序支持自定义尺寸纸张,请在打印文档前在应用程序中设置纸张 尺寸。 否则,在打印机驱动程序中设置尺寸。 为了能在自定义尺寸纸张上正确 打印,可能需要重新设置现有文档的格式。

请仅使用打印机支持的自定义尺寸纸张。 有关详细信息,请参[阅纸张规格](#page-93-0)。

 $\mathbb{P}^n$  注意 仅可在 Mac OS X 的 HP 打印软件中定义自定义尺寸纸张的尺寸。

根据适合您操作系统的说明操作。

- 在特殊纸张或自定义尺寸纸张上打印 (Windows)
- 在特殊纸张或自定义尺寸纸张上打印 (Mac OS X)
- [设置自定义尺寸](#page-38-0) (Mac OS X)

#### 在特殊纸张或自定义尺寸纸张上打印 **(Windows)**

- **1.** 在纸盒中装入合适的纸张。 有关详细信息,请参[阅放入纸张](#page-20-0)。
- **2.** 在软件应用程序的"文件"菜单中,单击"打印"。
- **3.** 确保选中您要使用的打印机。
- **4.** 要更改设置,请单击可打开"打印机属性"对话框的按钮。 根据所使用的软件应用程序,该按钮可能叫作"属性"、"选项"、"打印机设 置"、"打印机"或"首选项"。
- **5.** 在"纸张/质量"选项卡上,单击"自定义... "按钮。
- **6.** 在"自定义纸张尺寸"屏幕上,命名自定义尺寸并定义纸张的尺寸。
	- 注意 只有关闭并重新打开"打印首选项"或"打印机属性"对话框后,您刚 刚定义的用户自定义纸张尺寸才有效。
- **7.** 单击"纸张/质量"选项卡,然后从"纸张尺寸: "下拉框中选择自定义 纸张尺寸。
- **8.** 单击"确定"。
- **9.** 单击"打印"或"确定"开始打印。

#### 在特殊纸张或自定义尺寸纸张上打印 **(Mac OS X)**

注意 在自定义尺寸纸张上打印之前,必须在打印机随附的 HP 软件中设置自 定义尺寸。 有关说明,请参见[设置自定义尺寸](#page-38-0) (Mac OS X)。

- <span id="page-38-0"></span>**1.** 在纸盒中装入合适的纸张。 有关详细信息,请参[阅放入纸张](#page-20-0)。
- **2.** 根据您的应用程序,通过以下过程之一选择纸张尺寸:

#### 从**"**页面设置**"**中

**a**. 从软件应用程序的"文件"菜单中,单击"页面设置"。

 $\mathbb{R}^n$  注意 如果看不到"页面设置"菜单项,则转到步骤 3。

**b**. 确保您在"格式"弹出式菜单中选择要使用的打印机。

**c**. 从"纸张尺寸"弹出式菜单中选择纸张尺寸,然后单击"确定"。 - 或 -

#### 从**"**打印**"**中

- **a**. 在软件应用程序的"文件"菜单中,单击"打印"。
- **b**. 确保选中您要使用的打印机。
- **c**. 从"纸张尺寸"弹出菜单中,选择纸张尺寸(如果可用)。
- **3.** 单击弹出式菜单中的"纸张处理"。
- **4.** 在"目标纸张尺寸"上,单击"缩放到合适的纸张尺寸",然后选择自定义尺寸。
- **5.** 选择您需要的任何其他打印设置,然后单击"打印"以开始打印。

#### 设置自定义尺寸 **(Mac OS X)**

- **1.** 在纸盒中放入纸张。 有关详细信息,请参[阅放入纸张](#page-20-0)。
- **2.** 从软件应用程序的"文件"菜单中,单击"页面设置",然后确保在"格式"弹出菜 单中选择要使用的打印机。 - 或者 -

从软件应用程序的"文件"菜单中,单击"打印",然后确保选择要使用的打印 机。

- **3.** 在"纸张尺寸"弹出式菜单中,选择"管理自定义尺寸"。
	- 注意 如果您在"打印"对话框中没有看到这些选项,请单击"打印机"弹出 式菜单旁的三角符,或单击"显示详细信息"。
- **4.** 单击屏幕左侧的"+",双击"无标题",然后为新的自定义尺寸键入名称。
- **5.** 在"宽度"和"高度"框中,键入尺寸,然后设置页边距(如果要对其进行自定 义设置)。
- **6.** 单击"确定"。

### **HP ePrint**

使用 HP ePrint,您可以随时随地从连接的移动电话、笔记本计算机、其他移动 设备或传统桌面电子邮件客户端中通过电子邮件进行打印。 通过使用移动设备 服务和打印机的 Web 服务,您可以将文档打印到您旁边或数千英里之外的打印 机。

要使用 HP ePrint 服务,您需要具备下列组件:

- 连接到 Internet 且支持 HP ePrint 的打印机(使用以太网电缆或无线连接)
- 具有有效电子邮件功能的设备

按照打印机控制面板中的说明启用和设定打印机的 Web 服务。 有关详细信息, 请访问 [www.hpconnected.com](http://www.hpconnected.com)。

# **HP Wireless Direct**

使用 HP Wireless Direct 打印,您可以无需连接到现有的无线网络,便可从计算 机、智能手机、平板电脑或其他具有无线功能的设备上进行无线打印。 使用 HP Wireless Direct 打印时,请注意以下事项:

- 确保您的计算机或移动设备已安装了必需的软件: 如果您正在使用计算机,请确保已安装了打印机随附的 HP 打印机软件。
- 如果您正在使用移动设备,请确保已安装了兼容的打印应用程序。 有关移 动打印的详细信息,请访问 [www.hp.com/global/us/en/eprint/](http://www.hp.com/global/us/en/eprint/mobile_printing_apps.html) [mobile\\_printing\\_apps.html](http://www.hp.com/global/us/en/eprint/mobile_printing_apps.html)。
- 确保打印机已开启 HP Wireless Direct 打印,如果需要,启动安全机制。 有关详细信息,请参阅开启 [HP Wireless Direct](#page-40-0) 打印。
- 最多五台计算机和移动设备可使用同一个 HP Wireless Direct 打印连接。
- 在打印机也已通过 USB 电缆或网络(无线或以太网连接)连接到计算机的 情况下,同样可以使用 HP Wireless Direct 打印。
- HP Wireless Direct 打印不能用于将计算机、移动设备或打印机连接到 Internet。

[单击此处上网获取更多信息](http://h20180.www2.hp.com/apps/Nav?h_pagetype=s-924&h_client=s-h-e004-01&h_keyword=lp-all-OJ251DW&h_lang=zh-hans&h_cc=cn)。

有关无线打印的详细信息,请参[阅设置无线通信打印机](#page-123-0)。

 $\mathbb{P}^*$  注意 目前,这些网站可能并不提供所有语言版本。

本节包括以下主题:

- 开启 [HP Wireless Direct](#page-40-0) 打印
- [从具有无线功能的移动设备上打印](#page-40-0)
- [从具有无线功能的计算机上打印](#page-40-0)

#### <span id="page-40-0"></span>开启 **HP Wireless Direct** 打印

- 1. 在打印机控制面板上,点击Mpl(无线),然后点击"设置"。
- **2.** 点击"Wireless Direct",然后点击"打开"。
	- $\mathcal{R}$  提示 如果要以更高的安全性使用 HP Wireless Direct 打印,且您的计 算机或移动设备支持 WPA2 加密,请选择启用安全机制选项。 在启用 安全机制的情况下,只有拥有密码的用户才能无线连接到打印机。 如果 不启用安全机制,则在打印机的无线范围内的任何持有无线设备的人都 可以连接到打印机。
- **3.** 点击 "Wireless Direct Name" 以显示 wireless direct 名称。
- **4.** 如果您已启用安全机制,请点击"安全密码"以显示 Wireless Direct 密码。
- ☆ 提示 您还可以从嵌入式 Web 服务器 (EWS) 上开启 HP Wireless Direct 打 印。 有关使用 EWS 的详细信息,请参见嵌入式 Web [服务器](#page-130-0)。

#### 从具有无线功能的移动设备上打印

请确保您的移动设备已安装了兼容的打印应用程序。 有关详细信息,请访问 [www.hp.com/global/us/en/eprint/mobile\\_printing\\_apps.html](http://www.hp.com/global/us/en/eprint/mobile_printing_apps.html)。

- **1.** 确保打印机已开启 HP Wireless Direct 打印。 有关详细信息,请参阅开启 HP Wireless Direct 打印。
- **2.** 打开您移动设备上的无线连接。 有关详细信息,请参见移动设备随附的文 档。
- **3.** 从移动设备上,搜索并连接到 HP wireless direct 打印名称,例如"HP-Setup-XX-Officejet Pro 251dw"(其中 \*\* 是标识打印机的唯一字符)。 如果 HP Wireless Direct 开启,且启用安全机制,请在出现提示后输入密 码。
- **4.** 从移动设备的打印应用程序中,确认 HP 打印机是默认打印机,然后打印您 的文档。

#### 从具有无线功能的计算机上打印

根据适合您操作系统的说明操作。

- 从具有无线功能的计算机上打印(Windows 中)
- [从具有无线功能的计算机上打印\(](#page-41-0)Mac OS X)

#### 从具有无线功能的计算机上打印(**Windows** 中)

- **1.** 确保打印机已开启 HP Wireless Direct 打印。 有关详细信息,请参阅开启 HP Wireless Direct 打印。
- **2.** 打开计算机上的无线连接。 有关详细信息,请参见计算机随附的文档。

<span id="page-41-0"></span>**3.** 从计算机上,单击任务栏上的无线图标,选择 HP wireless direct 打印名称, 例如"HP-Setup-XX-Officejet Pro 251dw"(其中 \*\* 是标识打印机的唯一字 符)。 如果 HP Wireless Direct 开启,且启用安全机制,请在出现提示后输入密

码。 **4.** 如果打印机已安装并通过 USB 电缆连接到计算机,在 HP 打印机软件中启

- 用 HP wireless direct 打印。 如果打印机已安装并通过网络(以太网或无 线)连接到计算机,继续执行第 5 步。
	- **a**. 在计算机桌面上,单击"开始"、选择"程序"或"所有程序",单击 "HP"、 单击打印机文件夹,然后选择"打印机设置&软件"。 - 或 - 在"开始"屏幕上,右键单击屏幕上的空白区域,单击应用程序栏中的"所 有应用程序",然后单击带有打印机名称的图标。
	- **b**. 选择"连接新打印机"。
	- **c**. 显示"连接选项" 软件屏幕时,选择"无线"。 从检测到的打印机列表中选择打印机,例如"HP-Setup-XX-Officejet Pro 251dw"(其中 \*\* 是标识打印机的唯一字符)。
	- **d**. 按照屏幕上的说明执行操作。
- **5.** 打印您的文档。

#### 从具有无线功能的计算机上打印(**Mac OS X**)

- **1.** 确保打印机已开启 HP Wireless Direct 打印。 有关详细信息,请参阅[开启](#page-40-0) [HP Wireless Direct](#page-40-0) 打印。
- **2.** 打开 AirPort。 有关详细信息,请参阅 Apple 提供的文档。
- **3.** 单击 AirPort 图标,并选择 HP Wireless Direct 打印名称,例如 "HP-Setup-XX-Officejet Pro 251dw"(其中 \*\* 是标识打印机的唯一字符)。 如果 HP Wireless Direct 开启,且启用安全机制,请在出现提示后输入密 码。
- **4.** 添加打印机。
	- **a**. 在"系统首选项"中,选择"打印&传真"或"打印&扫描",具体取决于所安 装的操作系统。
	- **b**. 单击左侧打印机列表下的 +。
	- **c**. 从检测到的打印机列表中选择打印机("Bonjour" 一词出现在打印机名 称旁的右列),然后单击"添加"。
- **5.** 打印您的文档。

# 双面打印(在纸张两面打印)

通过使用自动双面打印附件(双面打印器),您可以自动在介质的两面上进行打 印。

注意 要使用双面打印功能,必须在打印机上安装自动双面打印附件(双面打 印器)。

#### 双面打印 **(Windows)**

- **1.** 装入合适的介质。 详细信息,请参[阅纸张两面打印的准则](#page-96-0)[和放入纸张](#page-20-0)。
- **2.** 确保正确安装双面打印器。 有关详细信息,请参[阅安装自动双面打印附件](#page-25-0) [\(双面打印器\)](#page-25-0)。
- **3.** 打开文档,在"文件"菜单上单击"打印",然后在"完成"选项卡上选择"双面打 印"选项。 根据需要选择"向上翻转页面"。
- **4.** 更改任何其它设置,然后单击"确定"。
- **5.** 打印您的文档。

#### 双面打印 **(Mac OS X)**

- **1.** 装入合适的介质。 详细信息,请参[阅纸张两面打印的准则](#page-96-0)[和放入纸张](#page-20-0)。
- **2.** 确保正确安装双面打印器。 有关详细信息,请参[阅安装自动双面打印附件](#page-25-0) [\(双面打印器\)](#page-25-0)。
- **3.** 根据您的应用程序,通过以下过程之一选择纸张尺寸:

#### 从**"**页面设置**"**中

**a**. 从软件应用程序的"文件"菜单中,单击"页面设置"。

 $\stackrel{\Rightarrow}{\bowtie}$  注意 如果看不到"页面设置"菜单项,则转到步骤 3。

**b**. 确保您在"格式"弹出式菜单中选择要使用的打印机。

**c**. 从"纸张尺寸"弹出式菜单中选择纸张尺寸,然后单击"确定"。 - 或 -

#### 从**"**打印**"**中

- **a**. 在软件应用程序的"文件"菜单中,单击"打印"。
- **b**. 确保选中您要使用的打印机。
- **4.** 在"打印"对话框上,从"纸张尺寸"弹出式菜单中选择相应的纸张尺寸(如果 可用)。

 $\mathbb{P}^n$  **注意** 可能需要选择具有"双面页边距"标签的纸张尺寸选项。

- **5.** 选中"双面"复选框,然后单击文档的相应装订选项。 - 或者 - 单击"布局"弹出菜单,然后从"双面"弹出菜单中,选择文档的相应装订选项。
	- *L*》注意 如果您没有看到任何选项,请单击"打印机"弹出式菜单旁的三角 符,或单击"显示详细信息"。
- **6.** 选择您需要的任何其他打印设置,然后单击"打印"。

### 查看打印分辩率

- **1.** 在打印机驱动程序中,单击"纸张/质量"选项卡,然后单击"高级"按钮。
- **2.** 单击"分辨率"按钮查看打印分辨率。

# **3 Web** 服务

打印机提供基于 Web 的创新解决方案,可帮助您快速访问 Internet,获取文档 并进行快速打印,所有这些无需计算机即可完成。

L 注意 要使用这些 Web 功能,必须将打印机连接到 Internet 上 (使用以太网) 电缆或无线连接)。 如果使用 USB 电缆连接打印机,则无法使用这些 Web 功能。

本节包括以下主题:

- Web 服务是什么?
- <u>设</u>置 [Web](#page-44-0) 服务
- 使用 [Web](#page-45-0) 服务
- 删除 [Web](#page-47-0) 服务

# **Web** 服务是什么?

本打印机包括以下 Web 服务:

- HP ePrint
- 打印机应用程序

#### **HP ePrint**

HP ePrint 是 HP 提供的免费服务,便于您随时随地在支持 HP ePrint 的打印机 上进行打印。 在打印机上启用了 Web 服务后,使用该服务就像把电子邮件发送 到分配给打印机的电子邮件地址那样简单。 不需要使用任何特殊的驱动程序或 软件。 如果您可以发送电子邮件,那么就可以使用 HP ePrint 在任何地方进行打 印。

在 HP Connected 上注册一个帐户后,您可以:

- 登录查看 HP ePrint 作业状态
- 管理 HP ePrint 打印机队列
- 控制谁可以使用打印机的 HP ePrint 电子邮件地址打印
- 获取 HP ePrint 帮助

#### 打印机应用程序

打印机应用程序可让您轻松找到并直接从打印机打印预先设置格式的 Web 内 容。

打印机应用程序提供广泛的内容,从商店优惠券到家庭活动、新闻、旅行、运 动、烹饪、照片等。 您甚至可以查看和打印常用照片网站上的在线图像。 某些打印机应用程序还许您计划将应用程序内容传送到打印机。

<span id="page-44-0"></span>专为您的打印机设计的预先设置格式的内容表示,无需裁剪文本和图片,而且没 有只具有一行文本的额外页。 在某些打印机上,您还可以在打印预览屏幕上选 择纸张和打印质量设置。

## 设置 **Web** 服务

要设置 Web 服务,请完成以下步骤:

L 注意 在设置 Web 服务之前,确保连接到 Internet。

- 使用 HP 打印机软件设置 Web 服务
- 使用打印机的控制面板设置 Web 服务
- [使用嵌入式](#page-45-0) Web 服务器设置 Web 服务

#### 使用 **HP** 打印机软件设置 **Web** 服务

除了启用打印机的主要功能外,还可以使用打印机附带的 HP 打印机软件来设 置 Web 服务。 如果您在计算机上安装 HP 软件时未设置 Web 服务,那么仍然 可以使用该软件来设置 Web 服务。

要设置 Web 服务,请针对操作系统完成以下步骤;

#### 设置 **Web** 服务 **(Windows)**

- **1.** 在计算机桌面上,单击"开始",选择"程序"或"所有程序",单击 "HP",单击 您的打印机文件夹,然后选择具有打印机名称的图标。
- **2.** 在"打印"选项卡中的"打印"部分中,双击"打印机主页"。 随后将打开打印机的嵌入式 Web 服务器。
- **3.** 在 "Web 服务"选项卡上,单击 "Web 服务"设置部分中的"设置"。
- **4.** 单击"接受使用条款并启用 Web 服务",然后单击"下一步"。
- **5.** 单击"是"允许打印机自动检查并安装产品更新。
- **6.** 如果您的网络在连接到 Internet 时使用代理设置,则输入这些设置。
- **7.** 按照 Web 服务信息表中的说明完成设置。

#### 设置 **Web** 服务 **(Mac OS X)**

▲ 要在 Mac OS X 中设置和管理 Web 服务,可以使用打印机的嵌入式 Web 服务器 (EWS)。 有关详细信息,请参[阅使用嵌入式](#page-45-0) Web 服务器设置 Web [服务](#page-45-0)。

#### 使用打印机的控制面板设置 **Web** 服务

打印机的控制面板提供了设置和管理 Web 服务的简便方法。

要设置 Web 服务,请完成以下步骤:

- **1.** 确保将打印机连接到 Internet 上。
- **2.**
	- 在打印机控制面板上,点击《《(应用程序)或【】<mark>)</mark> (HP ePrint)。
- **3.** 点击"接受"以接受 Web 服务使用条款并启用 Web 服务。
- <span id="page-45-0"></span>**4.** 在"自动更新"屏幕中,点击"是"以允许打印机自动检查并安装产品更新。
- **5.** 如果您的网络在连接到 Internet 时使用代理设置,则输入这些设置。
	- **a**. 点击"输入代理"。
	- **b**. 输入代理服务器设置,然后点击"完成"。
- **6.** 按照 Web 服务信息表中的说明完成设置。

#### 使用嵌入式 **Web** 服务器设置 **Web** 服务

可使用打印机的嵌入式 Web 服务器 (EWS) 设置和管理 Web 服务。 要设置 Web 服务,请完成以下步骤:

- **1.** 打开 EWS。 有关详细信息,请参阅嵌入式 Web [服务器。](#page-130-0)
- **2.** 在 "Web 服务"选项卡上,单击 "Web 服务设置"部分中的"设置"。
- **3.** 单击"继续"按钮,选中"接受使用条款并启用 Web 服务"、"启用 Web 服务" 和"更新应用程序"复选框,然后单击"下一步"。
- **4.** 单击"是"允许打印机自动检查并安装产品更新。
- **5.** 如果您的网络在连接到 Internet 时使用代理设置,则输入这些设置。
- **6.** 按照 Web 服务信息表中的说明完成设置。

# 使用 **Web** 服务

以下部分描述如何使用和配置 Web 服务。

- HP ePrint
- [打印机应用程序](#page-46-0)

#### **HP ePrint**

使用 HP ePrint 可以随时随地打印到支持 HP ePrint 的打印机。 要使用 HP ePrint,请确保有以下设备:

- 支持 Internet 和电子邮件的计算机或移动设备
- 支持 HP ePrint 的打印机,并在该打印机上启用了 Web 服务
- $\breve{\mathrm{x}}$  提示 有关管理和配置 HP ePrint 设置的详细信息以及了解最新功能,请访 问 HP Connected ([www.hpconnected.com](http://www.hpconnected.com))。

#### <span id="page-46-0"></span>使用 **HP ePrint** 进行打印

要使用 HP ePrint 打印文档,请完成以下步骤:

- **1.** 在计算机或移动设备上,打开电子邮件应用程序。
	- 注意 有关在计算机或移动设备上使用电子邮件应用程序的信息,请参 见该应用程序附带的文档。
- **2.** 创建新的电子邮件,然后附上您要打印的文件。 有关可以使用 HP ePrint 打印的文件的列表,以及在使用 HP ePrint 时应遵循的原则,请参见 [HP](#page-97-0) [ePrint](#page-97-0)。
- **3.** 在电子邮件的"收件人"行中输入打印机的电子邮件地址,然后选择发送电子 邮件的选项。
	- $\mathbb{P}^\ast$  注意 确保打印机的电子邮件地址是在电子邮件的"收件人"行中列出的 唯一地址。 如果在"收件人"行中还列出其他电子邮件地址,则不会打印 您发送的附件。

#### 查找打印机的电子邮件地址

注意 确保您已创建一个 ePrint 帐户。 要在 HP Connected 上注册一个帐 户,请通过 [www.hpconnected.com](http://www.hpconnected.com) 访问 HP Connected。

在主屏幕上,点击【D】(HP ePrint)。

☆ **提示** 要打印电子邮件地址,请点击"打印信息"。

#### 关闭 **HP ePrint**

要关闭 HP ePrint,请完成以下步骤:

- **1.** 在主屏幕上,点击 $\overline{\mathbb{CP}}$  (HP ePrint),然后点击"设置"。
- **2.** 点击 "ePrint",然后点击"关闭"。
- L 注意 要删除所有 [Web](#page-47-0) 服务,请参见删除 Web 服务。

#### 打印机应用程序

通过使用打印机应用程序,您可以直接从打印机中轻松找到并打印预先设置格式 的 Web 内容。

#### 使用打印机应用程序

要使用您打印机上的打印机应用程序,点击打印机控制面板显示屏上的应用程 序,然后点击您要使用的打印机应用程序。

有关各个打印机应用程序的详细信息,请访问 ([www.hpconnected.com\)](http://www.hpconnected.com)。

#### <span id="page-47-0"></span>管理打印机应用程序

您可以使用 HP Connected 管理您的打印机应用程序。 您可以添加、配置或删 除打印机应用程序,并设置其在打印机显示屏上出现的顺序。

注意 要从 HP Connected 管理打印机应用程序,请创建一个 HP Connected 帐户并添加您的打印机。 有关详细信息,请访问 [www.hpconnected.com](http://www.hpconnected.com)。

#### 关闭打印机应用程序

要关闭打印机应用程序,请完成以下步骤:

- **1.** 在主屏幕上,点击【J】(HP ePrint),然后点击"设置"。
- **2.** 点击"应用程序",然后点击"关闭"。

 $\mathbb{P}^n$  注意 要删除所有 Web 服务, 请参见删除 Web 服务。

### 删除 **Web** 服务

要删除 Web 服务,请完成以下步骤:

- **1.**
- 在打印机控制面板显示屏上,点击【D】(HP ePrint),然后点击"设置"。
- **2.** 点击"删除 Web 服务"。

# **4** 使用墨盒

为了确保打印机的最佳打印质量,需要执行一些简单的维护步骤。 本节介绍有 关处理和更换墨盒以及校准和清洁打印头的注意事项。

本节包括以下主题:

- 有关墨盒和打印头的信息
- [查看预估墨水量](#page-49-0)
- [仅使用黑色或彩色墨水打印](#page-49-0)
- [更换墨盒](#page-49-0)
- [存放打印耗材](#page-51-0)
- [匿名使用情况信息存储](#page-51-0)

# 有关墨盒和打印头的信息

下面的提示可以帮助您维护 HP 墨盒,确保打印质量稳定。

- 本用户指南中的说明适用于更换墨盒,而不适用于首次安装。
- △ 小心 HP 建议您尽快更换缺失的墨盒, 以避免打印质量问题以及可能出 现的用墨过量或系统损坏。 绝不要在墨盒缺失时关闭打印机。
- 将所有墨盒保存在原包装中,直到需要时再拿出来使用。
- 确保正确关闭打印机。 有关详细信息,请参阅<u>关闭打印机</u>。
- 在室温(15-35 °C 或 59-95 °F)下保存墨盒。
- 不要进行不必要的打印头清洁。 这会浪费墨水并缩短墨盒的使用寿命。
- 小心处理墨盒。 安装时,投掷、震动或草率处理墨盒可能会导致暂时的打 印问题。
- 如果要运输打印机,请执行以下操作以防止打印机中的墨水泄漏或对打印机 造成其他损坏:
	- 确保按 (り) ( 电源按钮 ) 以关闭打印机。 等到所有内部移动声音全都停 止,再拔下打印机电源线。 有关详细信息,请参[阅关闭打印机](#page-29-0)。
	- 确保安装好墨盒和打印头。
	- 产品在运输时必须保持平放; 不能使其边缘、背面、正面或顶部朝下 放置。

#### 相关主题

- [查看预估墨水量](#page-49-0)
- [打印头维护](#page-79-0)

### <span id="page-49-0"></span>查看预估墨水量

您可以从打印机软件或从打印机控制面板中检查估计的墨水量。 有关使用这些 工具的信息,请参[见打印机管理工具](#page-130-0)[和使用打印机控制面板](#page-14-0)。 您还可以打印"打 印机状态"页以查看此信息(请参见[了解打印机状态报告\)](#page-78-0)。

注意 墨水量警告和指示器提供估计墨水量只是为了计划用途。 在收到墨水 量不足的警告时,请准备一个替换墨盒,以避免因缺墨可能导致的打印延误。 除非出现提示,否则,不需要更换墨盒。

注意 如果安装了重新灌注或再生的墨盒,或者安装了在另一台打印机中用过 的墨盒,墨水量指示器可能不准确或不可用。

注意 墨盒中的墨水在打印过程中有多种用途,这些用途包括:在初始化过程 中,墨水可用于准备打印机和墨盒以进行打印;在打印头维修过程中,墨水 可保持打印喷嘴清洁和墨水流动的流畅性。 另外,使用后,会有一些剩余的 墨水留在墨盒中。 有关详细信息,请参见 [www.hp.com/go/inkusage](http://www.hp.com/go/inkusage)。

### 仅使用黑色或彩色墨水打印

在日常使用时,该产品不会在彩色墨盒中的墨水耗尽时仅使用黑色墨盒进行打 印。

不过,您的打印机的设计意图在于,即便墨盒内的墨水开始耗尽,还能尽可能长 久地进行打印。

当打印头中存在足够墨水时,打印机将仅在一个或多个彩色墨盒中的墨水耗尽时 才使用黑色墨水,且仅在黑色墨盒中的墨水耗尽时才使用彩色墨水。

- 仅使用黑色或彩色墨水进行打印的数量是有限制的,因此,在仅使用黑色或 彩色墨水进行打印时,需具备可更换的墨盒。
- 当没有足够的墨水进行打印时,您将收到一条关于一个或多个墨盒已空的消 息,在恢复打印前您需要更换空的墨盒。
- △ 小心 虽然墨盒不会因放在打印机外部而造成损坏 打印头仍需要在设置和使 用打印机后将所有墨盒安装到位。 使一个或多个墨盒插槽超时空置可能会导 致打印质量问题并有可能损坏打印头。 如果您已使一个墨盒插槽超时空置或 最近发生过卡纸问题,并注意到打印质量较差,请清洁打印头。 有关详细信 息,请参阅[清洁打印头。](#page-79-0)

# 更换墨盒

注意 有关回收利用废旧墨水耗材的信息,请参见 HP [喷墨耗材回收计划](#page-105-0)。

如果还没有找到适用于打印机的更换墨盒,请参[阅墨盒和打印头](#page-118-0)。

 $\mathbb{R}^n$  注意 目前,HP 网站部分内容仅以英文提供。

注意 并非所有国家/地区的客户都能购买到各种墨盒。

小心 HP 建议您尽快更换缺失的墨盒,以避免打印质量问题以及可能出现的 用墨过量或系统损坏。 绝不要在墨盒缺失时关闭打印机。

使用以下步骤更换墨盒。

#### 更换墨盒

- **1.** 确保打印机已打开。
- **2.** 打开墨盒检修门。

学 注意 等待墨盒停止移动,再执行下一步操作。

**3.** 按下墨盒的前部以释放墨盒,然后将其从插槽中取出。

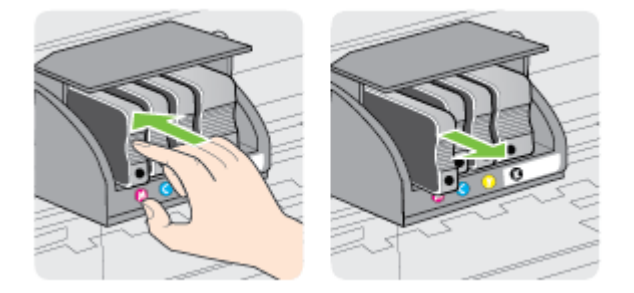

- **4.** 去除新墨盒的包装材料。
- **5.** 借助于以颜色区分的字母,将墨盒滑入空的墨盒槽中,直到其牢固地安装在 墨盒槽中。
	- 小心 不要提起打印机墨盒上的闩锁手柄来安装墨盒。 这样做可能会导 致打印头或墨盒就位不当,从而导致错误或打印质量问题。 闩锁必须放 下来,以确保墨盒正确安装。

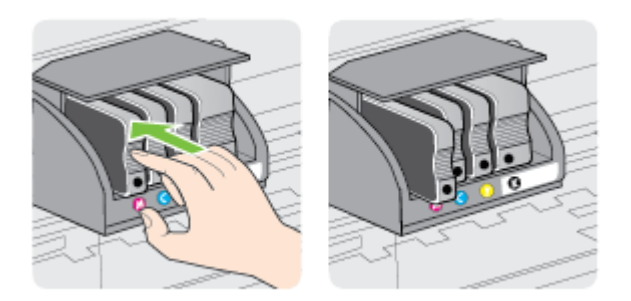

<span id="page-51-0"></span>确保插入的墨盒插槽的字母颜色与正安装的墨盒的颜色相同。

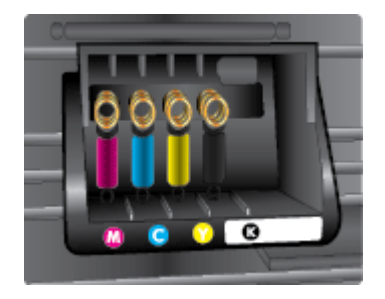

- **6.** 对每个需要更换的墨盒重复步骤 3 至 5。
- **7.** 关闭墨盒检修门。

#### 相关主题

[墨盒和打印头](#page-118-0)

## 存放打印耗材

墨盒可以长期存放在打印机中。 不过,要确保墨盒处于最佳状态,一定要正确 关闭打印机。 有关详细信息,请参[阅关闭打印机](#page-29-0)。

### 匿名使用情况信息存储

与此打印机配合使用的 HP 墨盒包含协助打印机操作的存储芯片。

另外,此存储芯片还存储了有关打印机使用情况的一小部分匿名信息,其中可能 包括以下各项: 首次安装墨盒的日期、上次使用墨盒的日期、用该墨盒打印的 页数、页面覆盖率、打印频率、所使用的打印模式、可能已发生的任何打印错误 以及打印机型号。

此信息有助于 HP 设计未来打印机,以满足客户的打印需求。 从墨盒存储芯片收 集的数据不包含可用于识别墨盒客户/用户或其打印机的信息。

HP 从交还给 HP 自愿交还和回收计划的墨盒中收集存储芯片的样本(该计划为 "HP 地球伙伴": [www.hp.com/hpinfo/globalcitizenship/environment/recycle](http://www.hp.com/hpinfo/globalcitizenship/environment/recycle))。 读取和研究来自此采样的存储芯片是为了未来改善 HP 打印机。 帮助回收此墨 盒的 HP 伙伴也可以访问此数据。

所有处理此墨盒的第三方都可以访问存储芯片上的匿名信息。 如果您不想让它 们访问这些信息,则可以使存储芯片不能使用。 但是,在您禁止对存储芯片进 行操作后,墨盒将无法在 HP 打印机中使用。

如果您对于提供该匿名信息感到不放心,则可以关闭存储芯片收集打印机使用情 况信息的功能,从而使该匿名信息不可访问:

#### 禁用使用情况信息功能

- 1. 在打印机控制面板上,点击 ▶(向右箭头),然后点击"设置"。
- **2.** 选择"首选项",然后选择"墨盒芯片信息"。
- **3.** 点击"确定"关闭对于使用情况信息的收集功能。

学 注意 要重新启用使用信息功能,请恢复默认出厂配置。

注意 如果您关闭存储芯片'的收集打印机使用情况信息的功能,您可以继续 使用 HP 打印机'中的墨盒。

# <span id="page-53-0"></span>**5** 解决问题

本节提供常见问题的解决方案信息。 如果打印机运行不正常而且上述建议未能 解决问题,请尝试使用下列支持服务之一来获取帮助。 本节包括以下主题:

- HP 支持
- [一般故障排除提示和资源](#page-55-0)
- [解决打印机问题](#page-56-0)
- [打印质量疑难排解](#page-60-0)
- [解决送纸问题](#page-64-0)
- 使用 Web 服务和 HP [网站解决问题](#page-66-0)
- [解决存储设备问题](#page-67-0)
- [解决以太网络问题](#page-67-0)
- [解决无线问题](#page-68-0)
- [对防火墙软件进行配置以便使用打印机](#page-74-0)
- [解决打印机管理问题](#page-75-0)
- [安装问题疑难排解](#page-76-0)
- [解决网络问题](#page-77-0)
- [了解打印机状态报告](#page-78-0)
- [打印头维护](#page-79-0)
- [了解网络配置页](#page-83-0)
- [清除卡纸](#page-85-0)

# **HP** 支持

#### 如果您有问题,请按照以下步骤操作

- **1.** 查阅打印机附带的文档。
- **2.** 访问 HP 在线支持网站 [www.hp.com/support](http://h20180.www2.hp.com/apps/Nav?h_pagetype=s-001&h_page=hpcom&h_client=s-h-e008-1&h_product=5081821&h_lang=zh-hans&h_cc=cn)。 该网站提供的信息和实用 程序可帮助您解决许多常见打印机问题。 HP 在线支持适用于所有的 HP 用户。 它是最新打印机信息和专家帮助的最快速来源,包含以下功能;
	- 快速访问合格的在线支持专家
	- HP 打印机的 HP 软件和驱动程序更新
	- 获得排除常见故障的宝贵信息
	- 如果注册打印机,可以获得主动打印机更新、支持警报和 HP 新闻组 有关详细信息,请参[阅获得电子支持](#page-54-0)。
- **3.** 致电 HP 支持。 支持的选项和可用性随打印机、国家/地区和语言的不同而 不同。 有关详细信息,请参[阅通过电话联系](#page-54-0) HP 支持。

<span id="page-54-0"></span>要查找支持和保修信息,请转到 HP 网站 [www.hp.com/support](http://h20180.www2.hp.com/apps/Nav?h_pagetype=s-001&h_page=hpcom&h_client=s-h-e008-1&h_product=5081821&h_lang=zh-hans&h_cc=cn)。 该网站提供的 信息和实用程序可帮助您解决许多常见打印机问题。 如果出现提示,请选择您 的国家/地区,然后单击"联系惠普"以获得技术支持方面的信息。

此网站还提供技术支持、驱动程序、耗材、订购信息及其他选项,例如:

- 访问在线支持页面。
- 向 HP 发送电子邮件,要求回答您的问题。
- 通过在线聊天与 HP 技术人员联系。
- 检查 HP 软件更新。

还可以从 HP 软件 (Windows) 或 HP 实用工具 (Mac OS X) 获取支持,这会为常 见的打印问题提供方便的分步解决方案。 有关详细信息,请参[阅打印机管理工](#page-130-0) [具](#page-130-0)。

支持的选项和可用性随打印机、国家/地区和语言的不同而不同。

#### 通过电话联系 **HP** 支持

此处列出的电话支持号码和相关费用仅在发布本手册时有效,而且仅适用于在美 国本土拨打的电话。 移动电话将适用不同的费率。

有关最新的 HP 电话支持号码和通话费信息的列表,请参见 [www.hp.com/](http://h20180.www2.hp.com/apps/Nav?h_pagetype=s-001&h_page=hpcom&h_client=s-h-e008-1&h_product=5081821&h_lang=zh-hans&h_cc=cn) [support](http://h20180.www2.hp.com/apps/Nav?h_pagetype=s-001&h_page=hpcom&h_client=s-h-e008-1&h_product=5081821&h_lang=zh-hans&h_cc=cn)。 该网站提供的信息和实用程序可帮助您解决许多常见打印机问题。

在保修期内,可从"HP 客户支持中心"获得帮助。

 $\mathbb{P}^n$  注意 HP 不为 Linux 打印提供电话支持。 所有支持都可以从以下网站在线 获得: <https://launchpad.net/hplip>。 单击"Ask a question(提问)"按钮即可 开始支持过程。

HPLIP 网站不提供 Windows 或 Mac OS X 支持。如果使用这些操作系统, 请参见 [www.hp.com/support](http://h20180.www2.hp.com/apps/Nav?h_pagetype=s-001&h_page=hpcom&h_client=s-h-e008-1&h_product=5081821&h_lang=zh-hans&h_cc=cn)。 该网站提供的信息和实用程序可帮助您解决 许多常见打印机问题。

本节包括以下主题:

- 致电前
- [电话支持期](#page-55-0)
- [电话支持期过后](#page-55-0)

#### 致电前

在致电 HP 支持中心时,请勿离开计算机和打印机。 并且请准备提供下列信息:

- 型号
- 序列号(位于打印机的后部或底部)
- 故障发生时显示的信息
- 这些问题的答复:
	- 以前发生过此情况吗?
	- 您能再现它吗?
- <span id="page-55-0"></span>◦ 在此情况发生前,您是否在计算机上添加了什么新的硬件或软件?
- 在发生此故障之前是否有什么异常情况(如雷暴天气或挪动了打印 机)?

#### 电话支持期

北美、亚太和拉丁美洲(包括墨西哥)地区的客户可获得为期一年的电话支持服 务。

#### 电话支持期过后

电话支持期过后,仍可获得 HP 的支持,但需要支付一定的费用。 也可以在 HP 在线支持网站上获取支持: [www.hp.com/support](http://h20180.www2.hp.com/apps/Nav?h_pagetype=s-001&h_page=hpcom&h_client=s-h-e008-1&h_product=5081821&h_lang=zh-hans&h_cc=cn)。该网站提供的信息和实用程 序可帮助您解决许多常见打印机问题。 请与 HP 经销商联系或拨打您所在国家/ 地区的支持电话号码,以了解更多支持选项。

### 一般故障排除提示和资源

 $\mathbb{R}^n$  注意 下面的多项步骤需要 HP 软件。 如果未安装 HP 软件,则可以使用打 印机随附的 HP 软件 CD 安装该软件,也可以从 HP 支持网站 ([www.hp.com/](http://h20180.www2.hp.com/apps/Nav?h_pagetype=s-001&h_page=hpcom&h_client=s-h-e008-1&h_product=5081821&h_lang=zh-hans&h_cc=cn) [support](http://h20180.www2.hp.com/apps/Nav?h_pagetype=s-001&h_page=hpcom&h_client=s-h-e008-1&h_product=5081821&h_lang=zh-hans&h_cc=cn)) 下载 HP 软件。 该网站提供的信息和实用程序可帮助您解决许多常 见打印机问题。

开始执行故障排除之前,检查或执行以下操作:

- 尝试关闭打印机并重新打开。
- 对于卡纸,请参[阅清除卡纸](#page-85-0)。
- 对于进纸问题,如纸张歪斜和取纸问题,请参[阅解决送纸问题](#page-64-0)。
- (电源按钮)指示灯亮起但不闪烁。 首次打开打印机时,在安装墨盒后 大约需要 12 分钟的时间对打印机进行初始化。
- 电源线和其他电缆处于工作状态,并牢固地连接至打印机。 确保已将本打 印机稳固连接至正常工作的交流 (AC) 电源插座并且已打开打印机。 有关 电压要求,请参[见电子技术规格](#page-97-0)。
- 已将介质正确放入进纸盒,且没有卡在打印机中。
- 已去除所有包装胶带和包装材料。
- 将本打印机设置为当前打印机或默认打印机。 对于 Windows,在打印机文 件夹中将本打印机设置为默认设备。 对于 Mac OS X,在 "系统首选项"的 "打印和传真"或"打印和扫描"部分将本设备设置为默认设备。 有关详细信 息,请参见计算机的相关文档。
- 如果计算机运行的是 Windows,不能选中"暂停打印"。
- 在执行某项任务时,您没有运行太多的程序。 关闭您不使用的程序,或重 新启动计算机,然后重试此任务。

# <span id="page-56-0"></span>解决打印机问题

 $\mathcal{R}$  提示 您可以访问 HP 在线支持网站 [www.hp.com/support](http://h20180.www2.hp.com/apps/Nav?h_pagetype=s-001&h_page=hpcom&h_client=s-h-e008-1&h_product=5081821&h_lang=zh-hans&h_cc=cn),以获得可帮助您 解决许多常见打印机问题的信息和实用程序。

本节包括以下主题:

- 打印机意外关闭
- 校准失败
- 打印机没有响应(不进行任何打印)
- [打印机打印速度缓慢](#page-57-0)
- [打印机出现一些意想不到的噪音](#page-58-0)
- [打印空白页或打印部分页面](#page-59-0)
- [页面上的某些内容丢失或不正确](#page-59-0)
- [文本或图形的放置不正确](#page-60-0)

#### 打印机意外关闭

#### 检查电源和电源线连接

确保已将本打印机稳固连接至正常工作的交流 (AC) 电源插座。 有关电压要求, 请参[见电子技术规格](#page-97-0)。

#### 校准失败

如果校准过程失败,则请确保在进纸盒中装入了未曾使用过的普通白纸。 如果 校准打印机时进纸盒中装入的是彩色纸,校准将失败。

如果校准过程一再失败,您可能需要清洁打印头,或者传感器可能有问题。 要 清洁打印头,请参[见清洁打印头](#page-79-0)。

如果清洁打印头不能解决该问题,请联系 HP 支持。 转至 [www.hp.com/](http://h20180.www2.hp.com/apps/Nav?h_pagetype=s-001&h_page=hpcom&h_client=s-h-e008-1&h_product=5081821&h_lang=zh-hans&h_cc=cn) [support](http://h20180.www2.hp.com/apps/Nav?h_pagetype=s-001&h_page=hpcom&h_client=s-h-e008-1&h_product=5081821&h_lang=zh-hans&h_cc=cn)。 该网站提供的信息和实用程序可帮助您解决许多常见打印机问题。 如果出现提示信息,则请选择您所在的国家/地区,然后单击"联系惠普"以获得有 关请求技术支持的信息。

#### 打印机没有响应(不进行任何打印)

#### 打印队列中的打印作业终止

打开打印队列,取消所有文件,然后重新启动计算机。 请在计算机重新启动后 尝试打印。 有关更多信息,请参见操作系统的帮助系统。

#### 检查打印机设置

有关详细信息,请参[阅一般故障排除提示和资源](#page-55-0)。

#### <span id="page-57-0"></span>检查 **HP** 软件安装

如果在打印时关闭了打印机,则会在计算机屏幕上显示一条警报消息; 确保已 正确安装了打印机随附的 HP 软件。 要解决此问题,请完全卸载 HP 软件,然后 重新安装 HP 软件。 有关详细信息,请参阅[卸载和重新安装](#page-128-0) HP 软件。

#### 检查电缆的连接情况

- 确保 USB 电缆或以太网电缆的两端均牢固。
- 如果打印机连接至网络,请检查以下两项:
	- 检查打印机背面的"链接"指示灯。
	- 确保不使用电话线连接打印机。

#### 检查计算机上安装的任何防火墙软件

个人防火墙软件是防止计算机遭受非法入侵的安全程序。 但是,防火墙可能会 阻碍计算机和设备之间的通信。 如果与设备通信时出现问题,请尝试临时禁用 防火墙。 如果问题仍然存在,则表明防火墙不是导致通信问题的原因。 请重新 启用防火墙。

#### 打印机打印速度缓慢

如果打印机打印速度很慢,请尝试以下解决方案。

- 解决方案 1: 使用较低的打印质量设置
- 解决方案 2: 查看墨水量
- [解决方案](#page-58-0) 3: 联系 HP 支持部门

#### 解决方案 **1**: 使用较低的打印质量设置

解决方法**:** 检查打印质量设置。 "最佳"和"最大 dpi" 可提供最佳的质量,但 速度慢于"正常"或"草稿"。 "草稿"可提供最快的打印速度。

原因**:** 打印质量设置过高。

如果这样无法解决问题,请尝试下一个解决方案。

#### 解决方案 **2**: 查看墨水量

解决方法**:** 检查墨盒中的估计墨水量。

注意 墨水量警告和指示器提供估计墨水量只是为了计划用途。 收到墨 水量不足的消息后,请准备一个更换墨盒,以避免可能的打印延误。 直 到提示更换墨盒时才需要更换墨盒。

<span id="page-58-0"></span>注意 一个或多个墨盒用尽时打印机仍可运行。 但是,如果在有墨盒用 尽时进行打印,则会降低打印机的速度,并会影响所打印文档的质量。 如果黑色墨盒用尽,则黑色就会变得不那么黑。 如果彩色墨盒用尽,则 以灰度形式输出。 如有可能,请更换用尽的墨盒。 直到有新墨盒可用时 再取下用尽的墨盒。 有关如何安装新墨盒的信息,请参见[更换墨盒。](#page-49-0)

小心 虽然墨盒不会因放在打印机外部而造成损害,打印头仍需要在设 置和使用打印机后将所有墨盒安装到位。 使一个或多个墨盒插槽超时 空置可能会导致打印质量问题并有可能损坏打印头。 如果您已使一个 墨盒插槽超时空置或最近发生过卡纸问题,并注意到打印质量较差,请 清洁打印头。 有关详细信息,请参阅[清洁打印头。](#page-79-0)

有关详细信息,请参阅:

[查看预估墨水量](#page-49-0)

原因**:** 墨盒中的墨水可能不足。 如果在墨盒用尽时进行打印,则会降低打 印机的速度。

如果这样无法解决问题,请尝试下一个解决方案。

#### 解决方案 **3**: 联系 **HP** 支持部门

解决方法**:** 联系 HP 支持以进行维修。

请访问: [www.hp.com/support](http://h20180.www2.hp.com/apps/Nav?h_pagetype=s-001&h_page=hpcom&h_client=s-h-e008-1&h_product=5081821&h_lang=zh-hans&h_cc=cn)。该网站提供的信息和实用程序可帮助您解 决许多常见打印机问题。

如果出现提示,请选择您的国家/地区,然后单击"联系惠普"以获得技术支持 方面的信息。

原因**:** 打印机出现问题。

#### 打印机出现一些意想不到的噪音

可能会听到打印机发出一些异常的声音。 这些声音是打印机执行自动保养功能 以将打印头保持正常工作时发出的保养声音。

 $\mathbb{C}^p$  注意 防止对您的打印机的任何潜在损坏:

不要在打印机执行任何保养操作时关闭打印机。 如果要关闭打印机,请等到 打印机完全停止,然后再使用(り( 电源按钮)关闭打印机。 有关详细信息, 请参阅[关闭打印机。](#page-29-0)

确保所有墨盒均已安装。 如果缺少任何墨盒,打印机将执行额外的保养操作 以保护打印头。

#### <span id="page-59-0"></span>打印空白页或打印部分页面

#### 清洁打印头

完成打印头清洁过程。 有关详细信息,请参[阅清洁打印头](#page-79-0)。 如果打印机没有正 确关闭,可能需要清洁打印头。

注意 错误关闭打印机可能会导致打印质量问题,如空白页或仅打印部分页 面。 打印头清洁可以解决这些问题,但正确关闭打印机可防止出现这些问 题。 始终通过按打印机上的 (<sup>I</sup>) ( 电源按钮 ) 来关闭打印机。 请等到 (<sup>I</sup>) ( 电 源按钮)指示灯熄灭,然后再拔下电源线或关闭接线板。

#### 检查介质设置

- 确保在打印机驱动程序中,为纸盒中放入的介质选择了正确的打印质量设 置。
- 确保打印机驱动程序中的页面设置与纸盒中所放入介质的页面尺寸一致。

#### 提取多页介质

有关详细信息,请参[阅解决送纸问题](#page-64-0)。

#### 文件中有空白页

检查文件,确保没有空白页。

#### 页面上的某些内容丢失或不正确

#### 检查打印质量诊断页

打印打印质量诊断页可帮助您确定是否需要运行任何维护工具以改进打印输出 的质量。 有关详细信息,请参[阅打印质量疑难排解](#page-60-0)。

#### 检查页边距设置

确保文档的页边距设置没有超出打印机的可打印区域。 有关详细信息 请参阅 [设置最小页边距](#page-96-0)。

#### 检查彩色打印设置

确保未在打印机驱动程序中选择"灰度打印"。

#### 检查打印机位置和 **USB** 电缆的长度

高频电磁场(如 USB 电缆产生的电磁场)有时会造成打印输出略微失真。 移动 打印机,使其远离电磁场的源头。 同时,建议您所使用的 USB 电缆应短于 3 米 (9.8 英尺),以便尽量使这类电磁场的影响最小化。

#### <span id="page-60-0"></span>检查介质的放入方式

请确保介质的宽度和长度导板紧贴介质边缘,且纸盒不要装得过满。 有关详细 信息,请参[阅放入纸张](#page-20-0)。

#### 检查介质尺寸

- 如果文档尺寸大于您使用的纸张尺寸,则页面上的内容有可能被切除。
- 确保打印机驱动程序中选定的介质尺寸与纸盒中放入的介质尺寸一致。

#### 检查页边距设置

如果页面边缘处文本或图形被切除,请确保文档的页边距未超出打印机的可打印 区域。 有关详细信息,请参[阅设置最小页边距](#page-96-0)。

#### 检查页面方向设置

确保应用程序中所选的介质尺寸和页面方向与打印机驱动程序中的设置匹配。 有关详细信息,请参[阅打印](#page-31-0)。

#### 检查打印机位置和 **USB** 电缆的长度

高频电磁场(如 USB 电缆产生的电磁场)有时会造成打印输出略微失真。 移动 打印机,使其远离电磁场的源头。 同时,建议您所使用的 USB 电缆应短于 3 米 (9.8 英尺),以便尽量使这类电磁场的影响最小化。

如果这些解决方法无效,则问题可能是由应用程序无法正确解释打印设置引起 的。 要获得具体的帮助,请参见有关已知软件冲突的发行说明,查阅应用程序 文档,或者与软件生产商联系。

### 打印质量疑难排解

尝试本部分中的解决方案以解决打印输出中的打印质量问题。

- $\mathcal{R}$  提示 您可以访问 HP 在线支持网站 [www.hp.com/support](http://h20180.www2.hp.com/apps/Nav?h_pagetype=s-001&h_page=hpcom&h_client=s-h-e008-1&h_product=5081821&h_lang=zh-hans&h_cc=cn),以获得可帮助您 解决许多常见打印机问题的信息和实用程序。
- 解决方案 1: 确保使用的是 HP 原装墨盒
- 解决方案 2: [查看墨水量](#page-61-0)
- 解决方案 3: [检查进纸盒中装入的纸张](#page-61-0)
- 解决方案 4: [检查纸张类型](#page-62-0)
- 解决方案 5: [检查打印设置](#page-62-0)
- 解决方案 6: [打印并评估打印质量报告](#page-63-0)
- [解决方案](#page-64-0) 7: 联系 HP 支持部门

#### 解决方案 **1**: 确保使用的是 **HP** 原装墨盒

解决方法**:** 检查墨盒是否为 HP 原装墨盒。

<span id="page-61-0"></span>HP 建议您使用 HP 原装墨盒。 HP 原装墨盒专门为 HP 打印机设计并经过 测试,以帮助您轻松持久地获得优质的打印效果。

注意 HP 无法保证非 HP 耗材的质量或可靠性。 保修范围内不包括因 使用非 HP 耗材而导致的打印机保养或维修。 如果您确认自己购买的是 HP 原装墨盒,请访问:

[www.hp.com/go/anticounterfeit](http://www.hp.com/go/anticounterfeit)

原因**:** 正在使用非 HP 墨盒。

如果这样无法解决问题,请尝试下一个解决方案。

#### 解决方案 **2**: 查看墨水量

解决方法**:** 检查墨盒中的估计墨水量。

注意 墨水量警告和指示器提供估计墨水量只是为了计划用途。 在收到 墨水量不足的警告时,请准备一个替换墨盒,以避免因缺墨可能导致的 打印延误。 直到提示更换墨盒时才需要更换墨盒。

注意 一个或多个墨盒用尽时打印机仍可运行。 但是,如果在有墨盒用 尽时进行打印,则会降低打印机的速度,并会影响所打印文档的质量。 如果黑色墨盒用尽,则黑色就会变得不那么黑。 如果彩色墨盒用尽,则 以灰度形式输出。 如有可能,请更换用尽的墨盒。 直到有新墨盒可用时 再取下用尽的墨盒。 有关如何安装新墨盒的信息,请参见[更换墨盒。](#page-49-0)

小心 虽然墨盒不会因放在打印机外部而造成损害,打印头仍需要在设 置和使用打印机后将所有墨盒安装到位。 使一个或多个墨盒插槽超时 空置可能会导致打印质量问题并有可能损坏打印头。 如果您已使一个 墨盒插槽超时空置或最近发生过卡纸问题,并注意到打印质量较差,请 清洁打印头。 有关详细信息,请参阅[清洁打印头。](#page-79-0)

有关详细信息,请参阅:

[查看预估墨水量](#page-49-0)

原因**:** 墨盒中的墨水可能不足。

如果这样无法解决问题,请尝试下一个解决方案。

#### 解决方案 **3**: 检查进纸盒中装入的纸张

解决方法**:** 确保纸张放入正确,且未起皱或太厚。

- 打印面朝下装入纸张。 例如,在装入光面照片纸时,应将有光面朝下。
- 请确保纸张平放在进纸盒中,并且没有起皱。 如果打印时纸张离打印 头太近,则纸上可能会涂上墨水。 如果纸张凸起、起皱或是太厚(如 信封),就会出现这种情况。

<span id="page-62-0"></span>有关详细信息,请参阅:

[放入纸张](#page-20-0).

原因**:** 纸张放入不正确、起皱或者太厚。

如果这样无法解决问题,请尝试下一个解决方案。

#### 解决方案 **4**: 检查纸张类型

解决方法**:** HP 建议您使用 HP 纸张或者适用于打印机的任何采用 ColorLok 技术的其他纸张类型。 所有带有 ColorLok 徽标的纸张都已经过 独立测试,可以满足高标准的可靠性和打印质量,生成清晰、色彩炫丽、黑 色更深的文档,并且比普通纸张干燥得更快。

始终确保要打印的纸张平整无皱。 要在打印图像时获得最佳效果,请使用 HP 高级照片纸。

将特殊介质存放在其原包装内,然后装入可重新封口的塑料袋中,并将其放 在凉爽干燥处的平整表面上。 准备好可以打印时,只取出要立即使用的纸 张。 完成打印后,将任何未使用的照片纸放回塑料袋。 这样可以防止照片 纸卷曲。

 $\mathbb{P}$  注意 这种情况下,墨水没有问题。 因此,不必更换墨盒。

有关详细信息,请参阅:

[选择纸张](#page-18-0)

原因**:** 在进纸盒中放入的纸张类型不正确。

如果这样无法解决问题,请尝试下一个解决方案。

#### 解决方案 **5**: 检查打印设置

解决方法**:** 检查打印设置。

- 检查打印设置,看颜色设置是否不正确。 例如,查看是否将文档设置为以灰度形式打印。 或查看是否设置了高 级颜色设置(如饱和度、亮度或色调)用于修改颜色的外观。
- 检查打印质量设置,确保它与放入打印机中的纸张类型相匹配。 如果颜色互相渗透,则可能需要选择较低的打印质量设置。 或者,如 果要打印高质量照片,请选择较高设置,然后确保在进纸盒中装入照 片纸(如 HP 高级照片纸)。
- 注意 在某些计算机屏幕上,颜色看上去可能与其在纸张上打印出来的 效果不同。 在这种情况下,打印机、打印设置或墨盒都没有问题。 不需 要进行进一步的故障排除。

有关详细信息,请参阅: [选择纸张](#page-18-0)

<span id="page-63-0"></span>原因**:** 打印设置不正确。

如果这样无法解决问题,请尝试下一个解决方案。

#### 解决方案 **6**: 打印并评估打印质量报告

#### 解决方法**:**

#### 打印打印质量报告

- 控制面板:点击 (向右箭头),点击"设置",选择"报告",然后选择 "打印质量报告"。
- 嵌入式 **Web** 服务器:单击"工具"选项卡,单击"实用程序"下面的"打印 质量工具箱",然后单击"打印质量报告"按钮。
- **HP Utility (Mac OS X)**: 在"信息和支持"部分,单击"打印质量诊断", 然后单击"打印"。

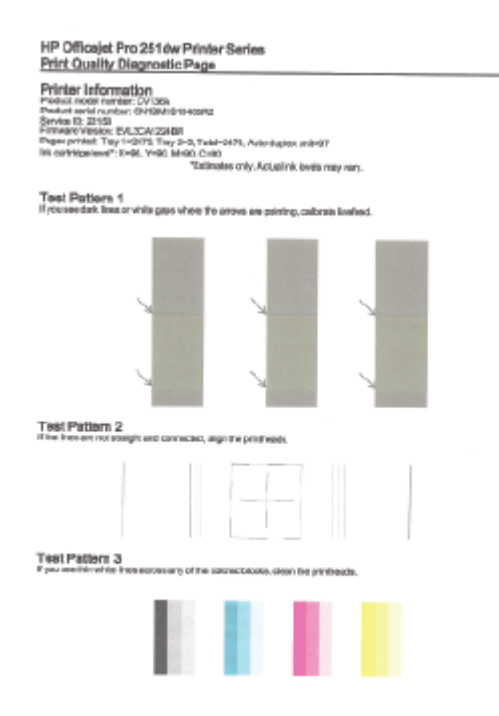

<span id="page-64-0"></span>如果在打印质量报告中发现不足,请按照下列步骤操作:

- **1.** 如果"打印质量诊断"报告上有褪色、不全、条纹或者缺少颜色条或图案 的情况,请检查墨盒是否用尽,然后更换与有缺陷的颜色条或颜色图 案对应的墨盒。 如果没有用尽的墨盒,则取下再重新安装所有墨盒, 以确保墨盒安装正确。 直到有新墨盒可供更换时再取下用尽的墨盒。 有关如何安装新墨盒的信息,请参[见更换墨盒](#page-49-0)。
- **2.** 校准换行。 有关详细信息,请参[阅校准换行](#page-80-0)。
- **3.** 校准打印头。 有关详细信息,请参[阅校准打印头](#page-80-0)。
- **4.** 清洁打印头。 有关详细信息,请参[阅清洁打印头](#page-79-0)。
- **5.** 如果上述步骤无效,请联系 HP 支持部门以更换打印头。 有关详细信 息,请参阅 HP [支持。](#page-53-0)

原因**:** 可能有多种原因会导致打印质量问题: 软件设置、图像文件不佳或 打印系统自身有问题。 如果对打印质量不满意,可通过"打印质量诊断"页确 定打印系统是否工作正常。

#### 解决方案 **7**: 联系 **HP** 支持部门

解决方法**:** 联系 HP 支持以进行维修。

请访问: [www.hp.com/support](http://h20180.www2.hp.com/apps/Nav?h_pagetype=s-001&h_page=hpcom&h_client=s-h-e008-1&h_product=5081821&h_lang=zh-hans&h_cc=cn)。该网站提供的信息和实用程序可帮助您解 决许多常见打印机问题。

如果出现提示,请选择您的国家/地区,然后单击"联系惠普"以获得技术支持 方面的信息。

原因**:** 打印头出现问题。

### 解决送纸问题

 $\dot{\mathbb{X}}$  提示 您可以访问 HP 在线支持网站 [www.hp.com/support](http://h20180.www2.hp.com/apps/Nav?h_pagetype=s-001&h_page=hpcom&h_client=s-h-e008-1&h_product=5081821&h_lang=zh-hans&h_cc=cn), 以获得可帮助您 解决许多常见打印机问题的信息和实用程序。

#### 打印机或纸盒不支持介质

请仅使用所用的打印机和纸盒支持的介质。 有关详细信息,请参[阅纸张规格](#page-93-0)。

#### 不从纸盒进纸

- 确保纸张已装入到纸盒中。 有关详细信息,请参[阅放入纸张](#page-20-0)。 放入纸张前 将其扇开。
- 确保纸张导轨设置为位于纸盒中正确的标记位置,以便适合您要装入的纸张 尺寸。 确保纸张导轨贴靠着纸叠,但不能太紧。
- 确保纸盒中的纸张没有卷曲。 向反方向弯曲卷曲的纸张以将其展平。

#### 纸张无法正常输出

确保出纸盒延伸板已完全展开; 否则,打印的页面会从打印机上掉下。

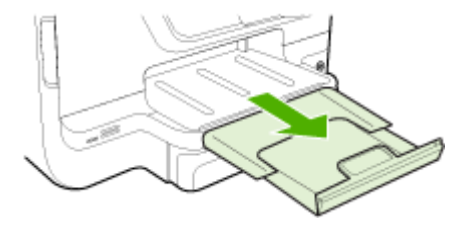

• 取出出纸盒中的所有纸张。 纸盒中可容纳的纸张数有一定的限制。

#### 纸张歪斜

- 确保纸盒中装入的纸张两侧与纸张导轨对齐。 如果需要,从打印机中拉出 纸盒并重新正确装入纸张,从而确保纸张导轨已正确对齐。
- 仅在未执行打印作业时将纸张放入打印机。
- 删除并替换自动双面打印附件(双面打印器)。
	- 按双面打印器任意一侧的按钮,然后取下该组件。

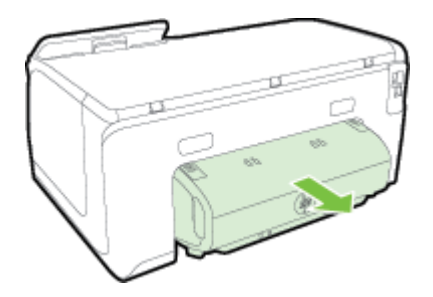

◦ 将双面打印器重新插入打印机。

#### 正在多页取纸

- 放入纸张前将其以扇形展开。
- 确保纸张导轨设置为位于纸盒中正确的标记位置,以便适合您要装入的纸张 尺寸。 确保纸张导轨贴靠着纸叠,但不能太紧。
- 确保纸盒中的纸张量不过载。
- 使用特殊簿介质时,请确保将纸盒完全装满。 如果使用的特种介质数量很 少,请尝试将特种介质放在具有相同尺寸的其它纸张上面,以便将纸盒填 满。 (如果纸盒已满,则某些介质可以更方便地进行进纸。)
- 如果使用较厚的特殊介质(如手册纸),请在纸盒中装入 1/4 到 3/4 的介质。 如有必要,可将这种介质放在尺寸相同的其它纸张上面,使介质堆放高度在 上述范围内。
- 为获得最佳性能和效果,请使用 HP 介质。

# <span id="page-66-0"></span>使用 **Web** 服务和 **HP** 网站解决问题

本节为解决使用 Web 服务和 HP 网站遇到的常见问题提供解决方案。

- 使用 Web 服务解决问题
- 解决使用 HP [网站遇到的问题](#page-67-0)

#### 使用 **Web** 服务解决问题

如果在使用 Web 服务(如 HP ePrint 和打印机应用程序)时遇到问题,请检查 以下事项:

• 确保打印机使用以太网或无线连接连接到 Internet。

 $\mathbb{P}^\ast$  **注意** 如果使用 USB 电缆连接打印机,则无法使用这些 Web 功能。

- 确保在打印机上安装了最新的产品更新。 有关详细信息,请参[阅更新打印](#page-28-0) [机](#page-28-0)。
- 确保在打印机上启用了 Web 服务。 有关详细信息,请参阅[使用打印机的控](#page-44-0) [制面板设置](#page-44-0) Web 服务。
- 确保网络集线器、交换机或路由器已打开并工作正常。
- 如果使用以太网电缆连接打印机,请确保没有使用电话线或交叉电缆将打印 机连接到网络,并且以太网电缆牢固地连接到打印机。 有关详细信息,请 参[阅解决以太网络问题](#page-67-0)。
- 如果使用无线方式连接打印机,请确保无线网络正常工作。 有关详细信息, 请参[阅解决无线问题](#page-68-0)。
- 如果您正在使用 HP ePrint,请检查以下项:
	- 确保打印机的电子邮件地址是正确的。
	- 确保打印机的电子邮件地址是在电子邮件的"收件人"行中列出的唯一 地址。 如果在"收件人"行中还列出其他电子邮件地址,则不会打印您 发送的附件。
	- 确保发送符合 HP ePrint 要求的文档。 有关详细信息 ,请参阅 [Web](#page-97-0) 服 [务规格](#page-97-0)。
- 如果在连接 Internet 时网络使用代理设置,则确保您输入的代理设置是有效 的:
	- 检查您使用的 Web 浏览器(如 Internet Explorer、Firefox 或 Safari) 所使用的设置。
	- 向 IT 管理员或设置防火墙的人员进行确认。 如果您的防火墙所使用的代理设置已更改,则必须在打印机的控制面 板中更新这些设置。 如果这些设置未更新,您将无法使用 Web 服务。 有关详细信息,请参[阅使用打印机的控制面板设置](#page-44-0) Web 服务。
	- $\hat{X}$  提示 有关设置和使用 Web 服务的其他帮助,请访问 HP Connected [\(www.hpconnected.com\)](http://www.hpconnected.com)。

#### <span id="page-67-0"></span>解决使用 **HP** 网站遇到的问题

如果在从计算机使用 HP 网站时遇到问题,请检查以下项:

- 确保所用的计算机与 Internet 连接。
- 确保 Web 浏览器满足系统的最低要求。 有关详细信息,请参阅 HP [网站规](#page-97-0) [格](#page-97-0)。
- 如果您的 Web 浏览器使用任何代理设置连接到 Internet,则尝试禁用这些 设置。 有关详细信息,请参见 Web 浏览器附带的文档。

# 解决存储设备问题

- $\div$  提示 您可以访问 HP 在线支持网站 [www.hp.com/support](http://h20180.www2.hp.com/apps/Nav?h_pagetype=s-001&h_page=hpcom&h_client=s-h-e008-1&h_product=5081821&h_lang=zh-hans&h_cc=cn), 以获得可帮助您 解决许多常见打印机问题的信息和实用程序。
- 注意 如果要从计算机中启动存储设备操作,请参见软件帮助以了解故障排除 信息。
- 打印机无法读取存储卡设备
- 打印机无法读取存储卡设备中的照片

#### 打印机无法读取存储卡设备

- 检查存储设备
	- 确保存储设备属于支持的一种类型。 有关详细信息,请参[阅存储设备](#page-98-0) [规格](#page-98-0)。
	- 有些存储设备具有控制其使用方式的开关。 确保正确设置该开关,以 便能够读取存储设备。
	- 检查存储设备末端是否有活在可是否有堵住小孔或弄脏金属触点的 物质。 使用不起毛的布沾上少量异丙醇清洁触点。
	- 使用其他设备测试存储设备,以确保存储设备可以正常工作。 如果可 以通过计算机访问文件,则设备可能仍然不能使用打印机。
- 检查 **USB** 端口
	- 确保将 USB 电缆完全插入端口中。
	- 拔掉 USB 电缆,使用手电筒照亮空端口。 查看端口中是否有任何碎 屑。 有关详细信息,请参阅 HP [支持](#page-53-0)。 该网站提供的信息和实用程序 可帮助您解决许多常见打印机问题。

#### 打印机无法读取存储卡设备中的照片

#### 检查存储设备

存储设备可能已损坏。

# 解决以太网络问题

 $\mathcal{R}$  提示 您可以访问 HP 在线支持网站 [www.hp.com/support](http://h20180.www2.hp.com/apps/Nav?h_pagetype=s-001&h_page=hpcom&h_client=s-h-e008-1&h_product=5081821&h_lang=zh-hans&h_cc=cn),以获得可帮助您 解决许多常见打印机问题的信息和实用程序。

<span id="page-68-0"></span>如果无法将打印机连接到以太网络,请执行以下一项或多项任务。

 $\mathbb B^k$  注意 纠正下列任一问题后,请再次运行安装程序。

• 一般网络故障的排除

#### 一般网络故障的排除

如果无法安装打印机附带的 HP 软件,请检查:

- 连接计算机和打印机的所有线缆是否都牢固。
- 网络是否正常运行,以及网络集线器、交换机或路由器是否已打开。
- 对于运行 Windows 的计算机,关闭或禁用所有应用程序,包括病毒防护程 序、间谍防护程序和防火墙。
- 将打印机与使用该打印机的计算机安装在同一子网上。

### 解决无线问题

本节提供了有关解决将打印机连接到无线网络时可能遇到的问题的信息。 请从"基本无线故障排除"一节中列出的建议开始,按顺序按照这些建议进行操 作。 如果仍出现问题,请按照"高级无线故障排除"一节中提供的建议进行操作。 本节包括以下主题:

- 基本的无线疑难排解
- [高级的无线疑难排解](#page-69-0)
- [解决问题后](#page-73-0)
- ☆ **提示** 有关排除无线问题的详细信息,请访问 HP 无线打印中心 [www.hp.com/go/wirelessprinting](http://www.hp.com/go/wirelessprinting)。

*L*》注意 解决问题后,请按[照解决问题后中](#page-73-0)的说明进行操作。

#### 基本的无线疑难排解

注意 如果尚未配置打印机使用无线连接,请使用 HP 软件完成设置。 有关 详细信息,请参阅。

请按照所显示的顺序执行以下步骤。

 $\mathcal{R}$  提示 如果使用运行 Windows 的计算机, 请使用"HP 打印和扫描医生"帮助诊 断问题并获取在家庭网络上安装和使用 HP 打印机方面的帮助。 要使用该工 具,请访问 HP 无线打印中心 [www.hp.com/go/wirelessprinting](http://www.hp.com/go/wirelessprinting)。

#### 步骤 **1 -** 确保无线 **(802.11)** 指示灯处于打开状态

打印机控制面板中的无线指示灯指示无线功能的状态。

要启用无线功能,请依次点击▶(向右箭头)、"设置"、"网络"和"无线广播",然 后选择"是"。

<span id="page-69-0"></span>注意 如果您的打印机支持以太网络,则请确保不要将以太网电缆连接到您的 打印机。 连接以太网电缆将会禁用打印机的无线功能。

#### 步骤 **2 -** 重新启动无线网络的组件

关闭路由器和打印机,然后按此顺序重新打开: 先打开路由器,然后再打开打 印机。 如果您仍无法连接,请依次关闭路由器、打印机和您的计算机。 有时, 关闭电源并随后重新打开即可从网络通信问题中恢复。

#### 步骤 **3 -** 运行打印无线网络测试

要解决无线网络问题,请运行打印无线网络测试。 如果检测到问题,则打印出 来的测试报告中将包含一些建议,这些建议可能有助于解决问题。

☆ 提示 如果打印无线网络测试表明信号很弱 请尝试将打印机移到离无线路由 器较近的地方。

#### 打印无线网络测试页

- 1. 依次点击▶(向右箭头)、"设置"和"网络"。
- 2. 点击 (下箭头),然后选择"打印无线测试报告"。

#### 高级的无线疑难排解

如果已尝试[过基本的无线疑难排解](#page-68-0)中提供的建议,但仍无法将打印机连接到无线 网络,则请按所示顺序尝试以下建议:

- 步骤 1 确保计算机已连接到网络
- 步骤 2 [确保打印机已连接到您的网络](#page-70-0)
- 步骤 3 [确保计算机连接到网络时未通过虚拟专用网络](#page-71-0) (VPN)
- 步骤 4 [确保打印机联机并且已就绪](#page-72-0)
- 步骤 5 [确保打印机的无线版本设置为默认打印机驱动程序\(仅限](#page-73-0) [Windows](#page-73-0) )
- 步骤 6 [查看防火墙软件是否阻止了通信](#page-73-0)

#### 步骤 **1 -** 确保计算机已连接到网络

确保计算机连接到网络(以太网网络或无线网络)。 如果计算机没有连接到网 络,则不能通过网络使用打印机。

#### 检查以太网连接

在许多计算机上,通过以太网电缆连接到计算机的端口旁边都有指示灯。 如果 指示灯未亮,请尝试将以太网电缆重新连接到计算机和路由器。 如果仍然未看 见指示灯亮起,则可能是路由器、以太网电缆或您的计算机存在问题。

<span id="page-70-0"></span> $\mathbb{P}^\prime$  注意 Mac 计算机没有指示灯。 要检查 Mac 上的以太网连接,请单击 Dock 中的"系统首选项",然后单击"网络"。 如果以太网连接正常工作,则会在连接 列表中出现"内置的以太网",以及 IP 地址和其他状态信息。 如果"内置的以太 网" 未出现在列表中,则可能是路由器、以太网电缆或您的计算机存在问题。 有关详细信息,请单击窗口中的"帮助"按钮。

#### 检查无线连接

- **1.** 确保计算机的无线功能已打开。 (有关详细信息,请参见计算机附带的文 档。)
- **2.** 如果使用的无线网络名称 (SSID) 不唯一,则说明您的无线计算机可能连接 到附近不属于您的网络上。 下列步骤可以帮助您确定您的计算机是否连接到自己的网络上:

#### **Windows**

**a**. 单击"开始",单击"控制面板",指向"网络连接",然后单击"查看网络状 态和任务"。 - 或者 - 单击"开始",选择"设置",单击"控制面板",双击"网络连接",单击"查 看"菜单,然后选择"详细信息"。

在继续下一步骤时请将该网络对话框保持为打开状态。

- **b**. 切断无线路由器电源线。 您计算机的连接状态应该更改为"未连接"。
- **c**. 将电源线重新连接到无线路由器。 连接状态应该更改为"已连接"。

#### **Mac OS X**

- ▲ 单击屏幕顶部菜单栏上的 AirPort 图标。 从出现的菜单中,可以确定 AirPort 是否处于打开状态,以及您的计算机连接到哪个无线网络。
	- L 注意 有关 AirPort 连接的详细信息, 请单击 Dock 中的"系统首选 项",然后单击"网络"。 如果无线连接功能正常工作,则会在连接列 表中的 AirPort 旁边显示一个绿点。 有关详细信息,请单击窗口中 的"帮助"按钮。

如果您的计算机无法连接到网络,请联系网络安装人员或路由器制造商,因为可 能是路由器或计算机存在硬件故障。

 $\dot{\mathcal{R}}$  提示 如果您可以访问 Internet, 并且所使用的计算机运行的是 Windows, 则 也可使用 HP 网络助手以帮助设置网络。 要使用此工具,请访问 [www.hp.com/sbso/wireless/tools-setup.html?jumpid=reg\\_R1002\\_USEN](http://www.hp.com/sbso/wireless/tools-setup.html?jumpid=reg_R1002_USEN)。 (此站点仅为英文版。)

#### 步骤 **2 -** 确保打印机已连接到您的网络

如果您的打印机与计算机没有连接到相同网络,则将无法通过网络使用打印机。 请按照本节中描述的步骤进行操作,找出打印机是否已连接到正确的网络中。

<span id="page-71-0"></span> $\mathbb{P}^*$  注意 如果您的无线路由器或 Apple AirPort Base Station 使用的是隐藏的 **SSID,则打印机无法自动检测网络。** 

#### **A**: 确保打印机在网络中

- **1.** 如果打印机支持以太网络而且连接到以太网络,请确保未将以太网电缆插入 打印机背面。 如果以太网电缆已插入设备背面,则说明无线连接处于禁用 状态。
- **2.** 如果打印机已连接到无线网络,请打印网络配置页。 有关详细信息,请参 [阅了解网络配置页](#page-83-0)。
- **3.** 在打印该页之后,请检查网络状态和 URL:

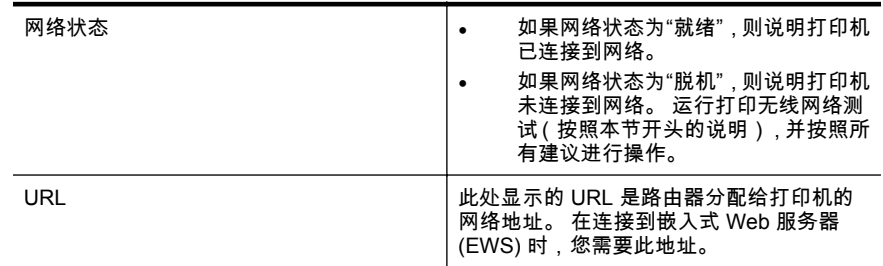

有关将打印机连接到无线网络的信息,请参[阅设置无线通信打印机](#page-123-0)。

#### **B**: 查看您能否访问 **EWS**

在计算机和打印机均与网络建立连接之后,可打开打印机的 EWS,验证二者是 否位于同一网络上。 有关详细信息,请参[阅嵌入式](#page-130-0) Web 服务器。

#### 访问 **EWS**

- **1.** 在您的计算机上,打开 EWS。 有关详细信息,请参阅嵌入式 Web [服务器。](#page-130-0)
	- $\mathbb{R}^n$  注意 如果您在浏览器中使用代理服务器,则可能需要将其禁用才能访 问 EWS。
- **2.** 如果可打开 EWS,请尝试通过网络使用打印机(如进行打印),以查看网 络设置是否成功。

如果无法打开 EWS 或在通过网络使用打印机时仍然有问题,请继续参阅下一节 中关于防火墙的部分。

#### 步骤 **3 -** 确保计算机连接到网络时未通过虚拟专用网络 **(VPN)**

虚拟专用网络 (VPN) 是一种计算机网络,它使用 Internet 提供到组织网络的远 程、安全连接。 然而,大多数 VPN 服务不允许在计算机连接到 VPN 时访问本 地网络上的本地设备(如打印机)。

要连接到打印机,请断开与 VPN 的连接。

☆ 提示 要在连接到 VPN 时使用打印机,可使用 USB 电缆将打印机连接到计 算机。 打印机同时使用其 USB 和网络连接。

有关详细信息,请与网络管理员或设置无线网络的人员联系。
# 步骤 **4 -** 确保打印机联机并且已就绪

如果已经安装 HP 软件,则您可以从计算机检查打印机的状态,以查看该打印机 是否暂停或脱机并导致您无法使用。

要检查打印机的状态,请根据相应操作系统的说明进行操作:

**Windows**

- **1.** 单击"开始",然后单击"打印机"或"打印机和传真"或"设备和打印机"。 - 或者 - 依次单击"开始"、"控制面板",然后双击"打印机"。
- **2.** 如果与计算机相连的打印机未显示在详细信息视图中,请单击"查看"菜单, 然后单击"详细信息"。
- **3.** 根据打印机状态执行以下操作之一:
	- **a**. 如果打印机"脱机",请右击打印机,然后单击"使用联机打印机"。
	- **b**. 如果打印机"暂停",请右击打印机,然后单击"恢复打印"。
- **4.** 尝试通过网络使用打印机。

**Mac OS X**

- **1.** 单击 Dock 中的"系统首选项",然后单击"打印 & 传真"或"打印 & 扫描"。
- **2.** 选择打印机,然后单击"打开打印队列"。
- **3.** 如果打印作业暂挂,请单击"重新开始"。
- **4.** 如果打印机暂停,则单击"重新开始打印机"。

如果在执行上述步骤后该打印机可以使用,但是在继续使用的过程中症状仍然存 在,则可能是防火墙正在阻止打印机。 有关详细信息,请参[阅对防火墙软件进](#page-74-0) [行配置以便使用打印机](#page-74-0)。

如果仍然无法通过网络使用该打印机,请转到下一节,以获取其他故障排除帮 助。

## 步骤 **5 -** 确保打印机的无线版本设置为默认打印机驱动程序(仅限 **Windows**)

如果再次安装该 HP 软件,则安装程序可能会在"打印机"或"打印机和传真"或"设 备和打印机"文件夹中再创建一个打印机驱动程序版本。 如果您在打印或连接到 打印机时遇到问题,请确保将正确版本的打印机驱动程序设置为默认版本。

**1.** 单击"开始",然后单击"打印机"或"打印机和传真"或"设备和打印机"。 - 或者 -

依次单击"开始"、"控制面板",然后双击"打印机"。

- **2.** 确定是否已为"打印机"或"打印机和传真"或"设备和打印机"文件夹中的打印 机驱动程序版本建立无线连接:
	- **a**. 右键单击打印机图标,然后单击"打印机属性"、"文档默认值"或"打印首 选项"。
	- **b**. 在"端口"选项卡上,查找列表中带有复选标记的端口。 无线连接的打 印机驱动程序版本的端口描述为 "HP 网络重发现端口监视器"(在选中 标记旁边)。
- **3.** 右键单击与已经建立无线连接的正确版本的打印机驱动程序相对应的打印 机图标,然后选择"设为默认打印机"。
- 注意 如果文件夹中有多个打印机图标,请右键单击与已经建立无线连接的打 印机驱动程序版本相对应的打印机图标,然后选择"设为默认打印机"。

## 步骤 **6 -** 查看防火墙软件是否阻止了通信

如果您无法访问 EWS 并且确定计算机和打印机均已连接到同一网络中,则可能 是防火墙安全软件阻止了通信。 暂时关闭计算机上运行的任何防火墙安全软 件,然后尝试再次打开 EWS。 如果您可以打开 EWS,请尝试使用打印机(进 行打印)。

如果可以打开 EWS 并且在防火墙关闭的情况下可以使用打印机,则您需要重新 配置防火墙设置,使其允许计算机和打印机通过网络互相通信。 有关详细信息, 请参[阅对防火墙软件进行配置以便使用打印机](#page-74-0)。

如果能够打开 EWS,但即使在防火墙关闭的情况下也无法使用打印机,则请尝 试让防火墙软件识别打印机。 有关详细信息,请参见防火墙软件随附的文档。

# 解决问题后

解决所有问题并成功地将打印机连接到无线网络后,根据操作系统完成以下相应 步骤:

#### **Windows**

**1.** 在计算机桌面上,单击"开始",选择"程序"或"所有程序",单击" HP",单击 文件夹名称,然后单击"打印机设置和软件"。 - 或者 -

在"启动"屏幕上,单击"打印机设置和软件"。

**2.** 单击"连接新打印机",然后选择要使用的连接的类型。

<span id="page-74-0"></span>**Mac OS X**

- **1.** 打开 HP Utility。 有关详细信息,请参阅 [HP Utility \(Mac OS\)](#page-130-0)。
- **2.** 单击 HP Utility 工具栏上的"应用程序"图标,双击 "HP 设置助手",然后按照 屏幕上的说明操作。

# 对防火墙软件进行配置以便使用打印机

个人防火墙是运行在您计算机上的一种安全软件,它可以阻止打印机同计算机之 间的网络通信。

如果您遇到以下问题:

- 在安装 HP 软件时未找到打印机
- 无法打印,打印作业积压在队列中,或打印机脱机
- 无法从计算机上查看打印机状态

防火墙可能阻止了打印机通过所在网络通知计算机。

如果您使用的是运行 Windows 计算机上的 HP 软件,且在安装期间无法找到打 印机(且您确定打印机在网络中),或者如果您已成功安装 HP 软件但仍遇到问 题,请检查以下项:

- 如果您刚刚安装了 HP 软件,尝试关闭计算机和打印机,然后再将它们打 开。
- 使安全软件保持最新。 许多安全软件提供商提供可更正已知问题的更新, 并提供针对新安全威胁的最新防御方法。
- 如果防火墙有"高"、"中"或"低"安全设置,则在计算机连接到网络时请使用 "中"设置。
- 如果已更改了默认的防火墙设置,请尝试恢复到默认设置。
- 如果防火墙有称为"受信任区域"的设置,则在计算机连接到网络时请使用此 设置。
- 如果防火墙有"不显示警报消息"的设置,则应禁用该设置。 安装 HP 软件和 使用 HP 打印机时,可能会从防火墙软件中看到警报消息,其中提供"允许" 或"取消阻止"的选项。 应允许导致警报的任何 HP 软件进行网络连接。 此 外,如果警报有"记住此操作"或"为此创建规则"的选项,则选中该选项。 防 火墙通过这种方式了解在网络上可信任什么。
- 不要同时在计算机上启用多个防火墙。 一个示例是同时启用操作系统提供 的 Windows 防火墙和第三方防火墙。 同时启用多个防火墙不会使计算机 更加安全,反而可能会导致问题。

有关将打印机与个人防火墙软件配合使用的详细信息,请访问 [www.hp.com/go/](http://www.hp.com/go/wirelessprinting) [wirelessprinting](http://www.hp.com/go/wirelessprinting),然后单击"是否需要帮助故障排除?"部分中的"防火墙帮助"。 "防火墙帮助"部分还包含对某些防火墙的已知问题的疑难解答。

注意 目前,在 HP 网站中,某些部分并未提供所有语言版本。

# 解决打印机管理问题

 $\therefore$  提示 您可以访问 HP 在线支持网站 [www.hp.com/support](http://h20180.www2.hp.com/apps/Nav?h_pagetype=s-001&h_page=hpcom&h_client=s-h-e008-1&h_product=5081821&h_lang=zh-hans&h_cc=cn),以获得可帮助您 解决许多常见打印机问题的信息和实用程序。

本节为涉及管理打印机的常见问题提供解决方案。 本节包含以下主题:

- 无法打开嵌入式 Web 服务器
- *管* 注意 要使用嵌入式 EWS , 必须使用以太网或无线连接将打印机连接到网 络。 如果打印机通过 USB 电缆连接到计算机,则无法使用内嵌式 Web 服务 器。

# 无法打开嵌入式 **Web** 服务器

#### 检查网络设置

- 确保未使用电话线或交叉电缆将打印机与网络相连接。
- 确保网络电缆与打印机连接牢固。
- 确保网络集线器、交换机或路由器已打开并工作正常。

#### 检查计算机

确保所用的计算机与网络连接。

*L*》**注意** 要使用 EWS ,必须使用以太网或无线连接将打印机连接到网络。 如果 打印机通过 USB 电缆连接到计算机,则无法使用内嵌式 Web 服务器。

#### 检查 **Web** 浏览器

- 确保 Web 浏览器满足系统的最低要求。 有关详细信息,请参[阅嵌入式](#page-92-0) Web [服务器规格。](#page-92-0)
- 如果您的 Web 浏览器使用任何代理设置连接到 Internet,则尝试禁用这些 设置。 有关详细信息,请参见 Web 浏览器附带的文档。
- 确保在 Web 浏览器中启用了 JavaScript 和 Cookie。 有关详细信息,请参 见 Web 浏览器附带的文档。

## 检查打印机 **IP** 地址

- 要检查打印机的 IP 地址 ,请通过打印网络配置页获取 IP 地址。 点击 ➡( 向 右箭头),然后依次选择"设置"、"网络"和"打印网络设置"。
- 在命令提示符 (Windows) 或网络实用程序 (Mac OS X) 中使用 IP 地址对 设备执行 Ping 操作。 (网络实用程序位于硬盘顶级"应用程序"文件夹中的 "实用程序"文件夹内。)

例如,如果 IP 地址为 123.123.123.123,则在提示符 (Windows) 中键入以 下地址:

C:\Ping 123.123.123.123

– 或 –

在网络实用程序 (Mac OS X) 中,单击"Ping"选项卡,在框中键入 123.123.123.123,然后单击"Ping"。

如果出现回复,则 IP 地址是正确的。 如果出现响应超时,则 IP 地址不正 确。

# 安装问题疑难排解

- $\therefore$  提示 您可以访问 HP 在线支持网站 [www.hp.com/support](http://h20180.www2.hp.com/apps/Nav?h_pagetype=s-001&h_page=hpcom&h_client=s-h-e008-1&h_product=5081821&h_lang=zh-hans&h_cc=cn),以获得可帮助您 解决许多常见打印机问题的信息和实用程序。
- 硬件安装建议
- HP [软件安装建议](#page-77-0)

# 硬件安装建议

# 检查打印机

- 确保去除了打印机内外的所有包装胶带和包装材料。
- 确保打印机中已装纸。
- 确保除"就绪"指示灯(应该亮起)以外没有任何指示灯亮起或闪烁。 如果 "警示"指示灯闪烁,请检查打印机控制面板中的消息。

# 检查硬件连接

- 确保使用的所有线缆工作状况良好。
- 确保电源线与打印机和通电插座连接牢固。

# 检查打印头和墨盒。

- 确保所有打印头和墨盒都牢固安装在具有相应颜色代码的插槽中。 如果没 有全部安装这些设备,打印机将无法工作。
- 确保打印头锁栓完全闭合。

# <span id="page-77-0"></span>**HP** 软件安装建议

# 检查计算机系统

- 确保计算机运行的操作系统是受支持的操作系统。 有关详细信息,请参阅 [系统要求](#page-92-0)。
- 确保计算机至少满足最低的系统要求。 有关详细信息,请参[阅系统要求](#page-92-0)
- 在 Windows 设备管理器中,确保没有禁用 USB 驱动器。
- 使用运行 Windows 的计算机时,如果计算机检测不到打印机,请运行卸载 实用程序(位于 HP 文件夹内的打印机的子文件夹中),彻底卸载打印机驱 动程序。 重新启动计算机并重新安装打印机驱动程序。

# 检查安装准备事项

- 确保使用的安装 CD 包含适用于操作系统的正确 HP 软件。
- 在安装 HP 软件之前,确保关闭了所有其他程序。
- 键入 CD-ROM 驱动器的路径后,如果计算机识别不出该路径,请检查是否 指定了正确的盘符。
- 如果计算机无法识别 CD-ROM 驱动器中的安装 CD,请检查安装 CD 是否 已损坏。 可从 HP 网站 ([www.hp.com/support](http://h20180.www2.hp.com/apps/Nav?h_pagetype=s-001&h_page=hpcom&h_client=s-h-e008-1&h_product=5081821&h_lang=zh-hans&h_cc=cn)) 下载打印机驱动程序。

注意 在纠正了问题之后,请再次运行安装程序。

# 解决网络问题

#### 一般网络故障的排除

- 如果无法安装 HP 软件,请检查:
	- 连接计算机和打印机的所有线缆是否都牢固。
	- 网络是否正常运行,以及网络集线器、交换机或路由器是否已打开。
	- 对于运行 Windows 的计算机,关闭或禁用所有应用程序,包括病毒防 护程序、间谍防护程序和防火墙。
	- 确保打印机与使用打印机的计算机安装在同一个子网上。
	- 如果安装程序无法找到打印机,则打印网络配置页并在安装程序中手 动输入 IP 地址。 有关详细信息,请参[阅了解网络配置页](#page-83-0)。
- 如果使用"添加打印机"向导和指定的 TCP/IP 端口安装打印机驱动程序,请 确保打印机驱动程序中创建的网络端口与打印机 IP 地址匹配:
	- 打印打印机的网络配置页。 有关详细信息,请参[阅了解网络配置页](#page-83-0)。
	- 单击"开始",然后单击"打印机"或"打印机和传真"或"设备和打印机"。 - 或者 -
		- 依次单击"开始"、"控制面板",然后双击"打印机"。
	- 右键单击打印机图标,单击"打印机属性",然后单击"端口"选项卡。
	- 选择打印机的 TCP/IP 端口,然后单击"配置端口"。
- 比较对话框中列出的 IP 地址,确保它与网络配置页中列出的 IP 地址 保持一致。 如果 IP 地址不一致,则更改对话框中的 IP 地址,使其与 网络配置页中的地址保持一致。
- 单击"确定"两次,保存设置并关闭对话框。

## 连接到以太网网络时出现问题

- 如果网络连接器上的"链接"指示灯不亮,请确保满足所有"常规网络故障排 除"条件。
- 虽然不推荐为打印机分配静态 IP 地址,但这样做可能有助于解决某些安装 问题(例如,与个人防火墙的冲突问题)。

#### 重置打印机的网络设置

- **1.** 依次点击▶(向右箭头)、"设置"和"网络"。 点击"恢复网络默认值",然后选 择"是"。 即会显示一条消息,指示网络默认值已恢复。
- 2. 点击 ▶(向右箭头),点击"设置",选择"报告",然后选择"打印网络配置 页"以打印网络配置页并检查是否重置了网络设置。

# 了解打印机状态报告

可以使用打印机状态报告查看当前的打印机信息和墨盒状态。 另外,还可以使 用打印机状态报告帮助您解决打印机问题。

打印机状态报告还包含一个记录最近事件的日志。

如果您需要致电 HP,那么,提前打印好打印机状态报告通常会很有益处。

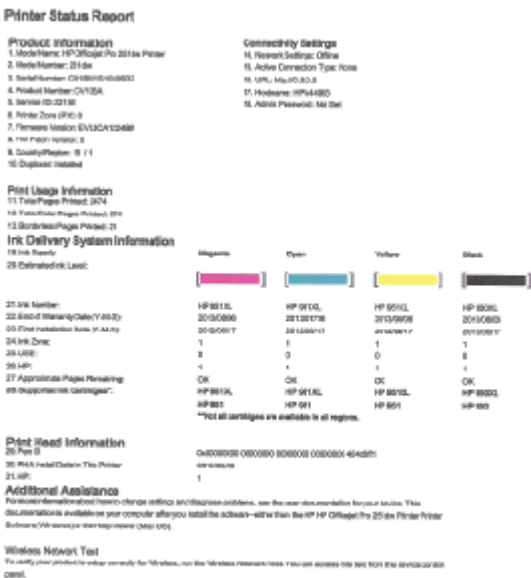

- <span id="page-79-0"></span>**1.** 打印机信息: 显示打印机信息(如打印机名称、型号、序列号和固件版本 号)、已安装的附件(如自动双面打印附件,即双面打印器)以及从纸盒和 附件打印的页数。
- **2.** 供墨系统信息: 显示估计的墨水量(以图形化的计量表显示)、墨盒的部 件号和保修到期日期。
	- 注意 墨水量警告和指示灯所指示的估计用量仅供参考。 收到墨水量不 足警告消息时,请考虑准备一个更换墨盒,以避免可能发生的打印延误。 除非出现提示,否则,不需要更换墨盒。
- **3.** 其他帮助:提供有关更多打印机信息来源的信息,以及有关如何设置传真文 本和如何运行打印无线网络测试的信息。

#### 打印打印机状态报告

在主屏幕上,点击 ⊫(向右箭头),然后选择"设置"。 点击"报告",然后选择"打 印机状态报告"。

# 打印头维护

如果打印出现问题,则打印头可能有问题。 只有在让您执行后续部分中的步骤 以解决打印质量问题时,才应该执行这些过程。

如果没有必要请勿执行校准和清洁步骤,否则会浪费墨水,并会缩短墨盒的寿 命。

本节包括以下主题:

- 清洁打印头
- [校准换行](#page-80-0)
- [校准打印头](#page-80-0)
- [重新安装打印头](#page-81-0)

# 清洁打印头

如果打印输出中出现条纹、颜色不正确或缺失等情况,则可能需要清洁打印头。 清洁共分三个阶段。 每个阶段大约持续两分钟,使用一张纸和大量墨水(第二 阶段增加了墨水用量)。 在每个阶段过后,检查所打印页面的质量。 只有在打 印质量不佳时才应启动下一阶段的清洁。

如果完成两个阶段的清洁之后,打印质量看起来仍然不佳,请尝试校准打印机。 如果在清洁和校准后仍然存在打印质量问题,请与 HP 支持部门联系。 有关详细 信息,请参阅 HP [支持。](#page-53-0)

学 注意 清洁打印头会耗费墨水,因此,请仅在必要时清洁打印头。 清洁过程 需要几分钟的时间。 清洁过程可能会产生一些噪音。 在清洁打印头之前,请 确保装入纸张。 有关详细信息,请参阅[放入纸张。](#page-20-0) 不正常地关闭打印机可能会导致打印质量问题。 有关详细信息,请参阅[关闭](#page-29-0) [打印机。](#page-29-0)

# <span id="page-80-0"></span>从控制面板清洁打印头

- **1.** 在主进纸盒中装入未使用的 Letter、A4 或 Legal 的普通白纸。
- **2.** 点击 ▶(向右箭头),然后选择"设置"。
- **3.** 点击"工具",然后选择"清洁打印头"。

# 从工具箱清洁打印头 **(Windows)**

- **1.** 打开工具箱。 有关详细信息,请参[阅打开工具箱](#page-130-0)。
- **2.** 从"设备服务"选项中,单击"清洁打印头"左侧的图标。
- **3.** 按照屏幕上的说明执行操作。

# 从 **HP Utility** 清洁打印头 **(Mac OS X)**

- **1.** 打开 HP Utility。 有关详细信息,请参阅 [HP Utility \(Mac OS\)](#page-130-0)。
- **2.** 在"信息和支持"部分,单击"清洁打印头"。
- **3.** 单击"清洁",然后按照屏幕上的说明进行操作。

# 从嵌入式 **Web** 服务器清洁打印头 **(EWS)**

- **1.** 打开 EWS。 有关详细信息,请参阅[打开嵌入式](#page-131-0) Web 服务器。
- **2.** 单击"工具"选项卡,然后单击"实用程序"部分中的"打印质量工具箱"。
- **3.** 单击"清洁打印头",然后按照屏幕上的说明进行操作。

# 校准换行

在初始设置期间,打印机会自动校准打印头。

如果打印机状态页的色带中有暗线,或者颜色打印输出有打印质量问题,那么您 可能要使用此功能。

#### 从控制面板校准换行

- **1.** 在主进纸盒中装入未使用的 Letter、A4 或 Legal 的普通白纸。
- 2. 在打印机控制面板上,点击 ► (向右箭头),然后点击"设置"。
- **3.** 点击"工具",然后选择"校准换行"。

#### 从工具箱 **(Windows)** 校准换行

- **1.** 打开工具箱。 有关详细信息,请参[阅打开工具箱](#page-130-0)。
- **2.** 从"设备服务"选项卡中,单击"换行校准"左侧的图标。
- **3.** 按照屏幕上的说明执行操作。

# 从嵌入式 **Web** 服务器 **(EWS)** 校准换行

- **1.** 打开 EWS。 有关详细信息,请参阅[打开嵌入式](#page-131-0) Web 服务器。
- **2.** 单击"工具"选项卡,然后单击"实用程序"部分中的"打印质量工具箱"。
- **3.** 单击"校准换行"并按照屏幕上的说明进行操作。

# 校准打印头

在初始设置期间,打印机会自动校准打印头。

<span id="page-81-0"></span>如果打印机状态页的色带中有条纹或白线,或者打印输出有打印质量问题,那么 您可能要使用此功能。

# 从控制面板校准打印头

- **1.** 在主进纸盒中装入未使用的 Letter、A4 或 Legal 的普通白纸。
- **2.** 在打印机控制面板上,点击 ▶(向右箭头),然后点击"设置"。
- **3.** 点击"工具",然后选择"校准打印头"。

# 从工具箱校准打印头 **(Windows)**

- **1.** 打开工具箱。 有关详细信息,请参[阅打开工具箱](#page-130-0)。
- **2.** 从"设备服务"选项中,单击"校准打印头"左侧的图标。
- **3.** 按照屏幕上的说明执行操作。

#### 从 **HP Utility** 校准打印头 **(Mac OS X)**

- **1.** 打开 HP Utility。 有关详细信息,请参阅 [HP Utility \(Mac OS\)](#page-130-0)。
- **2.** 在"信息和支持"部分中,单击"校准打印头"。
- **3.** 单击"校准",然后按照屏幕上的说明进行操作。

# 从嵌入式 **Web** 服务器校准打印头 **(EWS)**

- **1.** 打开 EWS。 有关详细信息,请参阅[打开嵌入式](#page-131-0) Web 服务器。
- **2.** 单击"工具"选项卡,然后单击"实用程序"部分中的"打印质量工具箱"。
- **3.** 单击"校准打印机",并按照屏幕上的说明进行操作。

## 重新安装打印头

 $\mathbb{R}^n$  注意 只有在看到"缺少打印头或打印头故障"消息,并且已首先关闭打印机, 然后再重新开启打印机以尝试解除该消息时,才应执行此过程。 如果此消息 **仍然存在,请尝试此过程。** 

#### 要重新安装打印头

- **1.** 确保打印机的电源已接通。
- **2.** 打开墨盒检修门。

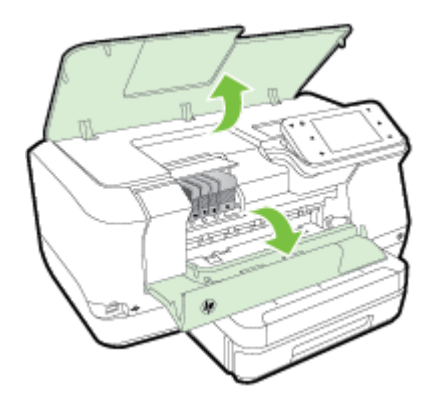

**3.** 提起墨盒上的闩锁手柄。

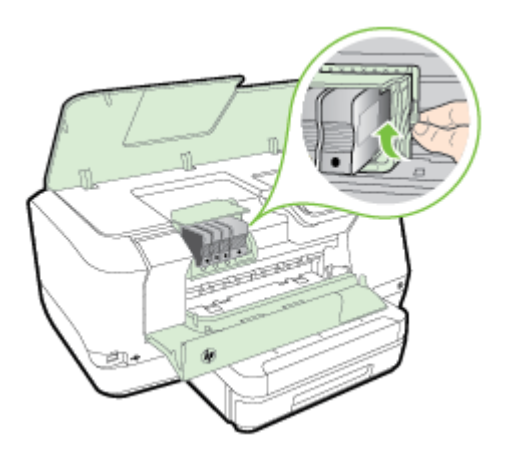

**4.** 提起打印头并将其从打印机中拉出,以卸下打印头。

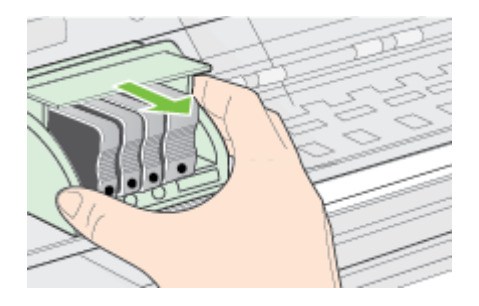

**5.** 确保将闩锁手柄抬起,然后重新插入打印头。

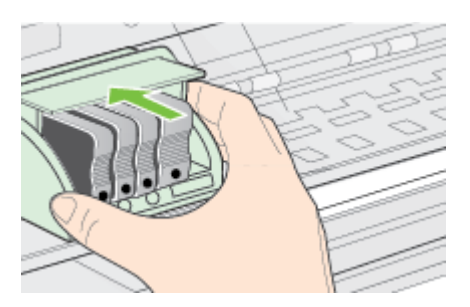

- <span id="page-83-0"></span>**6.** 小心放下闩锁手柄。
	- 注意 确保放下闩锁手柄后再重新插入墨盒。 闩锁手柄没有放下来会导 致墨盒无法正确装入并出现打印问题。 闩锁必须放下来 , 以确保墨盒正 确安装。
- **7.** 关闭墨盒检修门。

# 了解网络配置页

如果打印机已连接到网络,则可以打印网络配置页以查看打印机的网络设置。 可以使用网络配置页来帮助排除网络连接问题。 如果您需要致电 HP,那么,提 前打印好此页通常会很有益处。

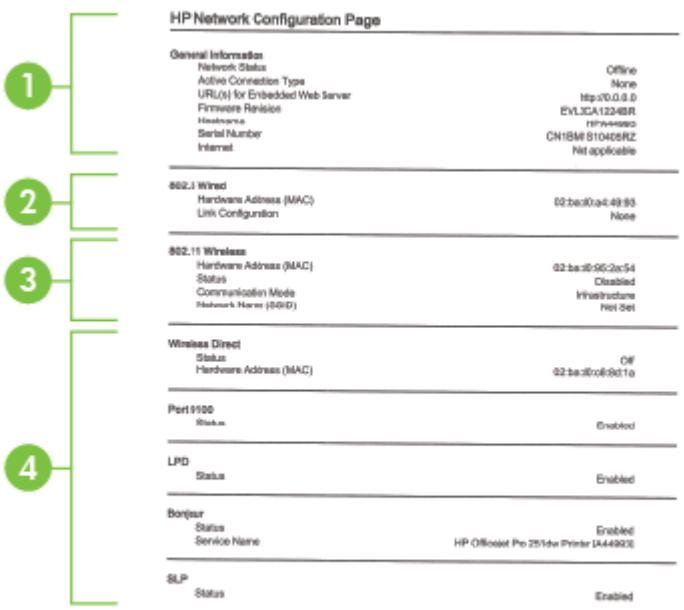

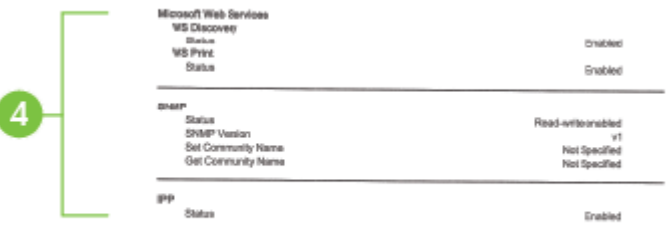

- **1.** 一般信息: 显示有关网络的当前状态和有效连接类型的信息,以及其他信 息,如嵌入式 Web 服务器的 URL。
- **2. 802.3** 有线: 显示有关有效的以太网络连接的信息,如 IP 地址、子网掩 码、默认网关以及打印机的硬件地址。
- **3. 802.11** 无线(仅限某些机型):显示有关无线网络连接的信息,如主机名、 IP 地址、子网掩码、默认网关以及服务器。
- **4.** 其他: 显示有关更高级网络设置的信息。
	- 端口 **9100**:此打印机支持通过 TCP 端口 9100 进行原始 IP 打印。打 印机上此 HP 专有的 TCP/IP 端口是用于打印的默认端口。 HP 软件 可以访问它(例如 HP 标准端口)。
	- **LPD**: 行式打印机守护程序 (LPD) 是指与可安装在各种 TCP/IP 系统 上的行式打印机后台打印服务相关联的协议和程序。
		- 注意 LPD 功能可用于任何符合 RFC 1179 文档要求的 LPD 主机 实现。 不过,配置打印机后台打印程序的过程可能有所不同。 有 关配置这些系统的信息,请参见系统文档。
	- **Bonjour**: Bonjour 服务使用多点传送域名系统 (mDNS),这些服务通 常用于在不使用常规 DNS 服务器的小型网络中进行 IP 地址和名称解 析(通过 UDP 端口 5353)。
	- **SLP**: 服务定位协议 (SLP) 是一种 Internet 标准网络协议,它提供一 种网络结构,允许联网应用程序发现、定位和配置企业网络中已联网 的服务。 此协议简化了发现和使用网络资源的过程,这些资源包括打 印机、Web 服务器、传真机、摄像机、文件系统、备份设备(磁带 机)、数据库、目录、邮件服务器和日历等。
	- **Microsoft Web** 服务: 启用或禁用打印机上支持的 Microsoft Web 服 务动态发现(WS 发现)协议或 Microsoft Web 服务设备 (WSD) 打印 服务。 禁用未使用的打印服务,以防止访问到这些服务。
		- *L* 注意 有关 WS 发现和 WSD 打印的详细信息,请访问 [www.microsoft.com](http://www.microsoft.com)。
- **SNMP**: 网络管理应用程序使用 SNMP(简单网络管理协议)进行设 备管理。 打印机在 IP 网络中支持 SNMPv1 协议。
- **WINS**: 如果网络上有动态主机配置协议 (DHCP) 服务器,则只要指 定了 WINS 服务器 IP 地址,打印机就会自动从 DHCP 服务器中获取 其 IP 地址,并使用任何符合 RFC 1001 和 1002 的动态命名服务注册 其名称。
- **5.** 已连接 **PC**:列出该打印机连接的计算机以及这些计算机上次访问该打印机 的时间。

# 从打印机控制面板打印网络配置页

在主屏幕上,点击 ▶ (向右箭头),然后选择"设置"。 点击"报告",然后选择"网 络配置页"。

# 清除卡纸

有时,在作业期间会出现卡纸。 本节包括以下主题:

- 清除卡纸
- [避免卡纸](#page-86-0)

# 清除卡纸

卡纸可能发生在打印机内部,也可能发生在自动送纸器中。

- 小心 为了避免打印头可能遭受到的损坏,请尽快清除卡纸。
- ☆ **提示** 如果您发现打印质量较差,请[清](#page-79-0)洁打印头。 有关详细信息,请参阅清 [洁打印头。](#page-79-0)

使用以下步骤清除卡纸。

# 清除打印机内的卡纸

- **1.** 取出出纸盒中的所有介质。
	- 小心 尝试从打印机的前面清除卡纸可能会损坏打印机的机械结构。 一 定要通过自动双面打印附件(双面打印器)够到和清除卡纸。
- **2.** 检查双面打印器。
	- **a**. 按双面打印器任意一侧的按钮,然后取下该组件。

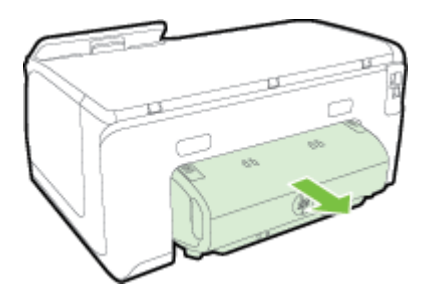

- <span id="page-86-0"></span>**b**. 找到打印机中卡塞的介质,用双手抓住介质向外拉出。
- **c**. 如果找不到卡纸,请按双面打印器顶部的锁栓并降低其盖板。 如果其 中有卡纸,请小心取出。 合上盖子。

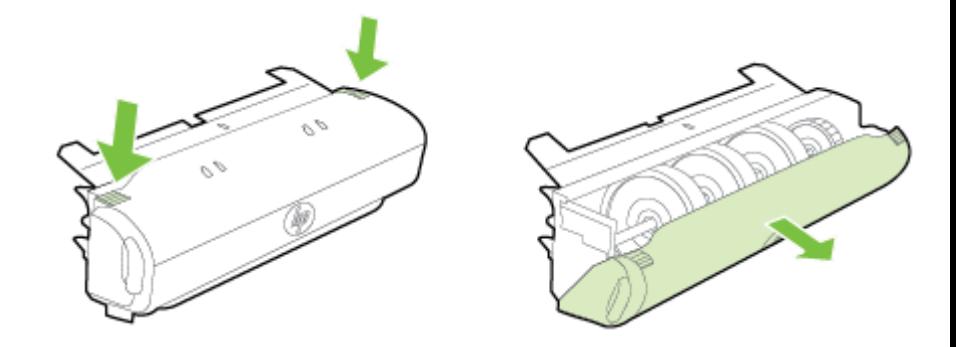

- **d**. 将双面打印器重新插入打印机。
- **3.** 打开顶盖,然后取出碎屑。
- **4.** 如果找不到卡纸并且安装了纸盒 2,请拉出纸盒并取出卡塞的介质(如果可 能的话)。 如果不能取出,请执行以下操作:
	- **a**. 确保打印机已关闭,电源线已断开。
	- **b**. 提起打印机,使其脱离纸盒 2。
	- **c**. 从打印机底部或纸盒 2 取出阻塞的介质。
	- **d**. 将打印机重新放置在纸盒 2 上。
- **5.** 打开墨盒检修门。 如果有纸张留在打印机中,请确保将托架移到打印机右 侧,释放所有碎纸片或褶皱的介质,从打印机顶部向自己的方向拉动介质。
	- 警告 打印机开启且托架卡住时,不要将手伸入到打印机中。 在打开墨 盒检修门时,托架应返回到打印机右侧的位置。 如果托架没有移到右 侧,请在关闭打印机后,取出所有卡纸。
- **6.** 清除卡纸后,关闭所有盖板,打开打印机电源(如果已将其关闭),然后重 新发送打印作业。

# 避免卡纸

遵循以下操作规范可避免卡纸。

- 经常从出纸盒中取出已打印好的纸张。
- 请确保使用未卷曲、褶皱或损坏的介质打印。
- 将所有未使用的纸张平放在密封袋中保存,以防纸张卷曲或起皱。
- 不要使用太厚或太薄的纸张,以免打印机无法处理。
- 确保已正确装载纸盒并且没有装入过多的纸张。 有关详细信息,请参[阅放](#page-20-0) [入纸张](#page-20-0)。
- 确保纸张平放在进纸盒中,并且边缘没有弯曲或撕裂。
- 不要在送纸器纸盒中装入过多的纸张。 有关自动送纸器允许装入的最大纸 张数量的信息,请参[见纸张规格](#page-93-0)。
- 不要在进纸盒中放不同类型和尺寸的纸张; 进纸盒中所有的纸张都必须尺 寸、类型完全相同。
- 调整进纸盒中的纸张宽度导板,使其紧贴所有纸张。 确保纸张宽度导板没 有将进纸盒中的纸张压弯。
- 不要将纸硬往进纸盒里推。
- 使用推荐用于打印机的纸张类型。 有关详细信息,请参[阅纸张规格](#page-93-0)。
- 如果打印机即将用尽纸张,请允许打印机先将纸张用尽,然后再加入纸张。 打印机尝试拾取纸张时,请勿加入纸张。
- 如果您进行双面打印,请不要在重量轻的纸张上打印高度饱和的图像。
- 确保打印机干净。 有关详细信息,请参[阅维护打印机](#page-28-0)。

# **A** 技术信息

本节包括以下主题:

- 保修信息
- [打印机技术规格](#page-91-0)
- [管制信息](#page-99-0)
- [产品的环境管理计划](#page-105-0)
- [第三方许可证](#page-109-0)

# 保修信息

本节包括以下主题:

- [Hewlett-Packard](#page-89-0) 有限保修声明
- [墨盒保修信息](#page-89-0)

# <span id="page-89-0"></span>**Hewlett-Packard** 有限保修声明

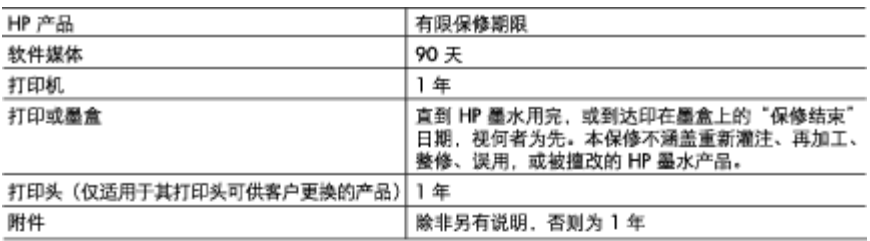

#### A. 有限保修的范围

- 1. 惠普 (HP) 向最终用户保证,在上述指定的保修期内,上述指定的 HP 产品自购买之日起无材料及 工艺上的缺陷。
- 2. 对于软件产品,HP 的有限保修仅适用于无法执行编程指令的故障。HP 不保证产品工作时不会中断 或无错误。
- 3. HP 的有限保修仅限于由正常使用产品而产生的缺陷,不适用于任何其他问题,包括以下原因而产 生的问题:
	- a. 不正确的维护或调整;
	- b. 使用非 HP 提供或支持的软件、介质、部件或耗材;
	- c. 在产品技术规格以外的条件下操作;
	- d. 未经授权的调整或误用。
- 4. 对于 HP 打印机产品,使用非 HP 墨盒或重新灌注的墨盒既不影响对客户的保修也不影响与客户签 订的任何 HP 支持合同。但是如果打印机由于使用非 HP 墨盒、重新灌注的墨盒或过期的墨盒而发 生故障或损坏,HP 在維修打印机时将根据具体故障或损坏,收取标准工时费和材料费。
- 5. 如果 HP 在适用的保修期内收到符合 HP 保修条件的任何产品的缺陷通知,HP 将自行决定对有缺陷 的产品进行维修或更换。
- 6. 如果 HP 无法适时维修或更换符合 HP 保修条件的有缺陷产品,HP 将在接到缺陷通知后合理时间 内,退回该产品的全额货款。
- 7. 在客户将有缺陷的产品退回 HP 之前,HP 不承担维修、更换或退款的义务。
- 8. 更换的产品可能为全新产品或相当于全新产品,前提是其功能至少与被更换的产品相当。
- 9. HP 产品可能包含性能等同于新部件的再加工部件、组件或材料。
- 10. HP 的有限保修在任何销售保修范围内的 HP 产品的国家/地区均有效。可与授权的 HP 服务机构签 订其他保修服务(如现场服务)合同,这些机构分布在由 HP 或授权进口商销售 HP 产品的国家/ 地区。
- B. 有限保修

在当地法律允许范围内,HP 及其第三方供应商,对有关 HP 的产品,无论是以明示或默示的形式, 均没有任何其他保修或条件并特别声明没有任何用于特定目的适销性、质量满意度以及适用性的默 示保修或条件。

- C. 责任限制
	- 1. 在当地法规允许的范围内,本保修声明中提供的补偿是对用户的唯一补偿。
	- 在当地法规允许的范围内,除了本保修声明中特别规定的责任外,在任何情况下,无论是根据合 2. 同、民事侵权行为或其他法律准则,无论是否告知产生此类损失的可能性,HP 或其第三方供应商 对直接、特殊、偶发、继发的损失概不承担责任。
- D. 当地法律
	- 1. 此保修声明赋予用户特定的法律权利。用户还可能拥有其他权利,具体情况视州(美国)、省 《加拿大》及国家/地区(世界其他地方)而异。
	- 2. 如果本保修声明与当地法规发生矛盾,则应视为已修改以便与当地法规保持一致。根据这类当 地法规,本保修声明中的某些责任免除和限制可能不适用于用户。例如,美国的某些州及美国 以外的某些政府(包括加拿大的某些省), 可能会:
		- a. 排除本保修声明中的责任免除和限制条款对用户法定权利的限制(例如英国);
		- b. 眼制制造商实施这种责任免除或限制的能力;或者
		- c. 赋予客户附加的保修权利,指定默示保修的期限(制造商不得拒绝这种默示保修),或者不允 许制造商对默示保修的期限加以限制。
	- 3. 除非另有法律许可,本声明中的保修条款不得排除、限制或修改适用于此产品销售的强制性法律 权利. 而是对该权利的补充。

#### 墨盒保修信息

HP 墨盒保修适用于在指定 HP 打印机中使用此产品的情况。 此保修不涵盖重新灌注、再 制造、翻新、使用不当或损害的 HP 墨水产品。

在保修期间产品均可得到保修,时间为从 HP 墨水用完之前且未过保修期。 可以在产品 上找到保修截止日期(采用 YYYY-MM 格式),如下所示:

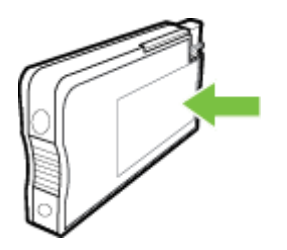

# <span id="page-91-0"></span>打印机技术规格

本节包括以下主题:

- 物理规格
- 产品功能和容量
- [处理器和内存规格](#page-92-0)
- [系统要求](#page-92-0)
- [网络协议规格](#page-92-0)
- <u>嵌入式 Web</u> [服务器规格](#page-92-0)
- [纸张规格](#page-93-0)
- [打印规格](#page-97-0)
- Web [服务规格](#page-97-0)
- HP [网站规格](#page-97-0)
- [环境技术规格](#page-97-0)
- [电子技术规格](#page-97-0)
- [噪音排放规格](#page-98-0)
- [存储设备规格](#page-98-0)

#### 物理规格

# 打印机尺寸(宽 **x** 高 **x** 深)

- 494 x 238 x 460 毫米 (19.5 x 9.4 x 18.1 英寸)
- 带有纸盒 **2**:将打印机高度增加 82 毫米(3.2 英寸)

# 打印机重量

打印机重量不包括打印耗材或纸盒 2。

- 8.58 千克(17.9 磅)
- 带有纸盒 **2**:增加 2.8 千克(6.2 磅)

# 产品功能和容量

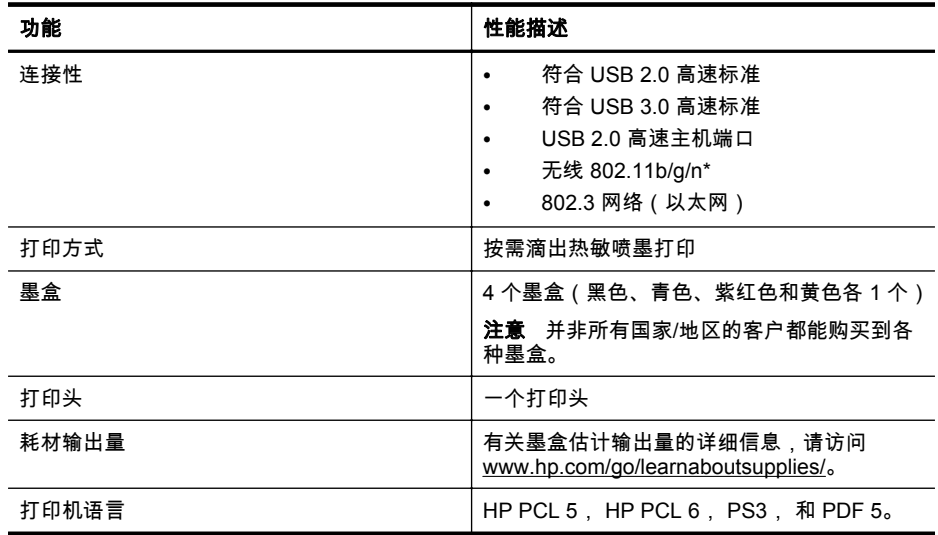

<span id="page-92-0"></span>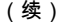

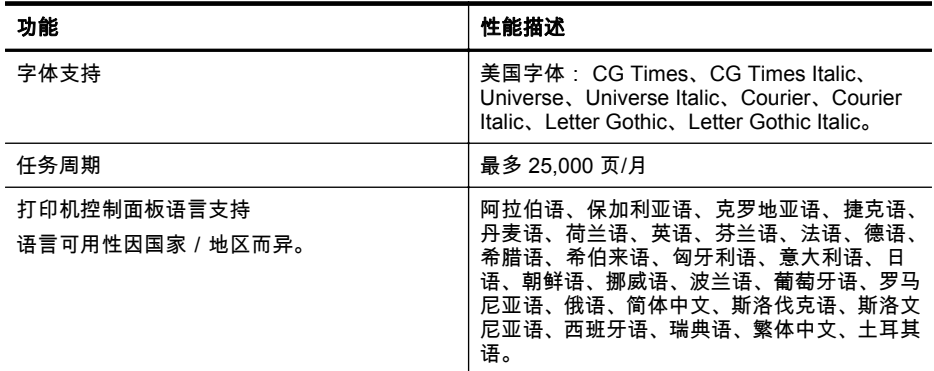

\* 本打印机支持 802.11n 2.4 GHz 频带。

#### 处理器和内存规格

#### 打印机处理器

528 MHz 双核处理器

# 打印机内存

512 MB 内置 RAM;128 MB 闪存

## 系统要求

可以在自述文件中找到软件和系统要求。

 $\ddot{\mathbb{C}}$  注意 有关支持的操作系统和系统要求的最新信息,请访问 [www.hp.com/support](http://h20180.www2.hp.com/apps/Nav?h_pagetype=s-001&h_page=hpcom&h_client=s-h-e008-1&h_product=5081821&h_lang=zh-hans&h_cc=cn)。

#### 网络协议规格

网络协议规格在自述文件中。

注意 有关支持的操作系统和系统要求的最新信息,请访问 [www.hp.com/support](http://h20180.www2.hp.com/apps/Nav?h_pagetype=s-001&h_page=hpcom&h_client=s-h-e008-1&h_product=5081821&h_lang=zh-hans&h_cc=cn)。

# 嵌入式 **Web** 服务器规格

#### 要求

- 基于 TCP/IP 的网络(不支持基于 IPX/SPX 的网络)
- Web 浏览器(Microsoft Internet Explorer 7.0 或更高版本、Mozilla Firefox 3.0 或更 高版本、Safari 3.0 或更高版本,或者 Google Chrome 5.0 或更高版本)
- 网络连接(您无法使用通过 USB 电缆直接连接到计算机的嵌入式 Web 服务器)
- Internet 连接(对于某些功能是必需的)

 $\mathbb{R}^n$  注意 不必连接到 Internet 即可打开嵌入式 Web 服务器。 但是,某些功能将不 可用。

注意 嵌入式 Web 服务器必须与打印机处于防火墙同侧。

# <span id="page-93-0"></span>纸张规格

可以使用这些表确定用于本打印机的正确介质,并确定针对各介质的功能。

- 了解所支持纸张的规格
- [设置最小页边距](#page-96-0)
- [纸张两面打印的准则](#page-96-0)

# 了解所支持纸张的规格

可以使用这些表确定用于本打印机的正确介质,并确定针对各介质的功能。

- 了解支持的尺寸
- [了解支持的纸张类型和重量](#page-95-0)

#### 了解支持的尺寸

学 注意 纸盒 2 作为选件提供。

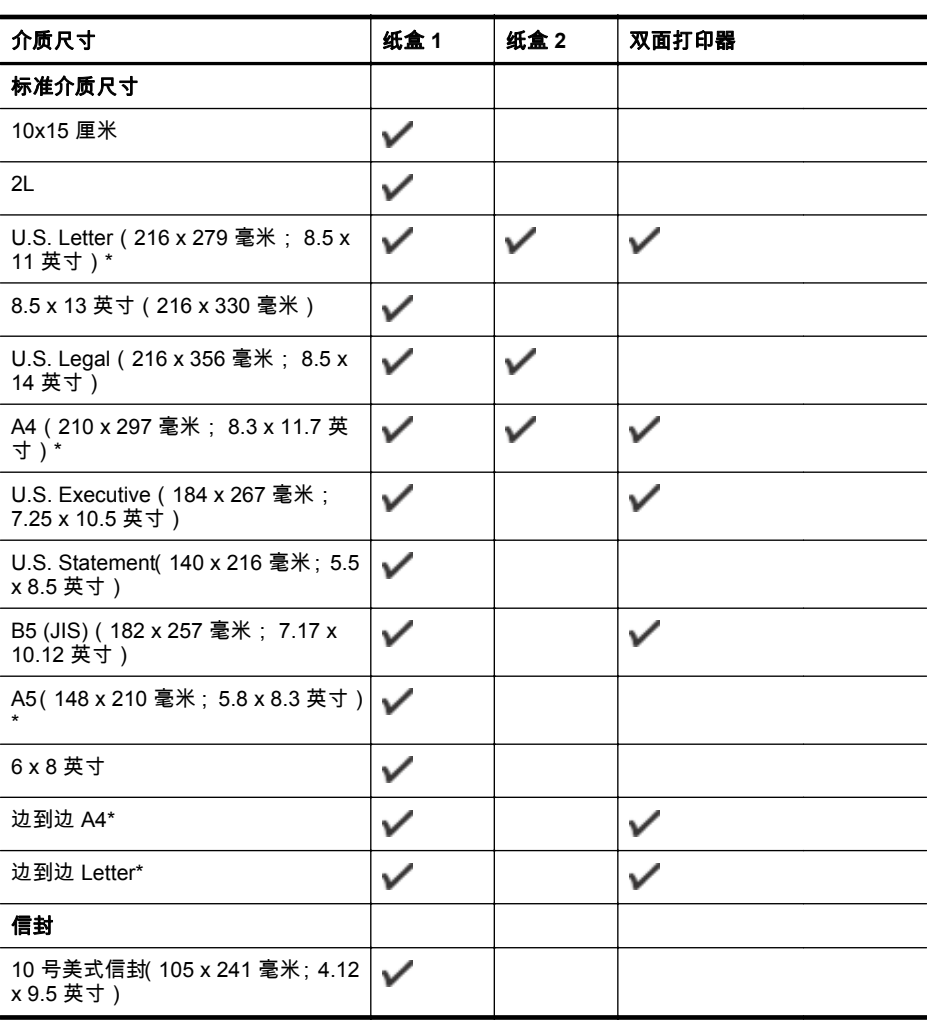

# (续)

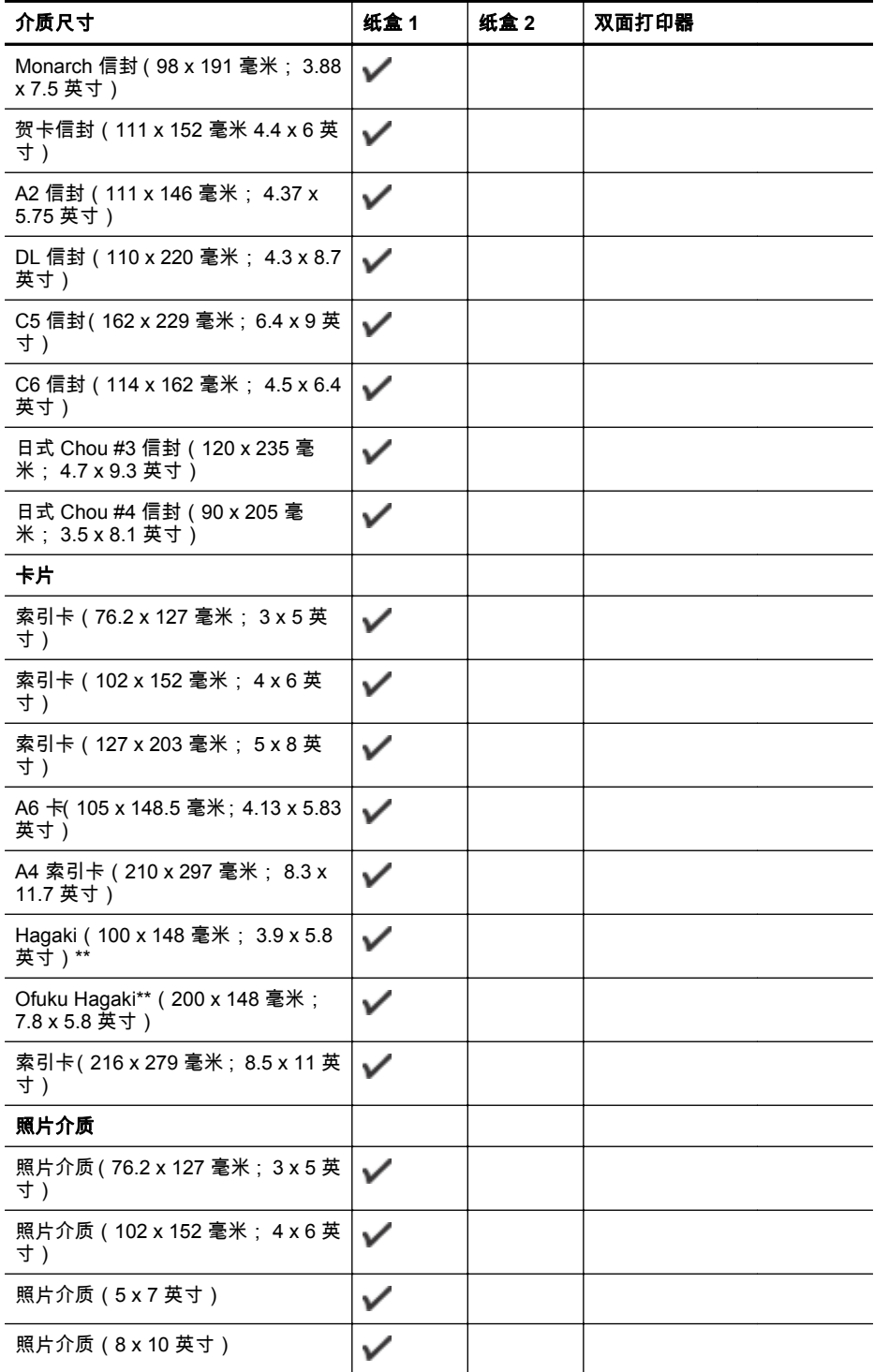

# <span id="page-95-0"></span>附录 A

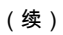

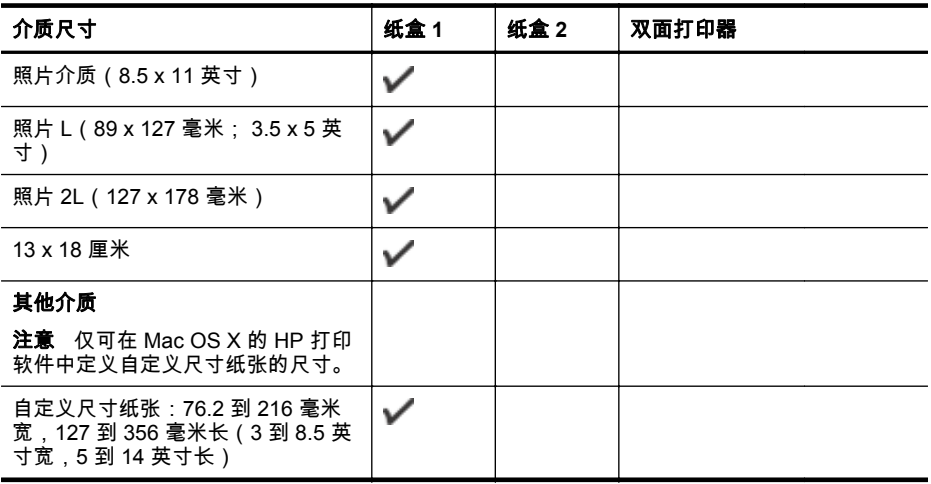

\* 这些尺寸可用于边到边打印。

\*\* 本打印机可以使用日本邮政专用的普通 hagaki 纸和喷墨 hagaki 纸。 它不适用于来自 日本邮政的 hagaki 照片。

# 了解支持的纸张类型和重量

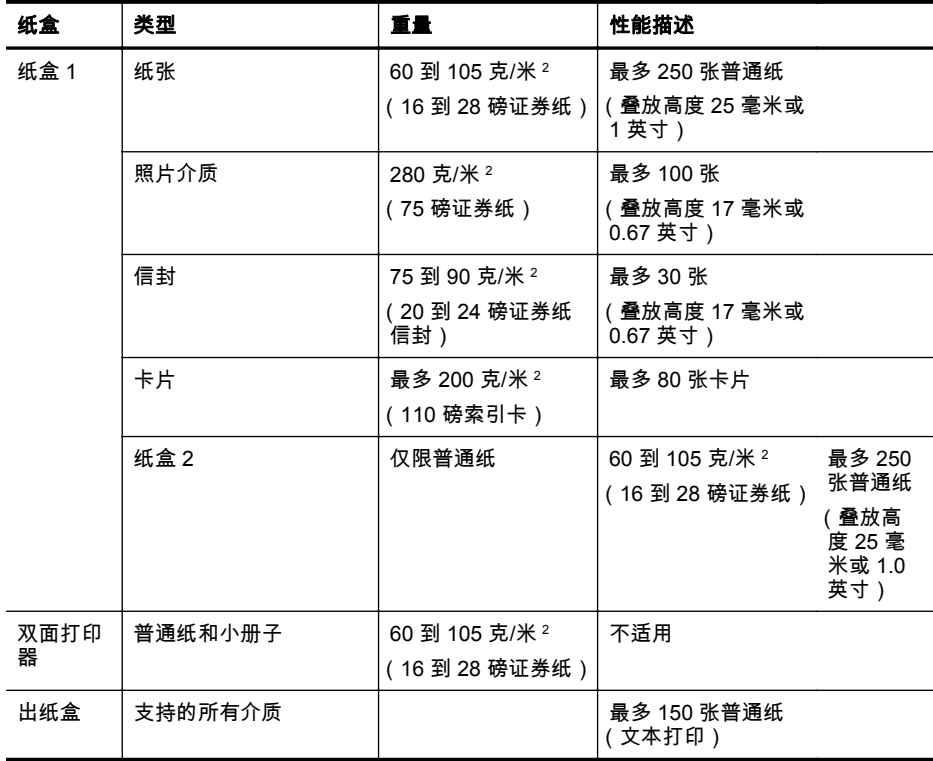

# <span id="page-96-0"></span>设置最小页边距

文档页边距必须符合(或超过)纵向版面的页边距设置。

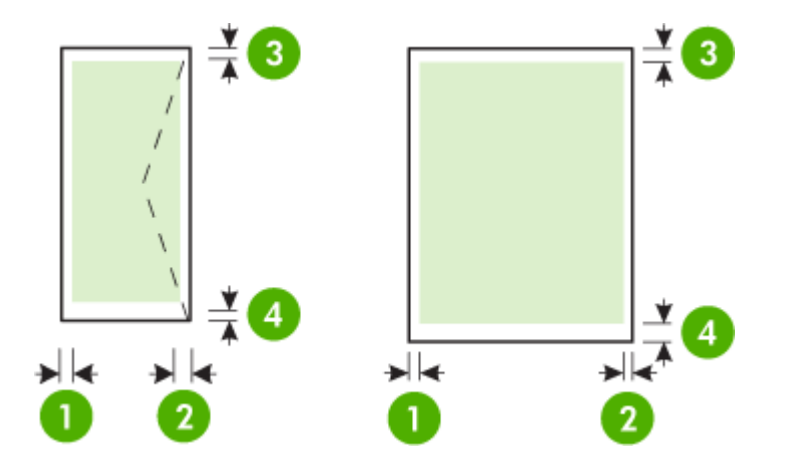

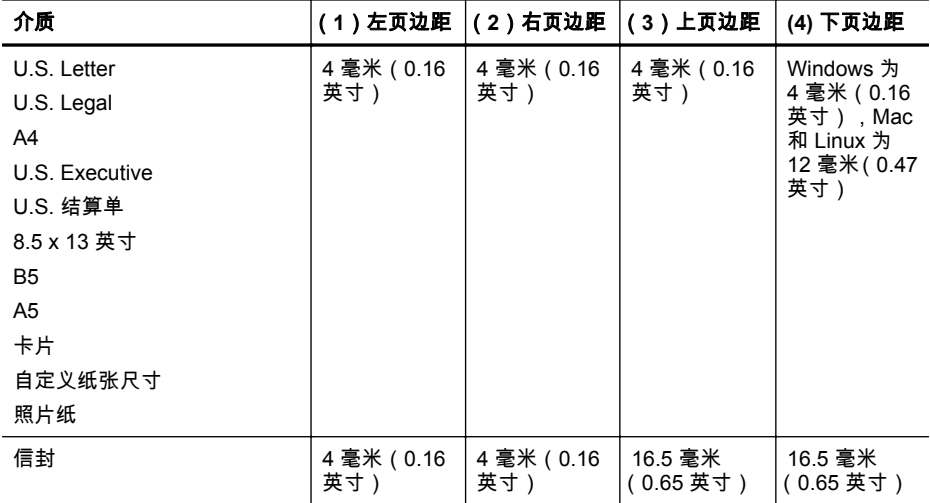

#### 纸张两面打印的准则

- 始终使用符合打印机规格的介质。 有关详细信息,请参阅[纸张规格。](#page-93-0)
- 在应用程序或打印机驱动程序中指定双面打印选项。
- 请勿在信封、照片纸、光面介质或重量小于 16 磅(60 克/米 <sup>2</sup>)或大于 28 磅(105 克/米 <sup>2</sup> )的纸张上进行双面打印。 使用这些介质类型时可能会发生卡塞现象。
- 在进行双面打印时,多种介质需要特定的方向。 包括有信头、预印纸、带水印和预 打孔的纸张。 从运行 Windows 的计算机打印时,打印机首先打印介质的第一面。 将介质打印面朝下装入纸盒。
- 为了进行自动双面打印,当介质的第一面打印完成后,打印机会保留介质并暂停, 等待墨水干燥。 一旦墨水变干,介质就会被拉回打印机并打印第二面。 打印完成 后,介质会被送入到出纸盒中。 打印完成前请勿取走介质。

<span id="page-97-0"></span>附录 A

# 打印规格

#### 黑白打印分辨率

普通纸 1200 x 1200 dpi 最佳分辨率 (600 x 600 dpi 输入分辨率 )

#### 彩色打印分辨率

高达 1200 x 1200 dpi 最佳分辨率(600 x 600 dpi 输入分辨率)

#### **Web** 服务规格

使用有线(以太网)或无线连接的 Internet 连接。

#### **HP ePrint**

- 电子邮件和附件的最大尺寸: 5 MB
- 附件的最大数量: 10

注意 打印机的电子邮件地址必须是在电子邮件的"收件人"行中列出的唯一地址。

支持的文件类型:

- PDF
- HTML
- 标准文本文件格式
- Microsoft Word、PowerPoint
- 图像文件,如 PNG、JPEG、TIFF、GIF、BMP
- $\ddot{\boxtimes}$  注意 您可能可以对 HP ePrint 使用其他类型的文件。 然而,HP 不保证它们能够在 打印机上正确发挥功能,因为它们没有经过完整的测试。

#### 打印机应用程序

要使用某些打印机应用程序,您可能需要设置合作伙伴网站的帐户。 有关详细信息,请 访问 [www.hpconnected.com](http://www.hpconnected.com)。

# **HP** 网站规格

- 具有 Adobe Flash 插件(10 或更高版本)的 Web 浏览器(Microsoft Internet Explorer 6.0 或更高版本、Mozilla Firefox 2.0 或更高版本、Safari 3.2.3 或更高版本 或者 Google Chrome 3.0)。
- Internet 连接

#### 环境技术规格

#### 操作环境

操作温度: 5 至 40°C(41 至 104°F) 工作湿度: 15 至 80% RH 非冷凝 推荐的操作条件: 15 到 32° C(59 到 90°F) 建议的相对湿度: 25 至 75% RH 非冷凝

#### 运输环境

最高运输温度: -40 至 60°C(-40 至 140°F) 最高运输湿度: 5 至 90% RH 非冷凝

#### 电子技术规格

#### 电源

通用电源适配器(内部)

#### <span id="page-98-0"></span>电源要求

输入电压: 100 到 240 VAC,50/60 Hz 输出电压: +32/+12 伏,1095/170 毫安

#### 耗电量

打印:34 瓦(快速草稿模式)

# 噪音排放规格

草稿模式下打印,噪音排放符合 ISO 7779 标准

**HP Officejet Pro 251dw**

- 声压(旁观位置) LpAm 60 (dBA)(单色草稿打印) • 声能
	- LwAd 6.7 (BA)

#### 存储设备规格

本节包括以下主题:

- 存储卡规格
- USB 闪存盘

#### 存储卡规格

#### 技术规格

- 一个存储卡上推荐的最大文件数: 2,000
- 建议的最大独立文件大小: 最大为 1200 万像素,最大 10 MB(TIFF 文件,最大 为 50 MB)
- 建议存储卡容量最大为: 64 GB(仅固态情况下)

 $\ddot{\mathbb{C}}$  注意 接近存储卡上任何建议的最大规格时都会导致打印机的性能比预期慢。

#### 支持的存储卡类型

- Secure Digital (SD)、Mini SD、Micro SD、SDXC
- High Capacity Secure Digital
- +MultiMediaCard (MMC)、MMC Plus、MMC (RS-MMC)

# **USB** 闪存盘

HP 对打印机全面测试了下列 USB 闪存盘:

- **Kingston**:Data Traveler 100 USB 2.0 闪存盘(4 GB、8 GB 和 16 GB)
- **Lexar JumpDrive Traveller**:1 GB
- **Imation**:1 GB USB 旋转闪存盘
- **SanDisk**: Cruzer Titanium plus USB 闪存盘 4 GB PN
- **HP**:8 GB 高速 USB 闪存盘 v100w

注意 也许还能在打印机上使用其他 USB 闪存盘。 然而,HP 不保证它们能够在打印 机上正确发挥功能,因为它们没有经过完整的测试。

# <span id="page-99-0"></span>管制信息

打印机符合您所在国家/地区的产品规范要求。 本节包括以下主题:

- FCC 声明
- [韩国用户须知](#page-100-0)
- 日本用户的 VCCI (B 类) 符合性声明
- [日本有关电源线的用户声明](#page-100-0)
- [德国的噪音排放声明](#page-100-0)
- [欧盟管制通告](#page-100-0)
- GS [声明\(德国\)](#page-101-0)
- [无线产品规范信息](#page-102-0)
- [规范型号识别码](#page-104-0)

# **FCC** 声明

# **FCC** statement

The United States Federal Communications Commission (in 47 CFR 15.105) has specified that the following notice be brought to the attention of users of this product.

This equipment has been tested and found to comply with the limits for a Class B digital device, pursuant to Part 15 of the FCC Rules. These limits are designed to provide reasonable protection against harmful interference in a residential installation. This equipment generates, uses and can radiate radio frequency energy and, if not installed and used in accordance with the instructions, may cause harmful interference to radio communications. However, there is no guarantee that interference will not occur in a particular installation. If this equipment does cause harmful interference to radio or television reception, which can be determined by turning the equipment off and on, the user is encouraged to try to correct the interference by one or more of the following measures:

- Reorient the receiving antenna.
- Increase the separation between the equipment and the receiver.
- Connect the equipment into an outlet on a circuit different from that to which the receiver is connected.
- Consult the dealer or an experienced radio/TV technician for help.

For further information, contact:

Manager of Corporate Product Regulations Hewlett-Packard Company 3000 Hanover Street Palo Alto, Ca 94304 (650) 857-1501

Modifications (part 15.21)

The FCC requires the user to be notified that any changes or modifications made to this device that are not expressly approved by HP may void the user's authority to operate the equipment.

This device complies with Part 15 of the FCC Rules. Operation is subject to the following two conditions: (1) this device may not cause harmful interference, and (2) this device must accept any interference received, including interference that may cause undesired operation.

<span id="page-100-0"></span>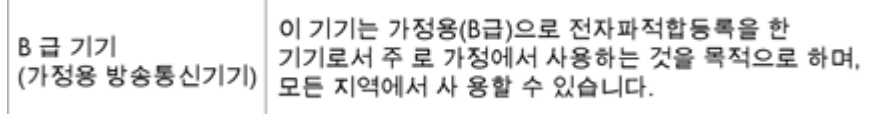

# 日本用户的 **VCCI**(**B** 类)符合性声明

```
この装置は、情報処理装置等電波障害自主規制協議会(VCCI)の基準に基づくクラス<br>B情報技術装置です。この装置は、家庭環境で使用することを目的としていますが、こ
の装置がラジオやテレビジョン受信機に近接して使用されると受信障害を引き起こす
ことがあります。
取り扱い説明書に従って正しい取り扱いをして下さい。
```
# 日本有关电源线的用户声明

製品には、同梱された電源コードをお使い下さい。 同梱された電源コードは、他の製品では使用出来ません。

# 德国的噪音排放声明

#### Geräuschemission

LpA < 70 dB am Arbeitsplatz im Normalbetrieb nach DIN 45635 T. 19.

#### 欧盟管制通告

带有 CE 标志的产品遵行以下欧盟指令:

- 低压指令 2006/95/EC
- EMC 指令 2004/108/EC
- Ecodesign Directive 2009/125/EC, 适用位置

如果通过 HP 提供的具有 CE 标记的正确交流适配器通电,则本产品的 CE 合规性有效。 如果产品具有有线和/或无线电信功能,则它还符合以下欧盟指令的基本要求:

R&TTE 指令 1999/5/EC

指令的合格性则暗示着实用协调的欧洲标准的一致性 ( 欧洲标准 ) ,详见 HP 针对此类产 品或产品系列所发布的英文版"欧盟一致性宣言"。可从相关产品文件或以下网站中参阅: [www.hp.com/go/certificates](http://www.hp.com/go/certificates) (在搜索字段输入产品号)。

<span id="page-101-0"></span>此合格性可通过产品上标记的以下一致标识进行识别:

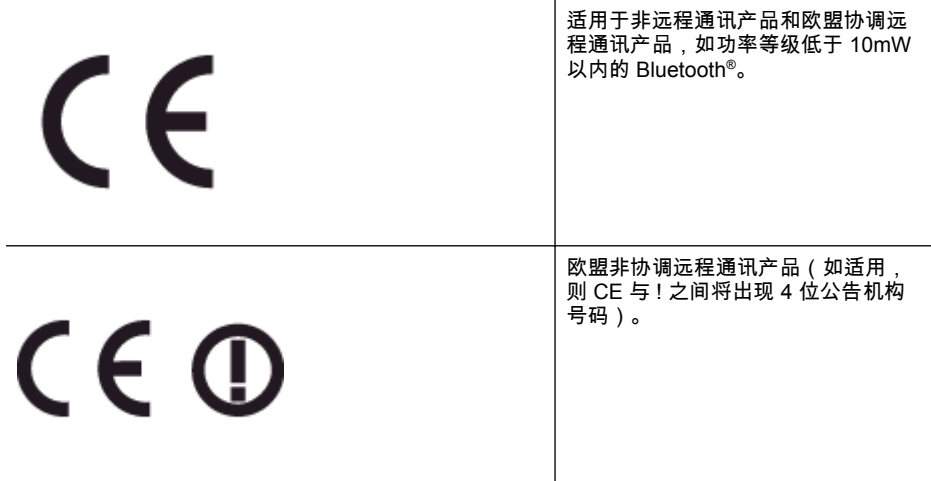

#### 请参看产品上的管理标签。

此产品的远程通讯功能可能应用于以下欧盟国家和 EFTA 国家: 奥地利、比利时、保加 利亚、塞浦路斯、捷克共和国、丹麦、爱沙尼亚、芬兰、法国、德国、希腊、匈牙利、冰 岛、爱尔兰、意大利、拉脱维亚、列支敦士登、立陶宛、卢森堡、马耳他、荷兰、挪威、 波兰、葡萄牙、罗马尼亚、斯洛伐克共和国、斯洛文尼亚、西班牙、瑞典、瑞士以及英 国。

电话连接器(并非所有产品都具备)用于连接模拟电话网络。

#### 配置无线 **LAN** 设备的产品

有些国家可能会出台具体的义务或要求,来规范诸如仅限室内用途或可用频道限制之类的 无线 LAN 网络。 请确保无线网络国家设置的正确性。

#### 法国

产品运行 2.4-GHz 无线 LAN 时,需遵循以下限制条件: 此产品仅供室内用户使用,且适 用频率为 2400-MHz 至 2483.5-MHz(1 至 13 频道)。 对于室外用户, 适用频率为 2400- MHz 至 2454-MHz(1 至 7 频道)。 最新要求详见:[www.arcep.fr](http://www.arcep.fr)。 管制部门联络信息:

Hewlett-Packard GmbH, Dept./MS: HQ-TRE, Herrenberger Strasse 140, 71034 Boeblingen, GERMANY

#### **GS** 声明(德国)

# GS-Erklärung (Deutschland)

Das Gerät ist nicht für die Benutzung im unmittelbaren Gesichtsfeld am Bildschirmarbeitsplatz vorgesehen. Um störende Reflexionen am Bildschirmarbeitsplatz zu vermeiden, darf dieses Produkt nicht im unmittelbaren Gesichtsfeld platziert werden.

# <span id="page-102-0"></span>无线产品规范信息

本节包含有关无线产品的以下管制信息:

- 受无线射频辐射
- 巴西用户须知
- [加拿大用户须知](#page-103-0)
- [中国台湾用户须知](#page-103-0)
- [墨西哥用户须知](#page-104-0)
- [日本用户须知](#page-104-0)

# 受无线射频辐射

# **Exposure to radio frequency radiation**

Caution The radiated output power of this device is far below the FCC radio frequency exposure limits. Nevertheless, the device shall be used in such a manner that the potential for human contact during normal operation is minimized. This product and any attached external antenna, if supported, shall be placed in such a manner to minimize the potential for human contact during normal operation. In order to avoid the possibility of exceeding the FCC radio frequency exposure limits, human proximity to the antenna shall not be less than 20 cm (8 inches) during normal operation.

# 巴西用户须知

#### Aviso aos usuários no Brasil

Este equipamento opera em caráter secundário, isto é, não tem direito à proteção contra interferência prejudicial, mesmo de estacões do mesmo tipo, e não pode causar interferência a sistemas operando em caráter primário. (Res.ANATEL 282/2001).

# <span id="page-103-0"></span>加拿大用户须知

# Notice to users in Canada/Note à l'attention des utilisateurs canadiens

Under Industry Canada regulations, this radio transmitter may only operate using an antenna of a type and maximum (or lesser) gain approved for the transmitter by Industry Canada. To reduce potential radio interference to other users, the antenna type and its gain should be so chosen that the equivalent isotropically radiated power (e.i.r.p.) is not more than that necessary for successful communication.

This device complies with Industry Canada licence-exempt RSS standard(s). Operation is subject to the following two conditions: (1) this device may not cause interference, and (2) this device must accept any interference, including interference that may cause undesired operation of the device.

WARNING! Exposure to Radio Frequency Radiation The radiated output power of this device is below the Industry Canada radio frequency exposure limits. Nevertheless, the device should be used in such a manner that the potential for human contact is minimized during normal operation.

To avoid the possibility of exceeding the Industry Canada radio frequency exposure limits, human proximity to the antennas should not be less than 20 cm (8 inches).

Conformément au Règlement d'Industrie Canada, cet émetteur radioélectrique ne peut fonctionner qu'avec une antenne d'un type et d'un gain maximum (ou moindre) approuvé par Industrie Canada. Afin de réduire le brouillage radioélectrique potentiel pour d'autres utilisateurs, le type d'antenne et son gain doivent être choisis de manière à ce que la puissance isotrope rayonnée équivalente (p.i.r.e.) ne dépasse pas celle nécessaire à une communication réussie.

Cet appareil est conforme aux normes RSS exemptes de licence d'Industrie Canada. Son fonctionnement dépend des deux conditions suivantes : (1) cet appareil ne doit pas provoquer d'interférences nuisibles et (2) doit accepter toutes interférences recues, y compris des interférences pouvant provoquer un fonctionnement non souhaité de l'appareil.

AVERTISSEMENT relatif à l'exposition aux radiofréquences. La puissance de rayonnement de cet appareil se trouve sous les limites d'exposition de radiofréquences d'Industrie Canada. Néanmoins, cet appareil doit être utilisé de telle sorte qu'il soit mis en contact le moins possible avec le corps humain.

Afin d'éviter le dépassement éventuel des limites d'exposition aux radiofréquences d'Industrie Canada, il est recommandé de maintenir une distance de plus de 20 cm entre les antennes et l'utilisateur.

# 中国台湾用户须知

# 低功率電波輻射性電機管理辦法

第十二條

經型式認證合格之低功率射頻電機,非經許可,公司、商號或使用者均不得擅自變更頻 率、加大功率或變更設計之特性及功能。

## 第十四條

低功率射頻電機之使用不得影響飛航安全及干擾合法通信:經發現有干擾現象時,應立 即停用,並改善至無干擾時方得繼續使用。

前項合法通信,指依電信法規定作業之無線電通信。低功率射頻電機須忍受合法通信或 工業、科學及醫藥用電波輻射性電機設備之干擾。

# <span id="page-104-0"></span>Aviso para los usuarios de México

La operación de este equipo está sujeta a las siguientes dos condiciones: (1) es posible que este equipo o dispositivo no cause interferencia perjudicial y (2) este equipo o dispositivo debe aceptar cualquier interferencia, incluyendo la que pueda causar su operación no deseada.

Para saber el modelo de la tarjeta inalámbrica utilizada, revise la etiqueta regulatoria de la impresora.

# 日本用户须知

この機器は技術基準適合証明又は工事設計認証を受けた無線設備を搭載しています。

# 规范型号识别码

为了便于识别,产品都具有一个"标准型号"。 本产品的标准型号是 SNPRC-1203-01。不 要将标准型号与产品名称(HP Officejet Pro 251dw 打印机)或产品编号搞混。

# <span id="page-105-0"></span>产品的环境管理计划

Hewlett-Packard 致力于以环保的可持续发展方式提供优质产品:

- 本产品在设计时已考虑到了回收利用。
- 在确保功能性和可靠性的同时,尽可能减少各种材料的使用数量。
- 设计时使用不同的材料,以便于区分。
- 使用普通工具可以很容易找到、检修和卸下扣件和其他连接部件。
- 优先级高的部件设计为可以快速有效地进行检修、拆装和维修。 有关详细信息,请访问 [www.hp.com/ecosolutions](http://www.hp.com/ecosolutions)。

本节包括以下主题:

- 用纸
- 塑料制品
- 材料安全数据页
- 回收计划
- HP 喷墨耗材回收计划
- [欧盟国家私人住户对废弃家用设备的处理](#page-106-0)
- [耗电量](#page-107-0)
- [化学物质](#page-107-0)
- [电池信息](#page-107-0)
- RoHS [通告\(仅适用于中国\)](#page-108-0)
- [危险品限制规定\(乌克兰\)](#page-108-0)

#### 用纸

本产品适合使用符合 DIN 19309 和 EN 12281:2002 标准的再生纸。

## 塑料制品

依据国际标准,凡超过 25 克的塑料零件上都有标记,便于在产品寿命终止时识别可回收 的塑料。

## 材料安全数据页

可以从 HP 网站获得材料安全数据页 (MSDS): [www.hp.com/go/msds](http://www.hp.com/go/msds)

#### 回收计划

HP 在许多国家和地区提供了越来越多的产品回收和循环使用计划,并与世界各地的大型 电子回收中心结成伙伴关系。HP 通过再次销售某些最受欢迎的产品来节约资源。有关 HP 产品的回收信息,请访问:

[www.hp.com/hpinfo/globalcitizenship/environment/recycle/](http://www.hp.com/hpinfo/globalcitizenship/environment/recycle/)

#### **HP** 喷墨耗材回收计划

HP 致力于保护环境。许多国家或地区都实行了 HP 喷墨耗材回收计划,您可以免费回收 已使用的墨盒。详细信息,请访问下面的网站:

[www.hp.com/hpinfo/globalcitizenship/environment/recycle/](http://www.hp.com/hpinfo/globalcitizenship/environment/recycle/)

# <span id="page-106-0"></span>欧盟国家私人住户对废弃家用设备的处理

青

į

**Billywood** 

i<br>Si

澤

**Nortugalis** 

**Showing** 

**System** 

J

ă

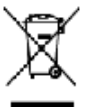

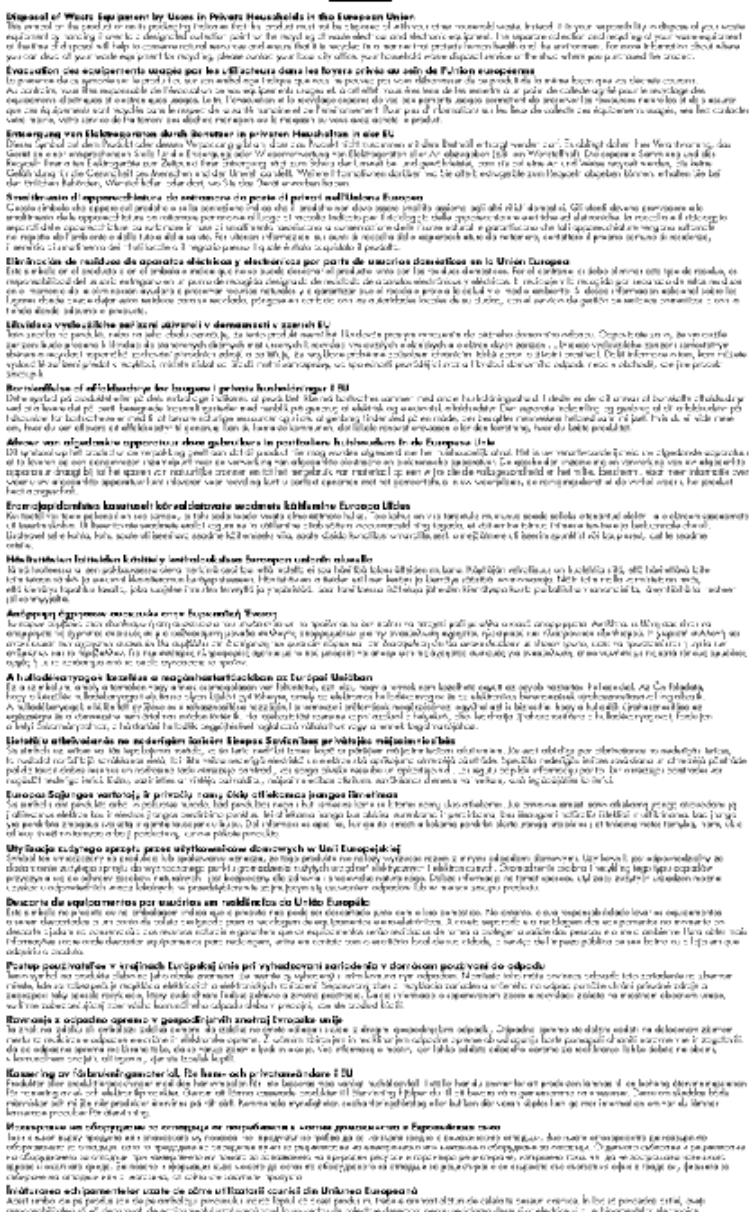

of the context of the context of the contexts were as a state of the context of the context of the context of the context of the context of the context of the context of the context of the context of the context of the con

# <span id="page-107-0"></span>耗电量

标有 ENERGY STAR®(能源之星)标志的 Hewlett-Packard 打印和成像设备符合美国环 保署'(U.S. Environmental Protection Agency)的成像设备 ENERGY STAR 技术规范。 以下标记将出现在符合 ENERGY STAR(能源之星)规范的成像产品上:

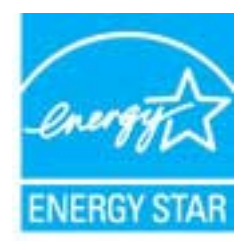

符合 ENERGY STAR 的其他成像产品型号信息在以下位置列出: [www.hp.com/go/energystar](http://www.hp.com/go/energystar)

# 化学物质

HP 会根据需要为用户提供有关产品中所含化学物质的信息,以遵从法律要求,如 REACH (欧洲议会和欧盟理事会法规 **(EC)** 第 **1907/2006** 号)。可从以下网站查找有关此产品的 化学物质信息报告:[www.hp.com/go/reach](http://www.hp.com/go/reach)。

# 电池信息

本节包括以下主题:

- 荷兰的电池处理
- 中国台湾电池处理
- 加利福尼亚州高氯酸盐材料通知

# 荷兰的电池处理

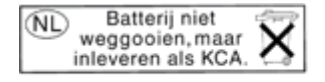

Dit HP Product bevat een lithium-manganese-dioxide batterij. Deze bevindt zich op de hoofdprintplaat. Wanneer deze batterij leeg is, moet deze volgens de geldende regels worden afgevoerd.

# 中国台湾电池处理

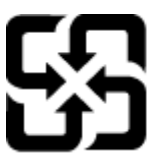

廢電池請回收

Please recycle waste batteries.

# 加利福尼亚州高氯酸盐材料通知

# California Perchlorate Material Notice

Perchlorate material - special handling may apply. See: http://www.dtsc.ca.gov/hazardouswaste/perchlorate/

This product's real-time clock battery or coin cell battery may contain perchlorate and may require special handling when recycled or disposed of in California.
#### 有毒有害物质表

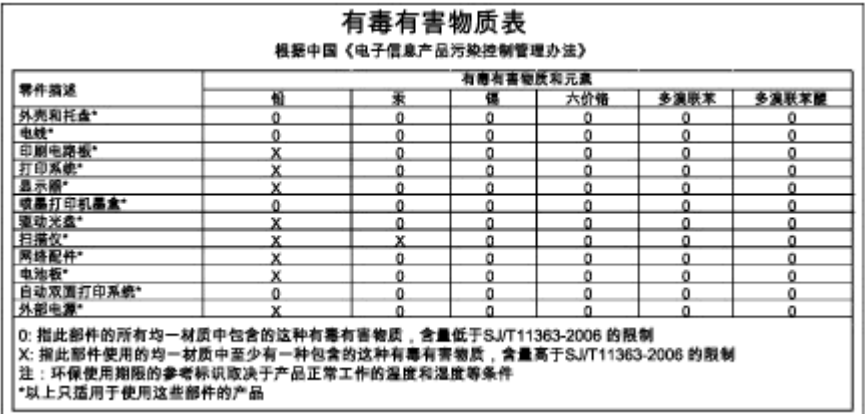

# 危险品限制规定(乌克兰)

## Технічний регламент щодо обмеження використання небезпечних речовин (Україна)

Обладнання відповідає вимогам Технічного регламенту щодо обмеження використання деяких небезпечних речовин в електричному та електронному обладнанні, затвердженого постановою Кабінету Міністрів України від 3 грудня 2008 № 1057

# 第三方许可证

LICENSE.aes-pubdom--crypto --------------------- /\* rijndael-alg-fst.c \* \* @version 3.0 (December 2000) \* \* Optimised ANSI C code for the Rijndael cipher (now AES) \* \* @author Vincent Rijmen <vincent.rijmen@esat.kuleuven.ac.be> \* @author Antoon Bosselaers <antoon.bosselaers@esat.kuleuven.ac.be> \* @author Paulo Barreto <paulo.barreto@terra.com.br> \* \* This code is hereby placed in the public domain. \* \* THIS SOFTWARE IS PROVIDED BY THE AUTHORS ''AS IS'' AND ANY EXPRESS \* OR IMPLIED WARRANTIES, INCLUDING, BUT NOT LIMITED TO, THE IMPLIED \* WARRANTIES OF MERCHANTABILITY AND FITNESS FOR A PARTICULAR PURPOSE \* ARE DISCLAIMED. IN NO EVENT SHALL THE AUTHORS OR CONTRIBUTORS BE \* LIABLE FOR ANY DIRECT, INDIRECT, INCIDENTAL, SPECIAL, EXEMPLARY, OR \* CONSEQUENTIAL DAMAGES (INCLUDING, BUT NOT LIMITED TO, PROCUREMENT OF \* SUBSTITUTE GOODS OR SERVICES; LOSS OF USE, DATA, OR PROFITS; OR \* BUSINESS INTERRUPTION) HOWEVER CAUSED AND ON ANY THEORY OF LIABILITY, \* WHETHER IN CONTRACT, STRICT LIABILITY, OR TORT (INCLUDING NEGLIGENCE \* OR OTHERWISE) ARISING IN ANY WAY OUT OF THE USE OF THIS SOFTWARE, \* EVEN IF ADVISED OF THE POSSIBILITY OF SUCH DAMAGE. \*/ LICENSE.expat-mit--expat --------------------- Copyright (c) 1998, 1999, 2000 Thai Open Source Software Center Ltd

Permission is hereby granted, free of charge, to any person obtaining a copy of this software and associated documentation files (the "Software"), to deal in the Software without restriction, including

without limitation the rights to use, copy, modify, merge, publish, distribute, sublicense, and/or sell copies of the Software, and to permit persons to whom the Software is furnished to do so, subject to the following conditions:

The above copyright notice and this permission notice shall be included in all copies or substantial portions of the Software.

THE SOFTWARE IS PROVIDED "AS IS", WITHOUT WARRANTY OF ANY KIND, EXPRESS OR IMPLIED, INCLUDING BUT NOT LIMITED TO THE WARRANTIES OF MERCHANTABILITY, FITNESS FOR A PARTICULAR PURPOSE AND NONINFRINGEMENT.

IN NO EVENT SHALL THE AUTHORS OR COPYRIGHT HOLDERS BE LIABLE FOR ANY

CLAIM, DAMAGES OR OTHER LIABILITY, WHETHER IN AN ACTION OF CONTRACT,

TORT OR OTHERWISE, ARISING FROM, OUT OF OR IN CONNECTION WITH THE SOFTWARE OR THE USE OR OTHER DEALINGS IN THE SOFTWARE.

LICENSE.hmac-sha2-bsd--nos\_crypto

---------------------

/\* HMAC-SHA-224/256/384/512 implementation

\* Last update: 06/15/2005

\* Issue date: 06/15/2005

\*

\*

\*

\* Copyright (C) 2005 Olivier Gay (olivier.gay@a3.epfl.ch)

\* All rights reserved.

\* Redistribution and use in source and binary forms, with or without

\* modification, are permitted provided that the following conditions

\* are met:

\* 1. Redistributions of source code must retain the above copyright

\* notice, this list of conditions and the following disclaimer.

\* 2. Redistributions in binary form must reproduce the above copyright

\* notice, this list of conditions and the following disclaimer in the

\* documentation and/or other materials provided with the distribution.

\* 3. Neither the name of the project nor the names of its contributors

\* may be used to endorse or promote products derived from this software

\* without specific prior written permission.

\* THIS SOFTWARE IS PROVIDED BY THE PROJECT AND CONTRIBUTORS ``AS IS'' AND

\* ANY EXPRESS OR IMPLIED WARRANTIES, INCLUDING, BUT NOT LIMITED TO, THE

\* IMPLIED WARRANTIES OF MERCHANTABILITY AND FITNESS FOR A PARTICULAR PURPOSE

\* ARE DISCLAIMED. IN NO EVENT SHALL THE PROJECT OR CONTRIBUTORS BE LIABLE

\* FOR ANY DIRECT, INDIRECT, INCIDENTAL, SPECIAL, EXEMPLARY, OR **CONSEQUENTIAL** 

\* DAMAGES (INCLUDING, BUT NOT LIMITED TO, PROCUREMENT OF SUBSTITUTE GOODS

\* OR SERVICES; LOSS OF USE, DATA, OR PROFITS; OR BUSINESS INTERRUPTION)

\* HOWEVER CAUSED AND ON ANY THEORY OF LIABILITY, WHETHER IN CONTRACT, STRICT

\* HOWEVER CAUSED AND ON ANY THEORY OF LIABILITY, WHETHER IN CONTRACT, STRICT

\* LIABILITY, OR TORT (INCLUDING NEGLIGENCE OR OTHERWISE) ARISING IN ANY WAY

\* OUT OF THE USE OF THIS SOFTWARE, EVEN IF ADVISED OF THE POSSIBILITY OF

\* SUCH DAMAGE.

\*/

LICENSE.open\_ssl--open\_ssl

---------------------

Copyright (C) 1995-1998 Eric Young (eay@cryptsoft.com) All rights reserved.

This package is an SSL implementation written by Eric Young (eay@cryptsoft.com). The implementation was written so as to conform with Netscapes SSL.

This library is free for commercial and non-commercial use as long as the following conditions are aheared to. The following conditions apply to all code found in this distribution, be it the RC4, RSA, lhash, DES, etc., code; not just the SSL code. The SSL documentation included with this distribution is covered by the same copyright terms except that the holder is Tim Hudson (tjh@cryptsoft.com).

Copyright remains Eric Young's, and as such any Copyright notices in the code are not to be removed.

If this package is used in a product, Eric Young should be given attribution as the author of the parts of the library used.

This can be in the form of a textual message at program startup or

in documentation (online or textual) provided with the package.

Redistribution and use in source and binary forms, with or without modification, are permitted provided that the following conditions are met:

1. Redistributions of source code must retain the copyright notice, this list of conditions and the following disclaimer.

2. Redistributions in binary form must reproduce the above copyright notice, this list of conditions and the following disclaimer in the documentation and/or other materials provided with the distribution.

3. All advertising materials mentioning features or use of this software must display the following acknowledgement:

 "This product includes cryptographic software written by Eric Young (eay@cryptsoft.com)"

 The word 'cryptographic' can be left out if the rouines from the library being used are not cryptographic related :-).

4. If you include any Windows specific code (or a derivative thereof) from the apps directory (application code) you must include an acknowledgement: "This product includes software written by Tim Hudson (tjh@cryptsoft.com)"

THIS SOFTWARE IS PROVIDED BY ERIC YOUNG ``AS IS'' AND ANY EXPRESS OR IMPLIED WARRANTIES, INCLUDING, BUT NOT LIMITED TO, THE

IMPLIED WARRANTIES OF MERCHANTABILITY AND FITNESS FOR A PARTICULAR PURPOSE

ARE DISCLAIMED. IN NO EVENT SHALL THE AUTHOR OR CONTRIBUTORS BE LIABLE

FOR ANY DIRECT, INDIRECT, INCIDENTAL, SPECIAL, EXEMPLARY, OR **CONSEQUENTIAL** 

DAMAGES (INCLUDING, BUT NOT LIMITED TO, PROCUREMENT OF SUBSTITUTE GOODS

OR SERVICES; LOSS OF USE, DATA, OR PROFITS; OR BUSINESS INTERRUPTION)

HOWEVER CAUSED AND ON ANY THEORY OF LIABILITY, WHETHER IN CONTRACT, STRICT

LIABILITY, OR TORT (INCLUDING NEGLIGENCE OR OTHERWISE) ARISING IN ANY WAY

OUT OF THE USE OF THIS SOFTWARE, EVEN IF ADVISED OF THE POSSIBILITY OF

SUCH DAMAGE.

The licence and distribution terms for any publically available version or derivative of this code cannot be changed. i.e. this code cannot simply be copied and put under another distribution licence

[including the GNU Public Licence.]

==================================================================

==

Copyright (c) 1998-2001 The OpenSSL Project. All rights reserved.

Redistribution and use in source and binary forms, with or without modification, are permitted provided that the following conditions are met:

1. Redistributions of source code must retain the above copyright notice, this list of conditions and the following disclaimer.

2. Redistributions in binary form must reproduce the above copyright notice, this list of conditions and the following disclaimer in the documentation and/or other materials provided with the distribution.

3. All advertising materials mentioning features or use of this software must display the following acknowledgment: "This product includes software developed by the OpenSSL Project for use in the OpenSSL Toolkit. (http://www.openssl.org/)"

4. The names "OpenSSL Toolkit" and "OpenSSL Project" must not be used to endorse or promote products derived from this software without prior written permission. For written permission, please contact openssl-core@openssl.org.

5. Products derived from this software may not be called "OpenSSL" nor may "OpenSSL" appear in their names without prior written permission of the OpenSSL Project.

6. Redistributions of any form whatsoever must retain the following acknowledgment:

 "This product includes software developed by the OpenSSL Project for use in the OpenSSL Toolkit (http://www.openssl.org/)"

THIS SOFTWARE IS PROVIDED BY THE OpenSSL PROJECT ``AS IS'' AND ANY EXPRESSED OR IMPLIED WARRANTIES, INCLUDING, BUT NOT LIMITED TO, THE IMPLIED WARRANTIES OF MERCHANTABILITY AND FITNESS FOR A PARTICULAR PURPOSE ARE DISCLAIMED. IN NO EVENT SHALL THE OpenSSL PROJECT OR ITS CONTRIBUTORS BE LIABLE FOR ANY DIRECT, INDIRECT, INCIDENTAL,

SPECIAL, EXEMPLARY, OR CONSEQUENTIAL DAMAGES (INCLUDING, BUT NOT LIMITED TO, PROCUREMENT OF SUBSTITUTE GOODS OR SERVICES; LOSS OF USE, DATA, OR PROFITS; OR BUSINESS INTERRUPTION) HOWEVER CAUSED AND ON ANY THEORY OF LIABILITY, WHETHER IN CONTRACT,

STRICT LIABILITY, OR TORT (INCLUDING NEGLIGENCE OR OTHERWISE) ARISING IN ANY WAY OUT OF THE USE OF THIS SOFTWARE, EVEN IF ADVISED OF THE POSSIBILITY OF SUCH DAMAGE.

==================================================================  $=$ 

This product includes cryptographic software written by Eric Young (eay@cryptsoft.com). This product includes software written by Tim Hudson (tjh@cryptsoft.com).

==================================================================  $=$ 

Copyright (c) 1998-2006 The OpenSSL Project. All rights reserved.

Redistribution and use in source and binary forms, with or without modification, are permitted provided that the following conditions are met:

1. Redistributions of source code must retain the above copyright notice, this list of conditions and the following disclaimer.

2. Redistributions in binary form must reproduce the above copyright notice, this list of conditions and the following disclaimer in the documentation and/or other materials provided with the distribution.

3. All advertising materials mentioning features or use of this software must display the following acknowledgment: "This product includes software developed by the OpenSSL Project for use in the OpenSSL Toolkit. (http://www.openssl.org/)"

4. The names "OpenSSL Toolkit" and "OpenSSL Project" must not be used to endorse or promote products derived from this software without prior written permission. For written permission, please contact openssl-core@openssl.org.

5. Products derived from this software may not be called "OpenSSL"

 nor may "OpenSSL" appear in their names without prior written permission of the OpenSSL Project.

6. Redistributions of any form whatsoever must retain the following acknowledgment:

 "This product includes software developed by the OpenSSL Project for use in the OpenSSL Toolkit (http://www.openssl.org/)"

THIS SOFTWARE IS PROVIDED BY THE OpenSSL PROJECT ``AS IS'' AND ANY EXPRESSED OR IMPLIED WARRANTIES, INCLUDING, BUT NOT LIMITED TO, THE IMPLIED WARRANTIES OF MERCHANTABILITY AND FITNESS FOR A PARTICULAR

PURPOSE ARE DISCLAIMED. IN NO EVENT SHALL THE OpenSSL PROJECT OR ITS CONTRIBUTORS BE LIABLE FOR ANY DIRECT, INDIRECT, INCIDENTAL, SPECIAL, EXEMPLARY, OR CONSEQUENTIAL DAMAGES (INCLUDING, BUT NOT LIMITED TO, PROCUREMENT OF SUBSTITUTE GOODS OR SERVICES; LOSS OF USE, DATA, OR PROFITS; OR BUSINESS INTERRUPTION) HOWEVER CAUSED AND ON ANY THEORY OF LIABILITY, WHETHER IN CONTRACT,

STRICT LIABILITY, OR TORT (INCLUDING NEGLIGENCE OR OTHERWISE) ARISING IN ANY WAY OUT OF THE USE OF THIS SOFTWARE, EVEN IF ADVISED OF THE POSSIBILITY OF SUCH DAMAGE.

==================================================================  $=$ 

This product includes cryptographic software written by Eric Young (eay@cryptsoft.com). This product includes software written by Tim Hudson (tjh@cryptsoft.com).

```
==================================================================
==
```
Copyright 2002 Sun Microsystems, Inc. ALL RIGHTS RESERVED. ECC cipher suite support in OpenSSL originally developed by SUN MICROSYSTEMS, INC., and contributed to the OpenSSL project.

LICENSE.sha2-bsd--nos\_crypto

---------------------

/\* FIPS 180-2 SHA-224/256/384/512 implementation

\* Last update: 02/02/2007

- \* Issue date: 04/30/2005
- \*

\* Copyright (C) 2005, 2007 Olivier Gay <olivier.gay@a3.epfl.ch>

\* All rights reserved.

\* Redistribution and use in source and binary forms, with or without

\* modification, are permitted provided that the following conditions

\* are met:

\*

 \* 1. Redistributions of source code must retain the above copyright \* notice, this list of conditions and the following disclaimer.

\* 2. Redistributions in binary form must reproduce the above copyright

\* notice, this list of conditions and the following disclaimer in the

\* documentation and/or other materials provided with the distribution.

\* 3. Neither the name of the project nor the names of its contributors

\* may be used to endorse or promote products derived from this software

\* without specific prior written permission.

\*

 \* THIS SOFTWARE IS PROVIDED BY THE PROJECT AND CONTRIBUTORS ``AS IS'' AND

 \* ANY EXPRESS OR IMPLIED WARRANTIES, INCLUDING, BUT NOT LIMITED TO, THE

 \* IMPLIED WARRANTIES OF MERCHANTABILITY AND FITNESS FOR A PARTICULAR PURPOSE

 \* ARE DISCLAIMED. IN NO EVENT SHALL THE PROJECT OR CONTRIBUTORS BE LIABLE

 \* FOR ANY DIRECT, INDIRECT, INCIDENTAL, SPECIAL, EXEMPLARY, OR **CONSEQUENTIAL** 

 \* DAMAGES (INCLUDING, BUT NOT LIMITED TO, PROCUREMENT OF SUBSTITUTE GOODS

 \* OR SERVICES; LOSS OF USE, DATA, OR PROFITS; OR BUSINESS INTERRUPTION)

 \* HOWEVER CAUSED AND ON ANY THEORY OF LIABILITY, WHETHER IN CONTRACT, STRICT

 \* LIABILITY, OR TORT (INCLUDING NEGLIGENCE OR OTHERWISE) ARISING IN ANY WAY

 \* OUT OF THE USE OF THIS SOFTWARE, EVEN IF ADVISED OF THE POSSIBILITY OF

\* SUCH DAMAGE.

\*/

LICENSE.zlib--zlib

---------------------

zlib.h -- interface of the 'zlib' general purpose compression library version 1.2.3, July 18th, 2005

Copyright (C) 1995-2005 Jean-loup Gailly and Mark Adler

This software is provided 'as-is', without any express or implied warranty. In no event will the authors be held liable for any damages arising from the use of this software.

Permission is granted to anyone to use this software for any purpose, including commercial applications, and to alter it and redistribute it freely, subject to the following restrictions:

1. The origin of this software must not be misrepresented; you must not claim that you wrote the original software. If you use this software in a product, an acknowledgment in the product documentation would be appreciated but is not required.

2. Altered source versions must be plainly marked as such, and must not be misrepresented as being the original software.

3. This notice may not be removed or altered from any source distribution.

Jean-loup Gailly Mark Adler jloup@gzip.org madler@alumni.caltech.edu

The data format used by the zlib library is described by RFCs (Request for Comments) 1950 to 1952 in the files http://www.ietf.org/rfc/rfc1950.txt (zlib format), rfc1951.txt (deflate format) and rfc1952.txt (gzip format).

# <span id="page-118-0"></span>**B HP** 耗材与附件

本节提供有关该打印机的 HP 耗材和附件的信息。 这些信息可能随时发生变化,请访问 HP 网站 ([www.hpshopping.com\)](http://www.hpshopping.com) 以获取最新更新。 您还可以通过该网站进行购买。

 $\ddot{\mathbb{C}}$  注意 并非所有国家/地区的客户都能购买到各种墨盒。

本节包括以下主题 ·

- 在线订购打印耗材
- 耗材

# 在线订购打印耗材

要在线订购耗材或创建可供打印的购物清单,请打开打印机随附的 HP 软件,并单击"购 物"。 选择"在线购买耗材"。 HP 软件会在您允许的情况下,上载打印机信息(包括型号、 序列号和预估的墨水量)。 您的打印机中正在使用的 HP 耗材是预先选中的。 您可以更 改数量,添加或删除商品,然后打印列表或在 HP 商店或其他在线零售商(选项因国家/ 地区而异)在线购买。 还会在墨水警报消息中显示墨盒信息以及指向在线购物网站的链 接。

您还可以通过访问 [www.hp.com/buy/supplies](http://www.hp.com/buy/supplies) 在线订购。 在出现提示时,请选择您所在 的国家/地区,根据提示选择您的打印机,然后选择所需的耗材。

注意 并非所有国家/地区都提供在线订购墨盒服务。 但是,许多国家/地区都提供有 关电话订购、查找当地商店和打印购物列表的信息。 此外,您还可以选择 [www.hp.com/buy/supplies](http://www.hp.com/buy/supplies) 页面顶部的'如何购买'选项,以获得在您所在国家/地区购 买 HP 产品的相关信息。

# 耗材

- 墨盒和打印头
- HP [纸张](#page-119-0)

#### 墨盒和打印头

并非所有国家/地区都提供在线订购墨盒服务。 但是,许多国家/地区都提供有关电话订 购、查找当地商店和打印购物列表的信息。 此外,您还可以选择 [www.hp.com/buy/](http://www.hp.com/buy/supplies) [supplies](http://www.hp.com/buy/supplies) 页面顶部的'如何购买'选项,以获得在您所在国家/地区购买 HP 产品的相关信息。 请注意使用的替换用墨盒需与要替换的墨盒的墨盒编号相同。 您可以在以下位置找到墨 盒编号:

- 在嵌入式 Web 服务器中,单击"工具"选项卡,然后在"产品信息"下单击"墨水量"。 有关详细信息,请参[阅嵌入式](#page-130-0) Web 服务器。
- 在打印机状态报告上(请参[阅了解打印机状态报告](#page-78-0))。
- 在要替换的墨盒的标签上。 在打印机内部的不干胶标签上。
	- 小心 打印机附带的设置墨盒不单独销售。 请在打印机状态报告上或打印机内 部的不干胶标签上通过 EWS 检查是否有正确的墨盒编号。

<span id="page-119-0"></span>注意 墨水量警告和指示灯所指示的估计用量仅供参考。 收到墨水量不足警告消息 时,请考虑准备一个更换墨盒,以避免可能发生的打印延误。 除非出现提示,否则, 不需要更换墨盒。

#### **HP** 纸张

要订购 HP 高级纸张,请访问 [www.hp.com](http://www.hp.com)。

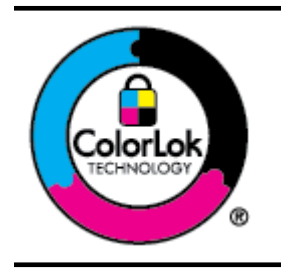

HP 建议使用带有 ColorLok 徽标的普通纸打印和复印日常文档。 所有带有 ColorLok 徽标的纸张已经过单独测试,可达到较高的可 靠性和打印质量标准;与原来的普通纸相比,打印的文档更清晰亮 丽,干燥时间也更短。 可以从主要纸张生产商处购买各种重量和 尺寸的带 ColorLok 徽标的纸张。

# <span id="page-120-0"></span>**C** 网络设置

可以通过打印机控制面板管理打印机的网络设置,如下一节中所述。 嵌入式 Web 服务器 中还提供其他高级设置,该服务器是一种配置和状态工具,可使用与打印机的现有网络连 接,从 Web 浏览器进行访问。 有关详细信息,请参[阅嵌入式](#page-130-0) Web 服务器。 本节包括以下主题:

- 更改基本网络设置
- 更改高级网络设置
- [设置无线通信打印机](#page-123-0)
- [卸载和重新安装](#page-128-0) HP 软件

## 更改基本网络设置

控制面板选项可使您设置和管理无线连接,并执行各种网络管理任务。 其中包括查看网 络设置、恢复网络默认设置、打开和关闭无线广播以及更改网络设置。 本节包括以下主题:

- 查看和打印网络设置
- 开启和关闭无线广播

#### 查看和打印网络设置

您可以显示打印机控制面板上的网络设置摘要或打印机随附的 HP 软件。 可以打印更详 细的网络配置页,其中列出所有重要的网络设置,例如 IP 地址、链接速度、DNS 和 mDNS。 有关详细信息,请参[阅了解网络配置页](#page-83-0)。

#### 开启和关闭无线广播

默认情况下,无线广播为开启状态,由打印机前面的蓝色指示灯表示。 为了保持与无线 网络的连接,广播必须始终保持打开状态。 但是,如果将打印机连接到以太网络,或具 有 USB 连接,则关闭广播。

- **1.** 依次点击▶(向右箭头)、"设置"和"网络"。
- **2.** 点击"无线",然后点击"打开"以打开广播,或者点击"关闭"以关闭广播。

有关将打印机连接到无线网络的信息,请参[阅设置无线通信打印机](#page-123-0)。 如果"无线设置向 导"用于将打印机连接到无线网络,则会自动打开广播。

# 更改高级网络设置

小心 网络设置是为了给您提供方便而设。 但是,除非您是高级用户,否则,您不应 该更改某些设置(如链接速度、IP 设置、默认网关和防火墙设置)。

本节包括以下主题:

- [设置链接速度](#page-121-0)
- [查看](#page-121-0) IP 设置
- [更改](#page-121-0) IP 设置
- [配置打印机防火墙设置](#page-121-0)
- [重置网络设置](#page-123-0)

## <span id="page-121-0"></span>设置链接速度

您可以更改网络上数据的传输速度。 默认设置是"自动"。

- **1.** 依次点击▶(向右箭头)、"设置"和"网络"。
- **2.** 点击"高级设置",然后点击"链接速度"。
- **3.** 点击与网络硬件匹配的链接速度旁边的数字。

#### 查看 **IP** 设置

要查看打印机的 IP 地址,请执行以下操作:

- 打印网络配置页。 有关详细信息,请参阅[了解网络配置页。](#page-83-0) -或-
- 打开 HP 软件 (Windows),双击"估计的墨水量",单击"设备信息"选项卡。 IP 地址 在"网络信息"部分列出。

### 更改 **IP** 设置

默认的 IP 设置为"自动",该选项自动设定 IP 设置。 但是,如果您是高级用户,则可能需 要手动更改设置,如 IP 地址、子网掩码或默认网关等内容。

- 小心 在手动指定 IP 地址时,请谨慎操作。 如果在安装过程中输入了无效的 IP 地 址,您的网络组件将无法与打印机连接。
- **1.** 依次点击▶(向右箭头)、"设置"和"网络"。
- **2.** 点击"高级设置",然后点击 "IP 设置"。
- **3.** 此时将出现一条消息,警告您更改 IP 地址会将打印机从网络中移除。 点击"确定"继 续。
- **4.** "自动"默认已选中。 要手动更改设置,点击"手动",然后为以下设置输入适当信息:
	- "IP 地址"
	- "子网掩码"
	- "默认网关"
	- "DNS 地址"
- **5.** 输入您的更改,然后点击"完成"。

#### 配置打印机防火墙设置

防火墙功能在 IPv4 和 IPv6 网络上提供网络层安全保护。 防火墙可以对允许访问的 IP 地址进行简单控制。

注意 除了网络层的防火墙保护以外,打印机还支持用传输层的开放安全套接字层 (SSL) 标准保护客户端-服务器应用程序,如客户端-服务器验证或 HTTPS Web 浏览。

要使打印机上的防火墙正常工作,您必须配置防火墙策略以应用于指定的 IP 通信。 可通 过 EWS 访问防火墙策略页,并使用 Web 浏览器显示这些页面。

在配置某个策略后,在 EWS 中单击"应用"按钮后才会激活该策略。

#### 创建和使用防火墙规则

可通过防火墙规则来控制 IP 通信。 可以使用防火墙规则,根据 IP 地址和服务允许或丢 弃 IP 通信。

最多可以输入 10 个规则,每个规则指定主机地址、服务以及对这些地址和服务采取的操 作。

本节包括以下主题:

- 创建防火墙规则
- 更改防火墙规则优先级
- 更改防火墙选项
- 重置防火墙设置
- 规则、模板和服务限制

#### 创建防火墙规则

要创建防火墙规则,请完成以下步骤:

- **1.** 打开嵌入式 Web 服务器。 有关详细信息,请参[阅嵌入式](#page-130-0) Web 服务器。
- **2.** 单击"设置"标签,然后单击"防火墙规则"。
- **3.** 单击"新建",然后按照屏幕上的说明进行操作。
- 注意 单击"确定"后,与 EWS 的连接可能会暂时中断一小段时间。 如果未更改 IP 地 址,将再次启用 EWS 连接。 但如果更改了 IP 地址,则使用新 IP 地址打开 EWS。

#### 更改防火墙规则优先级

要更改防火墙规则的使用优先级,请完成以下步骤:

- **1.** 打开嵌入式 Web 服务器。 有关详细信息,请参[阅嵌入式](#page-130-0) Web 服务器。
- **2.** 单击"设置"标签,然后单击"防火墙规则优先级"。
- **3.** 从"规则优先级"列表中选择所需的规则使用优先级,最高优先级为 10,最低优先级 为 1。
- **4.** 单击"应用"。

#### 更改防火墙选项

要更改打印机的防火墙选项,请完成以下步骤:

- **1.** 打开嵌入式 Web 服务器。 有关详细信息,请参[阅嵌入式](#page-130-0) Web 服务器。
- **2.** 单击"设置"标签,然后单击"防火墙选项"。
- **3.** 更改任何设置,然后单击"应用"。
- $\mathbb{P}$  注意 在单击"应用"后,到 EWS 的连接可能会暂时中断很短的一段时间。 如果未更 改 IP 地址,将再次启用 EWS 连接。 但如果更改了 IP 地址,则使用新 IP 地址打开 EWS。

#### 重置防火墙设置

要将防火墙设置重置为出厂默认值,请恢复打印机的网络设置。 有关详细信息,请参阅 [重置网络设置](#page-123-0)。

#### 规则、模板和服务限制

在创建防火墙规则时,请注意以下规则、模板和服务限制。

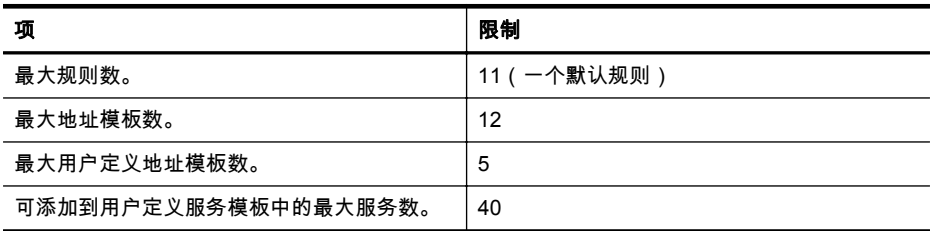

# <span id="page-123-0"></span>エンタル ゆうしょう あいしゃ あいしゃ しょうしゃ しょうしゃ くろう しょうしょう しょうしょう しょうしょう しょうしゃ しょうしゃ しょうしゃ しょうしゃ しょうしゃ しょうしゃ しょうしゃ 注意 预定义的"所有服务"模板不受此限制的约 束,其中包括打印服务器支持的所有服务。 可添加到策略中的最大服务数。 对于给定的规则,只能添加一个地址模板和一个 服务模板。 40 策略中的最大服务模板数。 9 最大用户定义自定义服务模板数。 15 (续)

# 重置网络设置

要重置管理员密码和网络设置,请完成以下步骤:

- **1.** 在打印机控制面板上,依次点击▶(向右箭头)、"设置"和"网络"。
- **2.** 点击"恢复网络默认值",然后选择"是"。 即会显示一条消息,指示网络默认值已恢复。
- $\mathbb{P}$  注意 打印网络配置页,确定网络设置是否已重置。 有关详细信息,请参阅[了解网络](#page-83-0) [配置页。](#page-83-0)

注意 在重置打印机的网络设置时,还会重置打印机的防火墙设置。 有关配置打印机 防火墙设置的详细信息,请参见[配置打印机防火墙设置。](#page-121-0)

# 设置无线通信打印机

您可以设置打印机以进行无线通信。 本节包括以下主题:

- 安装前须知
- [在无线网络上设置打印机](#page-124-0)
- [更改连接类型](#page-125-0)
- [测试无线连接](#page-126-0)
- [确保无线网络安全的原则](#page-126-0)
- [降低无线网络中的干扰的指导原则](#page-128-0)

学 注意 如果在连接打印机时遇到问题,请参[见解决无线问题。](#page-68-0)

☆ 提示 有关以无线方式设置和使用打印机的详细信息,请访问 HP 无线打印中心 ([www.hp.com/go/wirelessprinting](http://www.hp.com/go/wirelessprinting))。

#### 安装前须知

开始设置无线连接前,请检查以下事项:

- 没有使用网络电缆将打印机连接到网络。
- 已设置无线网络,且其正常运行。
- 打印机与使用打印机的计算机必须位于同一网络(子网)上。

在连接打印机时,可能会提示输入无线网络名称 (SSID) 和无线密码:

- 无线网络名称志是无线网络的名称。
- 无线密码可防止其他用户在未经您许可的情况下连接无线网络。 根据所需的安全 级别,您的无线网络可以使用 WEP 密钥或 WPA 密码。

<span id="page-124-0"></span>如果在设置无线网络后未更改网络名称或安全密钥,您有时可以在无线路由器背面或侧面 找到它们。

如果您无法找到网络名称或安全密钥,或忘记了此信息,请参见计算机或无线路由器附带 的文档。 如果仍然无法找到此信息,请与网络管理员或建立无线网络的人员联系。

 $\hat{X}$  提示 如果使用运行 Windows 的计算机,HP 提供称为"HP 打印和扫描医生"的工具, 以帮助检索适用于某些系统的此类信息。 要使用该工具,请访问 HP 无线打印中心 ([www.hp.com/go/wirelessprinting](http://www.hp.com/go/wirelessprinting))。 (目前,并未提供此工具的所有语言版本。)

#### 在无线网络上设置打印机

要在无线网络上设置打印机,请使用以下方法之一:

- 使用 HP 打印机软件设置打印机
- 使用"无线设置向导"设置打印机
- 使用 WiFi Protected Setup (WPS) 设置打印机
- 使用嵌入式 Web 服务器 (EWS) 设置打印机
- 注意 如果已将打印机用于不同类型的连接(如 USB 连接),则请按照[更改连接类型](#page-125-0) 中的说明在无线网络上设置打印机。

#### 使用 **HP** 打印机软件设置打印机

除了启用关键的打印机功能之外,使用打印机附带的 HP 打印机软件还可设置无线通信。 如果已将打印机用于不同类型的连接(如 USB 连接),则请按照[更改连接类型中](#page-125-0)的说明 在无线网络上设置打印机。

#### 使用**"**无线设置向导**"**设置打印机

"无线设置向导"提供了一种便捷方式,可从打印机控制面板设置和管理打印机的无线连 接。

- **1.** 设置打印机硬件。 请参见《使用入门指南》或打印机附带的安装指南。
- **2.** 在打印机控制面板上,依次点击▶(向右箭头)、"设置"和"网络"。
- **3.** 点击"无线设置向导",然后点击"确定"。
- **4.** 按照所显示的说明完成设置。
- **5.** 设置完成后,可安装网络打印机驱动程序,方法是在"所有程序"中,单击 "打印机设 置和软件",然后选择"连接新打印机",打开 "HP "打印机所在的文件夹。
- Light 注意 如果您找不到无线网络名称 (SSID) 和无线密码 (WPA 密码、WEP 密钥 ),请 参见[安装前须知。](#page-123-0)

#### 使用 **WiFi Protected Setup (WPS)** 设置打印机

通过 Wi-Fi Protected Setup (WPS) 可迅速地在无线网络上设置打印机,不必输入无线网 络名称 (SSID)、无线密码(WPA 密钥、WEP 密钥)或其它无线设置。

 $\mathbb{P}$  注意 只有在无线网络使用 WPA 数据加密时才能使用 WPS 设置无线网络。如果无 线网络使用 WEP 或根本不使用任何加密,则使用本节中提供的其中一种方法在无线 网络上设置打印机。

注意 要使用 WPS,确保无线路由器或无线接入点支持 WPS。 支持 WPS 的路由器 通常有一个 (WPS) 按钮或标有"WPS"的按钮。

<span id="page-125-0"></span>可通过以下某种方法使用 WPS 设置打印机:

- "按下按钮"方法: 使用路由器上的 (WPS) 或 WPS 按钮(如果适用)。
- PIN 方法: 在路由器的配置软件中输入由打印机生成的 PIN。

#### 使用按下按钮法连接打印机

- **1.** 在打印机控制面板上,依次点击▶(向右箭头)、"设置"和"网络"。
- **2.** 点击 "Wi-Fi 保护设置",然后按照屏幕上的说明进行操作。
- **3.** 看到提示时,点击"按下按钮"。
- **4.** 在无线路由器或无线接入点上,按住 WPS 按钮 3 秒钟。 等待大约 2 分钟。 如果打印机连接成功,无线指示灯将停止闪烁并保持点亮。
- **5.** 设置完成后,可安装网络打印机驱动程序,方法是在"所有程序"中,单击 "打印机设 置和软件",然后选择"连接新打印机",打开 "HP" 打印机所在的文件夹。

#### 使用 **PIN** 法连接打印机

- **1.** 在打印机控制面板上,依次点击▶(向右箭头)、"设置"和"网络"。 页面底部打印了 WPS PIN。
- **2.** 点击 "Wi-Fi 保护设置",然后按照屏幕上的说明进行操作。
- **3.** 看到提示时,点击 "PIN"。 将在显示屏上显示 WPS PIN。
- **4.** 打开无线路由器或无线接入点的配置实用程序或软件,然后输入 WPS PIN。
	- 注意 有关使用配置实用程序的详细信息,请参阅随路由器或无线接入点提供的 文档。

等待大约 2 分钟。 如果打印机连接成功,无线指示灯将停止闪烁并保持点亮。

**5.** 设置完成后,可安装网络打印机驱动程序,方法是在"所有程序"中,单击 "打印机设 置和软件",然后选择"连接新打印机",打开" HP "打印机所在的文件夹。

#### 使用嵌入式 **Web** 服务器 **(EWS)** 设置打印机

如果打印机已连接到网络,则可使用打印机的嵌入式 Web 服务器 (EWS) 设置无线通信。

- **1.** 打开 EWS。 有关详细信息,请参阅[嵌入式](#page-130-0) Web 服务器。
- **2.** 在"主页"选项卡上,单击"设置"框中的"无线设置向导"。
- **3.** 按照屏幕上的说明执行操作。
- **4.** 设置完成后,可安装网络打印机驱动程序,方法是在"所有程序"中,单击 "打印机设 置和软件",然后选择"连接新打印机",打开" HP "打印机所在的文件夹。
- ☆ 提示 还可以通过输入或更改各个无线设置来设置无线通信。 要更改这些设置,请在 "网络"选项卡上,单击左侧的"无线 (802.11)" 部分中的"高级",更改无线设置,然后单 击"应用"。

#### 更改连接类型

安装了 HP 软件并将打印机连接到计算机或网络后,可使用 HP 软件更改连接类型(例 如,从 USB 连接改为无线连接)。

注意 如果您要改为无线连接,请确保没有将以太网电缆连接到打印机。 连接以太网 电缆将会禁用打印机的无线功能。

在设置过程中系统可能会提示您临时连接 USB 电缆。

#### <span id="page-126-0"></span>将以太网连接改为无线连接

- **1.** 在打印机控制面板上,依次点击▶(向右箭头)、"设置"和"网络"。
- **2.** 依次点击"无线"、"无线设置向导"和"确定"。
- **3.** 按照所显示的说明完成设置。

注意 如果您找不到无线网络名称 (SSID) 和无线密码(WPA 密码、WEP 密 钥),请参见[安装前须知。](#page-123-0)

## 将 **USB** 连接改为无线连接

根据适合您操作系统的说明操作。

**Windows**

**1.** 在计算机桌面上,单击"开始",选择"程序"或"所有程序",单击 "HP",单击打印机文 件夹,然后单击"打印机设置和软件"。 - 或者 -

在"启动"屏幕上,单击"打印机设置和软件"。

- **2.** 单击"将 USB 连接的打印机转换到无线"。
- **3.** 按照所显示的说明完成设置。

**Mac OS X**

- **1.** 打开 "HP Utility"。 有关详细信息,请参阅 [HP Utility \(Mac OS\)](#page-130-0)。
- **2.** 单击"HP Utility"工具栏上的"应用程序"图标。
- **3.** 双击 "HP 设置助理",然后根据屏幕上的说明执行操作。

#### 将无线连接改为 **USB** 或以太网连接

要从无线连接改为 USB 或以太网连接,请将 USB 或以太网电缆连接到打印机。

 $\ddot{\boxdot}$  注意 如果使用运行 Mac OS X 的计算机,可将打印机添加到打印队列。 单击 Dock 中的"系统首选项",接着单击"硬件"部分中的"打印传真"或"打印扫描",再单击 +,然 后选择打印机。

#### 测试无线连接

打印无线测试页,以获取有关打印机的无线连接的信息。 无线测试页将提供有关打印 机'的状态、硬件 (MAC) 地址和 IP 地址的信息。 如果此打印机连接到网络,则测试页将 显示有关网络设置的详细信息。

#### 打印无线测试页

- **1.** 在打印机控制面板上,依次点击▶(向右箭头)、"设置"和"网络"。
- **2.** 点击"无线",然后点击"打印无线网络测试"。

#### 确保无线网络安全的原则

以下信息可帮助保护无线网络和无线打印机的安全,免遭未经授权的使用。 有关详细信息,请访问 [www.hp.com/go/wirelessprinting](http://www.hp.com/go/wirelessprinting)。 本节包括以下主题:

- [安全设置概述](#page-127-0)
- [向无线路由器添加硬件地址\(](#page-127-0)MAC 过滤)
- [无线安全性方面的其它注意事项](#page-127-0)

#### <span id="page-127-0"></span>安全设置概述

为帮助增强无线网络的安全性和防止未经授权的访问,打印机支持多种常见类型的网络身 份验证,其中包括 WEP、WPA 和 WPA2。

- WEP: 通过对经由无线电波,从一个无线设备发送至另一个无线设备的数据进行加 密,来提供安全保护。 支持 WEP 功能的网络设备使用 WEP 密钥给数据编码。 您 的网络使用 WEP,您必须知道所用的 WEP 密钥。
- WPA: 提高了现有和将来无线网络中无线电数据保护和访问控制的级别。 它消除 了 WEP 存在的各种已知缺陷,WEP 是 802.11 标准的原始固有安全机制。 WPA 使用"暂时密钥集成协议"(TKIP) 进行加密,采用新在一种标准的可扩展身份验证协 议 (EAP),通过 802.1X 进行验证。
- WPA2: 向企业和个人无线用户提供高度的安全保证,只有授权用户才能访问他们 的无线网络。 WPA2 提供高级加密标准 (AES)。 AES 是在计数器密码区块链模式 (CCM) 中定义的,支持独立基础服务集 (IBSS),确保不使用无线路由器(如 Linksys 无线路由器或 Apple AirPort 基站)而以无线方式连接的客户工作站之间的操作的安 全性。

#### 向无线路由器添加硬件地址(**MAC** 过滤)

MAC 过滤是一项安全功能,它为无线路由器或无线接入点配置了一个设备硬件地址(也 称为"MAC 地址")列表,允许列表中的设备通过路由器访问网络。

如果路由器过滤硬件地址,则必须将打印机的硬件地址添加到路由器接受的硬件地址列表 中。 如果路由器中没有试图访问网络的打印机的硬件地址,则路由器拒绝该打印机访问 网络。

小心 但是,建议不要采用这种方法,因为网络之外的不速之客可轻易读取和伪造 MAC 地址。

#### 将硬件地址添加到无线路由器或无线接入点中

- **1.** 打印网络配置页,然后查找打印机的硬件地址。 有关详细信息,请参阅[了解网络配](#page-83-0) [置页](#page-83-0)。
	- 注意 打印机维护分别用于以太网连接和无线连接的硬件地址。 这两个硬件地 址都列在打印机的网络配置页中。
- **2.** 打开无线路由器或无线接入点的配置实用程序,将打印机的硬件地址添加到接受的 硬件地址列表中。
- 注意 有关使用配置实用程序的详细信息,请参阅随路由器或无线接入点提供的文档。

#### 无线安全性方面的其它注意事项

要确保无线网络安全可靠,请遵循以下原则:

- 使用的无线密码至少包含 20 个随机字符。 WPA 无线密码最多可使用 64 个字符。
- 请勿将常用词语或短语、简单序列的字符(如全部是 1)和个人可识别信息用作无 线密码。 请始终使用包括大小写字母和数字的随机字符串,允许时使用特殊字符 (如标点符号)。
- 更改制造商提供的用于管理员访问接入点或无线路由器的默认无线密码。 某些路 由器还可以更改管理员名称。
- 如果可能,请禁用通过无线设备进行管理访问的功能。 如果这样做,当您希望更改 配置时,需要通过以太网连接来连接到路由器。
- <span id="page-128-0"></span>• 如有可能,在您的路由器上关闭通过 Internet 进行远程管理访问的功能。 您可以使 用远程桌面与在路由器后面运行的计算机建立加密连接,并从您通过 Internet 访问 的本地计算机进行配置更改。
- 要避免意外连接到其他的无线网络,请关闭自动连接到非首选网络的设置。 默认情 况下,此设置在 Windows XP 中处于禁用状态。

#### 降低无线网络中的干扰的指导原则

下列提示有助于减少无线网络中干扰的机会:

- 使无线设备远离大型金属物体(比如档案橱柜)和其他电磁设备(比如微波炉和无 绳电话),因为这些物体会干扰无线电信号。
- 使无线设备远离大型砖石建筑和其他建筑结构,因为这些物体会吸收无线电波并且 减弱信号强度。
- 将接入点或无线路由器放在中心位置,与网络上的所有无线设备之间都没有障碍。
- 使网络中的所有无线设备彼此之间能够相互联系得到。

# 卸载和重新安装 **HP** 软件

如果安装不完全,或者在 HP 软件安装屏幕出现提示前就将 USB 电缆连接到了计算机, 则可能需要卸载并重新安装打印机附带的 HP 软件。 请勿只从计算机中删除打印机应用 程序文件。 请确保使用在安装 HP 软件时提供的卸载实用程序将它们正确卸载。

- Windows
- [Mac OS X](#page-129-0)

#### **Windows**

卸载 **—** 方法 **1**

- **1.** 断开打印机与计算机的连接。 在 HP 软件重新安装完毕前请不要将其连接到您的 计算机。
- **2.** 在计算机桌面上,单击"开始",选择"程序"或"所有程序",单击"HP",单击打印机名 称,然后单击"卸载"。
- **3.** 按照屏幕上的说明执行操作。
- **4.** 当询问是否要删除共享文件时,请单击"否"。 如果删除了这些文件,使用这些文件的其他程序可能无法正常工作。
- **5.** 重新启动计算机。
- **6.** 要重新安装 HP 软件,请将 HP 软件 CD 插入计算机的 CD 驱动器中,并按照屏幕 上的说明执行操作。
- **7.** 请在 HP 软件提示时,将该打印机连接到计算机。
- 8. 按(<sup>1</sup>)(电源按钮)以打开打印机。 连接并开启该打印机后,可能必须等待几分钟才能使所有的即插即用事件完成。
- **9.** 按照屏幕上的说明执行操作。

## 卸载 **—** 方法 **2**

 $\ddot{\mathbb{C}}$  注意 如果 Windows 的"开始"菜单中没有"卸载",则请使用此方法。

<span id="page-129-0"></span>**1.** 在计算机桌面上,单击"开始",选择"设置",单击"控制面板",然后单击"添加/删除程 序"。 - 或者 -

依次单击"开始"、"控制面板",然后双击"程序和功能"。

- **2.** 选择打印机名称,然后单击"更改/删除"或"卸载/更改"。 按照屏幕上的说明执行操作。
- **3.** 断开打印机与计算机的连接。
- **4.** 重新启动计算机。

- **5.** 将 HP 软件 CD 插入计算机的 CD 驱动器中,然后启动安装程序。
- **6.** 按照屏幕上的说明执行操作。

**Mac OS X**

#### 从 **Mac** 计算机卸载

- **1.** 双击"HP 卸载程序"图标(位于硬盘顶级"应用程序"文件夹中的"Hewlett-Packard"文 件夹内),然后单击"继续"。
- **2.** 在出现提示时,键入正确的管理员名称和密码,然后单击"确定"。
- **3.** 按照屏幕上的说明执行操作。
- **4.** 在"HP 卸载程序"完成后,重新启动计算机。

注意 在重新启动计算机前断开打印机的连接很重要。 在 HP 软件重新安装完 毕前请不要将打印机连接到您的计算机。

# <span id="page-130-0"></span>**D** 打印机管理工具

本节包括以下主题:

- 工具箱 (Windows)
- HP Utility (Mac OS)
- 嵌入式 Web 服务器
- [产品安全功能](#page-132-0)

# 工具箱 **(Windows)**

"工具箱"提供有关打印机的维护信息。

注意 如果计算机满足系统要求,则可从 HP 软件 CD 安装"工具箱"。

#### 打开工具箱

- **1.** 在计算机桌面上,单击"开始"选项卡,选择"程序"或"所有程序",单击 "HP",单击打 印机文件夹,然后选择带有打印机名称的图标。
- **2.** 在"打印"选项卡上的"打印"部分下,双击"维护打印机"。

## **HP Utility (Mac OS)**

HP Utility 所包含的工具可用于配置打印设置、校准打印机、在线订购耗材,以及查找网 站支持信息。

L 注意 HP Utility 中提供的功能因所选打印机而异。 墨水量警告和指示灯所指示的估计用量仅供参考。 收到墨水量不足的消息后,请准备 一个替换墨盒,以避免因缺墨而可能延误打印。 除非出现提示,否则,不需要更换墨 盒。

#### 打开 **HP Utility**

#### 打开 **HP Utility**

双击 "HP Utility" 图标。 此图标位于硬盘顶级"应用程序"文件夹中的 "Hewlett-Packard" 文件夹内。

## 嵌入式 **Web** 服务器

打印机连接到网络后,可使用打印机的主页(嵌入式 Web 服务器,即 EWS)从计算机 上查看状态信息、更改设置和管理打印机。

 $\stackrel{\leftrightarrow}{\approx}$  注意 有关内置 Web 服务器的系统要求清单,请参阅嵌入式 Web [服务器规格](#page-92-0)。 要查看或更改某些设置,您可能需要密码。

不必连接至 Internet 即可打开和使用嵌入式 Web 服务器。 但是,某些功能将不可用。

本节包括以下主题:

- 关于 [Cookie](#page-131-0)
- [打开嵌入式](#page-131-0) Web 服务器
- 嵌入式 Web [服务器的功能](#page-131-0)

## <span id="page-131-0"></span>关于 **Cookie**

在进行浏览时,嵌入式 Web 服务器 (EWS) 将在硬盘驱动器上放置一些很小的文本文件 (Cookie)。 这些文件让 EWS 能够在您下次访问时识别您的计算机。 例如,如果配置了 EWS 语言,Cookie 可帮助记住所选的语言,以便在下次访问 EWS 时以该语言显示页 面。 尽管一些 Cookie (如用来存储选定语言的 Cookie ) 会在每个会话结束时被清除 , 但 是另一些 Cookie ( 如用来存储客户特定首选项的 Cookie ) 却存储在计算机上 , 直到您将 它们手动清除。

 $\hat{\R}^\gamma$  注意 EWS 存储在计算机上的 Cookie 仅用于保存计算机设置,或用于在打印机和计 算机之间共享信息。 这些 Cookie 不会发送到任何 HP 网站。

您可以将浏览器配置为接受所有 Cookie,或者将其配置为每次提供 Cookie 时提示您,以 便确定是接受还是拒绝 Cookie。 您还可以使用浏览器来删除不想要的 Cookie。

 $\mathbb{R}^n$  注意 根据您的打印机,如果禁用 Cookie,则也将禁用下面的一个或多个功能:

- 从离开应用程序的位置开始(在使用安装向导时尤其有用)
- 记住 EWS 浏览器的语言设置
- 个性化 EWS 主页

有关如何更改隐私和 Cookie 设置以及如何查看或删除 Cookie 的信息,请参阅 Web 浏览 器随附的文档。

#### 打开嵌入式 **Web** 服务器

 $\mathbb{P}^*$  注意 打印机必须在网络上且必须有 IP 地址。 打印机的 IP 地址和主机名列在状态 报告中。 有关详细信息,请参[阅了解网络配置页](#page-83-0)。

在计算机上的支持 Web 浏览器中,键入为打印机分配的 IP 地址或主机名。 例如,如果 IP 地址是 123.123.123.123,则在 Web 浏览器中键入以下地址: http:// 123.123.123.123

☆ 提示 打开嵌入式 Web 服务器之后,可将其加入书签,以使您能够快速访问它。

提示 如果在 Mac OS X 中使用 Safari Web 浏览器,您还可以使用 Bonjour 书签打 开 EWS .而不必键入 IP 地址。 要使用 Bonjour 书签 ,请打开 Safari,然后从 "Safari" 菜单中单击"预置"。 在"书签"选项卡上,在"书签栏"部分中选择"包含 Bonjour",然后 关闭该窗口。 单击 "Bonjour" 书签,然后选择联网的打印机以打开 EWS。

#### 嵌入式 **Web** 服务器的功能

 $\mathbb{B}^\circ$  注意 更改 HP EWS 中的网络设置可能会禁用某些产品或产品软件的功能。

使用"主页"选项卡自定义各种视图和设备的相关任务。 "主页"选项卡包括以下各项:

- "最近的访问记录": 显示最近访问的五个嵌入式 HP EWS 链接。
- "打印机状态": 显示打印机的当前状态。
- "诊断": 提供到诊断任务的链接。
- "ePrint": 显示 ePrint 连接的状态。
- "墨水量状态": 显示墨水量的状态。
- "管理": 管理 HP EWS 的有用链接。
- "无线网络状态": 显示无线 (802.11) 状态。
- "有线网络状态": 显示有线 (802.3) 状态。
- <span id="page-132-0"></span>• "设置": 显示设置选项。
- "自定义快捷键": 自定义添加为快捷键的快速链接。
- "支持": 跳转到 Hewlett-Packard 支持网站的链接。
- 注意 默认情况下,并非上述各项都可见。 使用"个性化该页"按钮显示或隐藏选择的 项目。

注意 该页的设置自动保存在 Web 浏览器的 Cookie 中。 如果删除 Web 浏览器中的 Cookie,这些设置都将丢失。

使用 "HP Web 服务"选项卡配置并启用适用于该产品的 HP Web 服务。 必须启用 HP Web 服务,才可使用 HP ePrint 功能。

与基于 IP 的网络连接时,使用"网络"选项卡配置并保护适用于该产品的网络设置。 如果 产品连接到其他类型的网络,不会显示该选项卡。

- "工具"选项卡
- "产品信息"
	- "打印机信息": 查找基本设备信息,如序号、名称和固件版本。
	- "墨水量": 查看估计的墨水量、墨盒部件号和每个墨盒估计的剩余可打印张 数。
	- "墨水设置": 更改打印机提示"墨水不足"信息的阈值。
- "报告"
	- "使用报告": 查看处理的打印、扫描、复印和传真的页数。
	- "打印机报告": 打印各种报告。
	- "事件日志": 查看记录的事件,如固件错误。
- "实用程序"
	- "书签": HP EWS 中的书签页面。
	- "打印质量工具箱": 运行维护工具改善打印输出的打印质量。
	- "资产跟踪": 向该设备分配资产编号/位置。
- "备份和恢复"
	- "备份": 创建存储打印机设置的密码加密文件。
	- "恢复": 使用 HP EWS 创建的备份文件恢复打印机设置。
- "作业监视"

"作业监视": 监视或取消打印机中当前活动的或正在等待的作业。

- "打印机重启"
	- "电源重启": 关闭后再重新开启打印机。
		- "恢复": 使用 HP EWS 创建的备份文件恢复打印机设置。

使用"设置"选项卡设置和维护产品的各种选项,包括电源管理、日期和时间、安全性、打 印和纸张设置、电子邮件报警、恢复出厂默认设置和防火墙设置。

## 产品安全功能

该产品支持安全标准和协议,有助于确保产品稳定性、保护网络信息和简化产品的监视和 维护。

有关安全成像和打印解决方案的更多信息,请访问 HP 的 [www.hp.com/go/](http://www.hp.com/go/Secureprinting)

[Secureprinting](http://www.hp.com/go/Secureprinting)。 该站点提供指向白皮书的链接和有关安全功能的常见问答文档,还可能 包含该文档中未提到的其他安全功能的相关信息。

#### 在嵌入式 **Web** 服务器中指定管理员密码

嵌入式 Web 服务器可让您指定管理员密码,以确保未经授权的用户无法更改嵌入式 Web 服务器中的产品配置信息。 指定和应用管理员密码后,必须输入密码才能通过嵌入式 Web 服务器进行任何配置更改。 如果更改当前密码,必须先输入管理员密码。 还可以输 入当前密码后删除指定的密码,将密码删除。

#### 控制面板锁定

嵌入式 Web 服务器能够锁定产品控制面板中的某些功能,以防止未经授权的使用。 启用 控制面板锁定后,无法从控制面板更改某些控制面板配置功能。 控制面板锁定设置自身 也受到安全保护。 这需要通过设置嵌入式 Web 服务器管理员密码来完成。 设置嵌入式 Web 服务器管理员密码后,访问控制面板锁定启用/禁用设置时必须输入管理员密码。

#### 禁用未经使用的协议和服务

可通过嵌入式 Web 服务器禁用未经使用的协议和服务。 这些协议和服务设置还可以防 止通过设置 EWS 管理员密码进行的更改。 这些协议和服务包括以下内容:

- **IPv4** 和 **IPv6** 禁用**/**启用: 要正确操作 TCP/IP 网络,必须使用有效的 TCP/IP 网络 配置设置配置产品,如对网络有效的 IP 地址。 该产品支持该协议的两种版本: 版 本 4 (IPv4) 和版本 6 (IPv6)。 可分别启用/禁用或同时启用 IPv4 和 IPv6。
- **Bonjour** 禁用**/**启用: Bonjour 服务通常用于无法使用传统 DNS 服务器进行 IP 地址 和名称解析的小型网络。 可以启用或禁用 Bonjour 服务。
- **SNMP** 禁用**/**启用: SNMP(简单网络管理协议)由网络管理应用程序用于产品管理。 该产品支持 IP 网络中的 SNMPv1 协议。 该产品可以启用/禁用 SNMPv1。
- **WINS** 禁用**/**启用: 如果网络上有动态主机配置协议 (DHCP) 服务,则只要指定了 Windows Internet 名称服务 (WINS) 服务器 IP 地址,产品就会自动从服务器获取 其 IP 地址,并使用任何符合 RFC 1001 和 1002 的动态命名服务注册其名称。 可 以启用或禁用 WINS 服务器 IP 地址。 如果已启用,则可指定主要和次要 WINS 服 务器。
- **SLP** 禁用**/**启用: 服务定位协议 (SLP) 是一种 Internet 标准网络协议,它提供一种 网络结构,允许联网应用程序发现、定位和配置企业网络中已联网的服务。 可启用 或禁用该协议。
- **LPD** 禁用**/**启用: 行式打印机守护程序 (LPD) 是指与可安装在各种 TCP/IP 系统上 的行式打印机后台打印服务相关联的协议和程序。 可启用或禁用 LPD。
- **LLMNR** 禁用**/**启用: 链路本地多播名称解析 (LLMNR) 是一种基于域名系统 (DNS) 数据包格式的协议,可让 IPv4 和 IPv6 主机对相同本地链路上的主机进行名称解 析。 可启用或禁用 LLMNR。
- 端口 **9100** 禁用**/**启用: 产品通过 TCP 端口 9100 支持原始 IP 打印。产品上此 HP 专有的 TCP/IP 端口是用于打印的默认端口,可使用 HP 软件进行访问。 可启用或 禁用端口 9100。
- **Web** 服务禁用**/**启用: 可启用或禁用打印机上支持的 Microsoft Web 服务动态发现 (WS 发现)协议或 Microsoft Web 服务设备 (WSD) 打印服务。 可同时启用或禁用 这些 Web 服务或单独启用 WS 发现。
- **Internet** 打印协议 **(IPP)** 禁用**/**启用: Internet 打印协议 (IPP) 是 Internet 标准协议, 可通过 Internet 打印文档和管理作业。 可禁用或启用 IPP。

#### 管理员设置

嵌入式 Web 服务器可以启用、禁用某些产品功能。 这些功能包括网络、以太网、无线、 无线接入点(如禁用无线直接打印功能)、USB、控制面板锁定、从存储设备进行彩色打

印、所有 Web 服务、仅 ePrint 和仅 Apps 服务。 该产品必须在关闭后重新打开,设置才 会生效。

#### 色彩访问控制

HP 色彩访问控制工具套件可让个人用户或用户组以及应用程序来启用或禁用色彩。 有 关详细信息,请访问 [www.hp.com/go/upd](http://www.hp.com/go/upd)。 嵌入式 Web 服务器可让您禁止从存储设备 使用彩色传真、彩色复印和彩色打印。

#### 受保护协议 **– HTTPS**

嵌入式 Web 服务器功能可通过 HTTPS 重定向功能为产品通信启用加密。 启用后, HTTPS 可通过加密防止其他人查看 EWS 和产品之间的信息,从而可提供一种安全的通 信方式。

#### 防火墙

嵌入式 Web 服务器能够启用和配置产品防火墙规则、优先顺序、模板、服务和政策。 防 火墙功能在 IPv4 和 IPv6 网络上提供网络层安全保护。 防火墙配置功能可通过 IP 地址 进行控制,允许访问产品以及可为数字发送、管理、发现和打印服务设置许可和优先顺 序,从而以更安全的方式控制对产品的访问。

#### **Syslog**

支持 Syslog,这是记录指定服务器状态信息的一种标准协议,可用于跟踪网络中的设备 活动和状态。 嵌入式 Web 服务能够启用 Syslog,以及指定发送状态信息的服务器。 还 可指定状态信息的优先顺序。

#### 证书

嵌入式 Web 服务器能够安装和管理用于产品、服务器和网络验证的证书。 包括能够创建 证书、安装证书以及导入和导出证书。

#### 签名固件

支持数字签名固件更新,通过防止在产品上安装未经批准的固件,从而降低感染恶意软件 的机会。

#### 无线验证

嵌入式 Web 服务器能够通过诸如 EAP-TLS、LEAP 和 PEAP 的 802.1x 无线企业验证协 议,配置支持访问控制的无线网络连接。 HP 嵌入式 Web 服务器还能够配置无线动态密 钥加密,如 WEP 加密和 WPA-PSK 验证。 另外,还可启用或禁用无线直接验证。

# **E** 如何操作?

- [使用入门](#page-11-0)
- [打印](#page-31-0)
- [使用墨盒](#page-48-0)
- [解决问题](#page-53-0)

# **F** 错误 **(Windows)**

# 打印机断开连接

由于发生了以下任意事件之一,计算机无法与打印机进行通信:

- 打印机已关闭。
- 连接打印机的电缆已断开,如 USB 电缆或网络 (以太网) 电缆。
- 如果打印机连接到无线网络上,则说明无线连接已中断。

请尝试使用下列方法解决该问题:

- 确保已打开打印机,并且(<sup>I</sup>)(电源按钮)指示灯亮起。
- 确保电源线和其他电缆工作正常,且与打印机牢固连接。
- 确保电源线与工作正常的交流 (AC) 电源插座牢固连接。
- 如果打印机连接到网络,请确保网络运行正常。 有关详细信息,请参阅[解决以太网](#page-67-0) [络问题](#page-67-0)。
- 如果打印机连接到无线网络,请确保网络运行正常。 有关详细信息,请参阅[解决无](#page-68-0) [线问题](#page-68-0)。

# 打印头问题

打印头缺失、未检测到、未正确安装或不兼容。

#### 如果此错误发生在进行打印机设置时,请尝试以下解决方案。

#### 解决方案 **1**: 重新安装打印头。

有关说明,请参[见重新安装打印头](#page-81-0)。

小心 打印头包含容易损坏的电触点。

如果在重新安装打印头之后,问题仍然存在,请与 HP 支持联系。 有关详细信息,请参 阅 HP [支持。](#page-53-0)

如果此错误发生在打印机已使用一段时间之后,请尝试以下解决方案。

## 解决方案 **1**: 关闭打印机,然后重新打开。

关闭打印机,然后重新打开。

如果问题仍然存在,请与 HP 支持联系以寻求维修或更换。 有关详细信息,请参阅 [HP](#page-53-0) [支持](#page-53-0)。

# 墨盒问题

消息中指出的墨盒缺失、损坏、不兼容或插到了错误的打印机插槽中。

注意 如果消息中指出墨盒不兼容,请参[见在线订购打印耗材以](#page-118-0)了解为打印机购买墨 盒的信息。

请尝试使用下列方法解决该问题。 解决方案是按照顺序列出的,可能性最高的解决方案 放在最前面。 如果第一个解决方案无法解决问题,请继续尝试其他解决方案,直至问题 得以解决。

- 解决方案 1: 关闭打印机, 然后重新打开。
- 解决方案 2: 正确安装墨盒。
- 解决方案 3: 清洁电触点。
- 解决方案 4: 更换墨盒。

解决方案 **1**: 关闭打印机,然后重新打开。 关闭打印机,然后重新打开。

如果问题仍然存在,请尝试下一个解决方法。

#### 解决方案 **2**: 正确安装墨盒

确保所有墨盒已正确安装:

- **1.** 轻轻拉开墨盒检修门。
- **2.** 握住墨盒,然后用力朝您的方向拉以将其卸下。
- **3.** 将墨盒插入到插槽中。 用力按压墨盒以确保接触良好。
- **4.** 关闭墨盒盖,然后检查错误消息是否消失。
- 如果问题仍然存在,请尝试下一个解决方法。

#### 解决方案 **3**: 清洁电子触点

#### 清洁打印机中的电气触点

- **1.** 使用瓶装水或蒸馏水略微沾湿干净的不起毛布。
- **2.** 用不起毛的布从上向下擦拭,以清洁打印机中的电气触点。 根据需要更换干净用 布。 一直清洁到用布上没有墨水为止。
- **3.** 用干燥的不起毛布擦干该区域后再进行下一步。

#### 解决方案 **4**: 更换墨盒

更换指示的墨盒。 有关详细信息,请参阅[更换墨盒。](#page-49-0)

注意 如果墨盒仍在保质期内,请联系 HP 支持寻求服务或更换。 有关墨盒保修期的 详细信息,请参见墨盒保修期信息。 如果在更换墨盒之后,问题仍然存在,请与 HP 技术支持联系。 有关详细信息,请参阅 HP [支持。](#page-53-0)

# 更换墨盒

更换指示的墨盒。 有关详细信息,请参阅[更换墨盒。](#page-49-0)

 $\mathbb{R}^n$  **注意** 如果墨盒仍在保质期内,请联系 HP 支持寻求服务或更换。有关墨盒保质期的 详细信息,请参阅<u>墨盒保修信息</u>。如果在更换墨盒之后,问题仍然存在,请与 HP 技 术支持联系。有关详细信息,请参见 HP [支持](#page-53-0)。

# 纸张不符

打印机驱动程序中选择的纸张尺寸或类型与打印机中装入的纸张不匹配。 确保打印机中 装入了正确的纸张,然后再次打印此文档。 有关详细信息,请参阅[放入纸张。](#page-20-0)

注意 如果放入打印机的纸张尺寸正确,请更改打印机驱动程序中所选纸张尺寸,然 后再打印文档。

## 墨盒托架无法移动

有杂物卡住了墨盒支架(放置墨盒的打印机部件)。 要清除障碍,请按 (  $\vert$  ) ( 电源按钮)以关闭打印机,然后检查打印机是否卡纸。 有关详细信息,请参[阅清除卡纸](#page-85-0)。

卡纸

纸张已卡在打印机中。

在尝试清除卡纸前,请检查以下事项:

- 确定放入的纸张符合技术规格,且未起皱、折叠或破损。 有关详细信息,请参阅[纸](#page-93-0) [张规格](#page-93-0)。
- 确保打印机干净。 有关详细信息,请参阅[维护打印机。](#page-28-0)
- 确保已正确装载纸盒并且没有装入过多的纸张。 有关详细信息,请参阅[放入纸张。](#page-20-0) 有关清除卡纸的说明以及如何避免卡纸的信息,请参[阅清除卡纸](#page-85-0)。

## 打印机中无纸

默认纸盒是空的。 装入更多纸张,然后按"OK"。 有关详细信息,请参[阅放入纸张](#page-20-0)。

## 打印机故障

打印机出现问题。 通常,此类问题可通过完成以下步骤解决:

- **1.** 按 **也** ( 电源按钮 ) 以关闭打印机。
- **2.** 拔下电源线,然后重新插入。
- 3. 按 (<sup>I</sup>) (电源按钮)以打开打印机。

如果问题仍然存在,请记下消息中提供的错误代码,然后联系 HP 支持。 有关联系 HP 支持的详细信息,请参见 HP [支持。](#page-53-0)

## 打开了端盖或盖板

必须关闭所有门和盖,打印机才能打印文档。

☆ 提示 完全关闭时,大部分门和盖将扣合到位。

如果在扣紧所有门和盖后问题仍然存在,请联系 HP 技术支持人员。 有关详细信息,请 参阅 HP [支持。](#page-53-0)

## 墨盒已用完

必须更换消息中所列的墨盒,才能继续打印。 HP 建议您在卸下墨盒之前,先准备好要安 装的更换墨盒。

有关详细信息,请参[阅更换墨盒](#page-49-0)。

### 墨盒故障

消息中所列的墨盒已损坏或发生故障。 请参[阅更换墨盒](#page-49-0)。

# 打印机耗材升级问题

耗材升级不成功。 消息中所列的墨盒仍可以在此打印机中使用。 请更换耗材升级墨盒。 有关详细信息,请参[阅更换墨盒](#page-49-0)。

## 伪造墨盒提醒

安装的墨盒不是新的 HP 原装墨盒。 请与销售此墨盒的商店联系。 要举报疑似假冒产 品,请访问 HP 网站 [www.hp.com/go/anticounterfeit](http://hp.com/go/anticounterfeit)。 要继续使用此墨盒,请单击"继 续"。

# 使用设置墨盒

首次设置打印机时,必须安装打印机随附包装盒中提供的墨盒。这些墨盒带有标签 SETUP,它们会在首次打印作业前对打印机进行校准。在初次产品设置期间,如未能安 装 SETUP 墨盒,将导致错误。如果已安装一组常规墨盒,请将其取出并安装 SETUP 墨 盒以完成打印机设置。打印机设置完成后,打印机即可以使用常规墨盒。 如果仍收到错误消息且打印机无法完成墨水系统初始化过程。请联系 HP 技术支持。 有 关详细信息,请参阅 HP [支持。](#page-53-0) [单击此处,在线获取更多信息](http://www.hp.com/support)。

## 不要使用设置墨盒

在初始化打印机后,将无法安装新设置墨盒。 请安装常规更换墨盒。 有关详细信息,请 参[阅更换墨盒](#page-49-0)。

## 启动时墨水不足

消息中所列的用过的墨盒可能没有足够的墨水来完成一次性启动过程。

解决方案: 安装新的墨盒,或者单击"确定"使用已安装的墨盒。

如果无法用已安装的墨盒完成启动,就需要新墨盒。有关如何安装新墨盒的信息,请参阅 [更换墨盒](#page-49-0)。

## 不兼容的墨盒

墨盒与打印机'不兼容。

解决方案: 立即卸下此墨盒,并将其更换为兼容的墨盒。 有关如何安装新墨盒的信息, 请参[见更换墨盒](#page-49-0)。

## 墨水传感器警告

墨水传感器正在报告意外情况。 这可能是由墨盒导致的,或者传感器可能发生了故障。 如果传感器发生故障,它将无法再检测到墨盒中的墨水严重不足情况。 用空墨盒打印将 会导致空气进入墨水系统,从而降低打印质量。 要从这种情况下恢复,将会使用大量墨 水,这将耗用所有墨盒中的大量墨水。

解决方案: 单击"确定"以继续打印或更换墨盒。 有关如何安装新墨盒的信息,请参[见更](#page-49-0) [换墨盒](#page-49-0)。

# 打印机准备问题

打印机时钟发生故障,墨水准备可能不完全。 估计的墨水量计量表可能不准确。 解决方案: 检查打印作业的打印质量。 如果不满意,从工具箱运行打印头清洁程序可以 改进质量。

# 墨水传感器故障

墨水传感器出现故障,打印机无法再打印。 请联系 HP 支持。 有关详细信息,请参阅 HP [支持。](#page-53-0)

# 墨水系统问题

请卸下墨盒并检查是否存在泄漏。 如果有墨盒泄漏问题,请联系 HP。 请勿使用泄漏的 墨盒。

若无泄漏,重新安装墨盒并关闭打印机盖。 关闭打印机,然后重新打开。 如果您再次收 到此消息,请联系 HP。

# 索引

## **A**

安全性 无线通信 [123](#page-126-0) 安装 HP 软件安装建议 [74](#page-77-0) 附件 [22](#page-25-0) 排解问题 [73](#page-76-0) 双面打印器 [22](#page-25-0) 硬件安装建议 [73](#page-76-0) 纸盒 2 2 2 2 按钮,控制面板 [11](#page-14-0)

## **B**

帮助 [13](#page-16-0) 保修 [86](#page-89-0) 报告 打印头 [76](#page-79-0) 打印质量 [60](#page-63-0) 无线测试 [123](#page-126-0) 诊断 [60](#page-63-0) 背部检修板 插图 [11](#page-14-0) 清除卡纸 [82](#page-85-0) 玻璃板,扫描仪 定位 [10](#page-13-0)

## **C**

操作环境规格 [94](#page-97-0) 查看 网络设置 [117](#page-120-0) 出纸盒 定位 [10](#page-13-0) 支持的介质 [92](#page-95-0) 处理器规格 [89](#page-92-0) 存储卡 插入 [21](#page-24-0) 技术规格 [95](#page-98-0) 存储设备 打印文件 [33](#page-36-0) 故障排除 [64](#page-67-0) 支持的 USB 闪存盘 [95](#page-98-0)

## **D**

打印 存储设备中的照片 [33](#page-36-0) 打印机状态报告 [76](#page-79-0)

打印质量报告 [60](#page-63-0) 故障排除 [53](#page-56-0) 缓慢,故障排除 [54](#page-57-0) 双面 [38](#page-41-0) 诊断页 [60](#page-63-0) 打印机控制面板 定位 [10](#page-13-0) 网络设置 [117](#page-120-0) 打印机驱动程序 保修 [86](#page-89-0) 附件设置 [24](#page-27-0) 打印机软件 (Windows) 打开 [26](#page-29-0), [127](#page-130-0) 关于 [127](#page-130-0) 打印机状态报告 打印 [76](#page-79-0) 信息 [75](#page-78-0) 打印设置 打印质量 [57](#page-60-0) 打印头 清洁 [76](#page-79-0) 在线订购 [115](#page-118-0) 支持的 [88](#page-91-0) 打印头锁栓,定位 [10](#page-13-0) 打印头,校准 [77](#page-80-0) 打印小册子 打印 [30](#page-33-0) 打印信封 Mac OS X [31](#page-34-0) 打印照片 Mac OS X [33](#page-36-0) Windows [32](#page-35-0) 打印质量报告 [60](#page-63-0) 电话支持 [51](#page-54-0) 电话支持期 支持期 [52](#page-55-0) 电压技术规格 [94](#page-97-0) 电源 故障排除 [53](#page-56-0) 技术规格 [94](#page-97-0) 电源输入,定位 [11](#page-14-0) 电子技术规格 [94](#page-97-0) 丢失或不正确的信息,故障排 除 [56](#page-59-0) 端口,规格 [88](#page-91-0) 多次送纸,故障排除 [62](#page-65-0)

**E** EWS. 参阅 嵌入式 Web 服务器

## **F**

防火墙 配置 [71](#page-74-0) 防火墙设置 [118](#page-121-0) 防火墙,故障排除 [54](#page-57-0) 放入卡片 [19](#page-22-0) 放入纸张 [17](#page-20-0) 放入自定义尺寸纸张 [20](#page-23-0) 辅助功能 [8](#page-11-0) 附件 安装 [22](#page-25-0) 保修 [86](#page-89-0) 打印机状态报告 [76](#page-79-0) 在驱动程序中打开和关闭 [24](#page-27-0)

### **G**

更换墨盒 [46](#page-49-0) 故障排除 HP 软件安装建议 [74](#page-77-0) 安装问题 [73](#page-76-0) 不从纸盒进纸 [61](#page-64-0) 不进行任何打印 [53](#page-56-0) 存储设备 [64](#page-67-0) 打印 [53](#page-56-0) 打印机状态报告 [75](#page-78-0) 打印空白页 [56](#page-59-0) 电源 [53](#page-56-0) 丢失或不正确的信息 [56](#page-59-0) 堵塞,纸张 [83](#page-86-0) 多页取纸 [62](#page-65-0) 防火墙 [54](#page-57-0) 解决网络问题 [74](#page-77-0) 嵌入式 Web 服务器 [72](#page-75-0) 切除页面,文本或图形放置不 正确 [57](#page-60-0) 送纸问题 [61](#page-64-0) 提示 [52](#page-55-0) 歪斜的纸张 [62](#page-65-0) 网络配置页 [80](#page-83-0) 无线问题 [65](#page-68-0) 一般网络故障的排除 [65](#page-68-0)

以太网络 [64](#page-67-0) 硬件安装建议 [73](#page-76-0) 管制信息 [96](#page-99-0), [99](#page-102-0) 广播,关闭 [117](#page-120-0) 规范型号识别码 [101](#page-104-0) 规格 系统要求 [89](#page-92-0)

# **H**

Hewlett-Packard Company 说 明 [3](#page-2-0) HP Utility (Mac OS) 打开 [127](#page-130-0) HP 软件 从 Windows 卸载 [125](#page-128-0) 耗材 打印机状态报告 [76](#page-79-0) 输出量 [88](#page-91-0) 在线订购 [115](#page-118-0) 环境技术规格 [94](#page-97-0) 环境可持续发展计划 [102](#page-105-0) 换行,校准 [77](#page-80-0) 回收 墨盒 [102](#page-105-0)

# **I**

IP 地址 IP 设置 [118](#page-121-0)

# **J**

技术规格 操作环境 [94](#page-97-0) 处理器和内存 [89](#page-92-0) 电子 [94](#page-97-0) 物理 [88](#page-91-0) 运输环境 [94](#page-97-0) 噪音排放 [95](#page-98-0) 纸张 [90](#page-93-0) 技术信息 存储卡规格 [95](#page-98-0) 校准打印头 [77](#page-80-0) 校准换行 [77](#page-80-0) 接头,定位 [11](#page-14-0) 介质 进纸故障排除 [61](#page-64-0) 清除卡纸 [82](#page-85-0) 双面打印 [38](#page-41-0) 锁定纸盒 [24](#page-27-0) 歪斜的纸张 [62](#page-65-0) 支持的尺寸 [90](#page-93-0)

装入纸盒 [17](#page-20-0) 装入纸盒 2 [23](#page-26-0)

# **K**

客户支持 电子 [51](#page-54-0) 空白页,故障排除 打印 [56](#page-59-0) 控制面板 按钮 [11](#page-14-0) 指示灯 [11](#page-14-0) 状态图标 [13](#page-16-0)

# **L**

连接类型 更改 [122](#page-125-0) 链接速度,设置 [118](#page-121-0)

# **M**

检查打印机 [73](#page-76-0) 每月的页数(任务周期) [89](#page-92-0) Mac OS 打开和关闭驱动程序中的辅<br> 助程序 24 助程序 [24](#page-27-0) ————————————————————<br>打印设置 [29](#page-32-0) 打印照片 [33](#page-36-0) 自定义纸张尺寸 [34,](#page-37-0) [35](#page-38-0) Mac OS X HP Utility [127](#page-130-0) 墨盒 保修 [86](#page-89-0) 保修到期日期 [76](#page-79-0) 部件号 [76,](#page-79-0) [115](#page-118-0) 定位 [10](#page-13-0) 更换 [46](#page-49-0) 检查墨水量 [46](#page-49-0) ——<br>输出量 [88](#page-91-0)<br>———————————————————— 提示 [45](#page-48-0) 在线订购 [115](#page-118-0) 支持的 [88](#page-91-0) 状态 [76](#page-79-0) 墨盒检修门,定位 [10](#page-13-0) 墨水量图标 [14](#page-17-0) 墨水量,检查 [46](#page-49-0)

# **N**

内存 技术规格 [89](#page-92-0)

# **P**

PCL 5 支持 [88](#page-91-0) PCL 6 支持 [88](#page-91-0) PDF 5 支持 [88](#page-91-0)

PS3 支持 [88](#page-91-0) 配置 防火墙 [71](#page-74-0) **Q** 卡片 支持的尺寸 [91](#page-94-0) 纸盒支持 [92](#page-95-0) 纸<br>卡纸 清除 [82](#page-85-0) 纸张 [82](#page-85-0), [83](#page-86-0) 嵌入式 Web 服务器 打开 [128](#page-131-0) 故障排除,无法打开 [72](#page-75-0) 关于 [127](#page-130-0) 切除页面,故障排除 [57](#page-60-0) 清洁 打印头 [76](#page-79-0) 外壳 [25](#page-28-0) 驱动程序 保修 [86](#page-89-0) 附件设置 [24](#page-27-0) 取消按钮 [12](#page-15-0) **R** 任务周期 [89](#page-92-0) 容量 纸盒 [92](#page-95-0) 软件 保修 [86](#page-89-0) 附件设置 [24](#page-27-0) **S** Secure Digital 存储卡 插入 [21](#page-24-0) 扫描仪玻璃板 定位 [10](#page-13-0) 设置 网络 [117](#page-120-0) 声压 [95](#page-98-0) 湿度技术规格 [94](#page-97-0) 数码相机 插入存储卡 [21](#page-24-0) 双面打印 [38](#page-41-0) 双面打印器 安装 [22](#page-25-0) 清除卡纸 [82](#page-85-0) 在驱动程序中打开和关闭 [24](#page-27-0) 支持的介质尺寸 [90](#page-93-0) 支持的纸张类型和重量 [92](#page-95-0) 双面,打印于 [38](#page-41-0)

送纸问题,故障排除 [61](#page-64-0) 文字<sub>……………</sub><br>学完好会 c*t* 锁定纸盒 [24](#page-27-0)

## **T**

头 [76](#page-79-0)

# **U**

USB 连接 端口,定位 [10,](#page-13-0) [11](#page-14-0) 技术规格 [88](#page-91-0) USB 闪存盘 [95](#page-98-0)

# **W**

Windows uows<br>打开和关闭驱动程序中的辅 <sub>设罢 120</sub> 助程序 [24](#page-27-0) 打印设置 [28](#page-31-0) 打印小册子 [30](#page-33-0) 打印照片 [32](#page-35-0) 系统要求 [89](#page-92-0) 卸载 HP 软件 [125](#page-128-0) 自定义纸张尺寸 [34](#page-37-0) 歪斜,故障排除<br> 打印 62<br>网络 打印 [62](#page-65-0) 网络 IP 设置 [118](#page-121-0) 防火墙设置 [118](#page-121-0) 防火墙,故障排除 [54](#page-57-0) 高级设置 [117](#page-120-0) 接头插图 [11](#page-14-0) 解决问题 [74](#page-77-0) 链接速度 [118](#page-121-0) 设置,更改 [117](#page-120-0) 视图和打印设置 [117](#page-120-0) 无线设置 [80](#page-83-0) 无线通信设置 [120](#page-123-0) 页边距 网站 订购耗材与附件 [115](#page-118-0) 辅助功能信息 [8](#page-11-0) 耗材输出量数据表 [88](#page-91-0) 环境计划 [102](#page-105-0) 客户支持 [51](#page-54-0) 维护 打印头 [76](#page-79-0) 打印质量报告 [60](#page-63-0) 更换墨盒 [46](#page-49-0) 检查墨水量 [46](#page-49-0) 校准打印头 [77](#page-80-0) 校准换行 [77](#page-80-0) 清洁打印头 [76](#page-79-0) 诊断页 [60](#page-63-0) 温度技术规格 [94](#page-97-0)

文字 故障排除 [57](#page-60-0) 无线测试报告 打印 [123](#page-126-0) 无线电干扰 管制信息 [99](#page-102-0) 降低 [125](#page-128-0) 无线连接图标 [13](#page-16-0) 无线通信 安全性 [123](#page-126-0) 高级的无线疑难排解 [66](#page-69-0) 管制信息 [99](#page-102-0) [管制信息 99<br>管制信息 99<br>广播,关闭 [117](#page-120-0) 基本的无线疑难排解 [65](#page-68-0) 设置 [120](#page-123-0)

# **X**

xD-Picture 存储卡 插入 [21](#page-24-0) xMMC 存储卡 插入 [21](#page-24-0) 系统要求 [89](#page-92-0) 相机 插入存储卡 [21](#page-24-0) 向右导航按钮 [12](#page-15-0) 卸载 HP 软件 Windows [125](#page-128-0) 信封 支持的尺寸 [90](#page-93-0) 纸盒支持 [92](#page-95-0) 型号 [76](#page-79-0) 序列号 [76](#page-79-0)

# **Y**

设置,规格 [93](#page-96-0) 语言,打印机 [88](#page-91-0), [89](#page-92-0) 运输环境规格 [94](#page-97-0)

# **Z**

**一**<br>噪音排放 [95](#page-98-0) 噪音相关信息 [95](#page-98-0)<br>照片 照片 插入存储卡 [21](#page-24-0) 从存储设备中打印 [33](#page-36-0) 排除存储设备故障 [64](#page-67-0) 照片介质 支持的尺寸 [91](#page-94-0) 照片屏幕 [13](#page-16-0) 诊断页 [60](#page-63-0) 支持 [50](#page-53-0)

支持的操作系统 [89](#page-92-0) 支持的字体 [89](#page-92-0) 支持期过后 [52](#page-55-0) 纸盒 安装纸盒 2 [22](#page-25-0) 定位 [10](#page-13-0) 放入纸张 [17](#page-20-0) 进纸故障排除 [61](#page-64-0) 清除卡纸 [82](#page-85-0) 容量 [92](#page-95-0) 设置默认值 [24](#page-27-0) 锁定 [24](#page-27-0) 在驱动程序中打开和关闭 [24](#page-27-0) 支持的介质尺寸 [90](#page-93-0) 支持的纸张类型和重量 [92](#page-95-0) 纸张导轨插图 [10](#page-13-0) 纸盒 1 容量 [92](#page-95-0) 支持的介质尺寸 [90](#page-93-0) 支持的纸张类型和重量 [92](#page-95-0) 纸盒 2 安装 [22](#page-25-0) 容量 [92](#page-95-0) 在驱动程序中打开和关闭 [24](#page-27-0) 支持的介质尺寸 [90](#page-93-0) 支持的纸张类型和重量 [92](#page-95-0) 装入介质 [23](#page-26-0) 纸张 HP,订购 [116](#page-119-0) 按自定义尺寸打印 [34](#page-37-0) 技术规格 [90](#page-93-0) 卡纸 [82](#page-85-0), [83](#page-86-0) 选择 [17](#page-20-0) 支持的类型和重量 [92](#page-95-0) 纸张, 选择 [15](#page-18-0) 指示灯,控制面板 [11](#page-14-0) 装入 照片 [19](#page-22-0) 纸盒 [17](#page-20-0), [18](#page-21-0) 纸盒 2 [23](#page-26-0) 装入信封 [18](#page-21-0) 状态 打印机状态报告 [76](#page-79-0) 网络配置页 [80](#page-83-0) 状态图标 [13](#page-16-0) 自定义尺寸的介质 支持的尺寸 [92](#page-95-0) 自定义尺寸纸张 Mac OS X [34](#page-37-0) Windows X [34](#page-37-0)
索引

自定义纸张尺寸 Mac OS X [35](#page-38-0) 打印 [34](#page-37-0)

## © 2014 Hewlett-Packard Development Company, L.P. www.hp.com

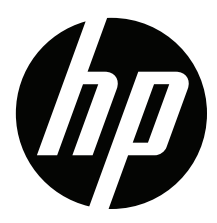